2022-12-20 Valid as of version 01.00.zz (Device firmware)

71606664

# Description of Device Parameters Cerabar PMC51B

Process pressure measurement PROFINET with Ethernet-APL

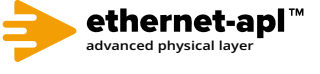

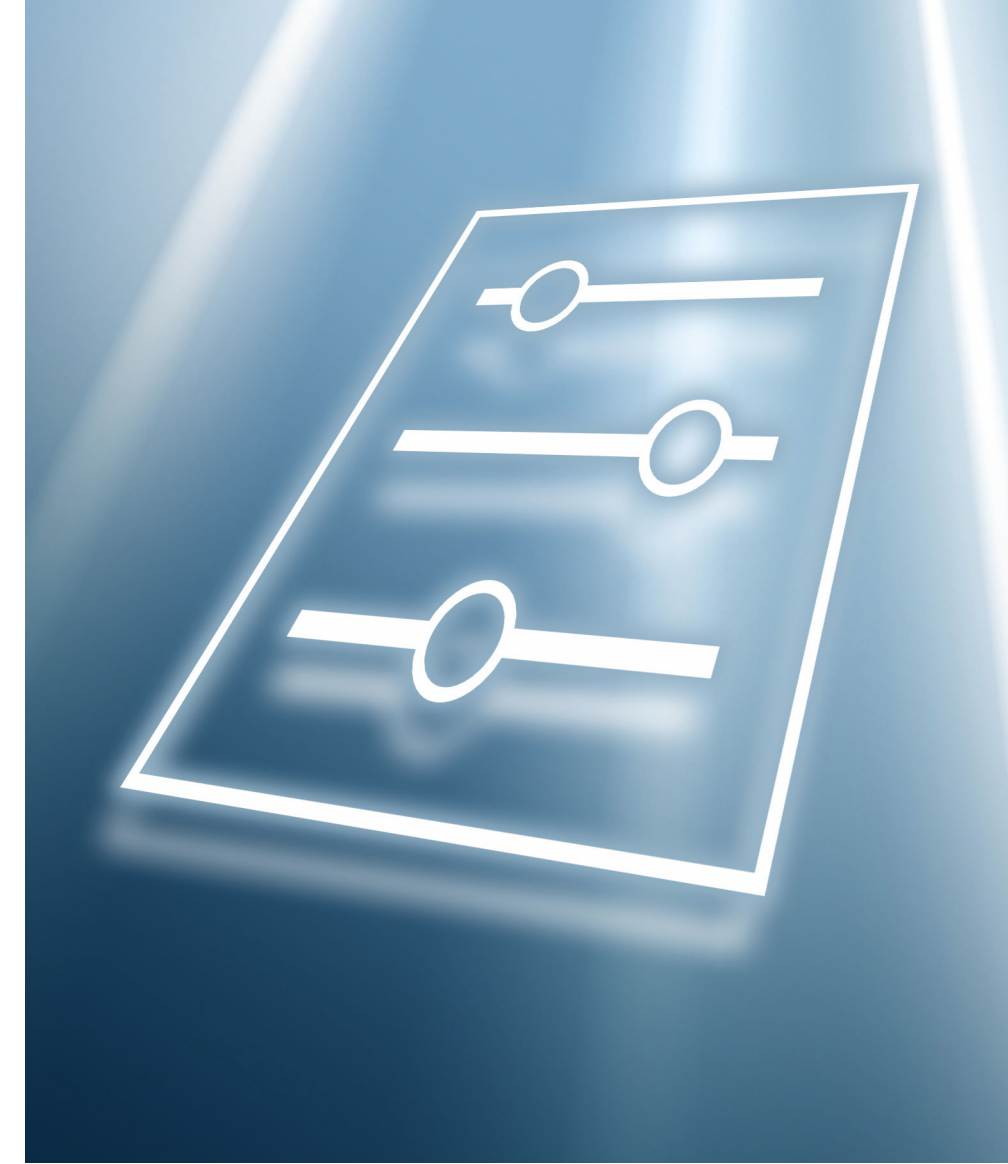

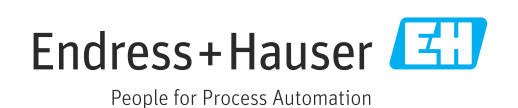

# Table of contents

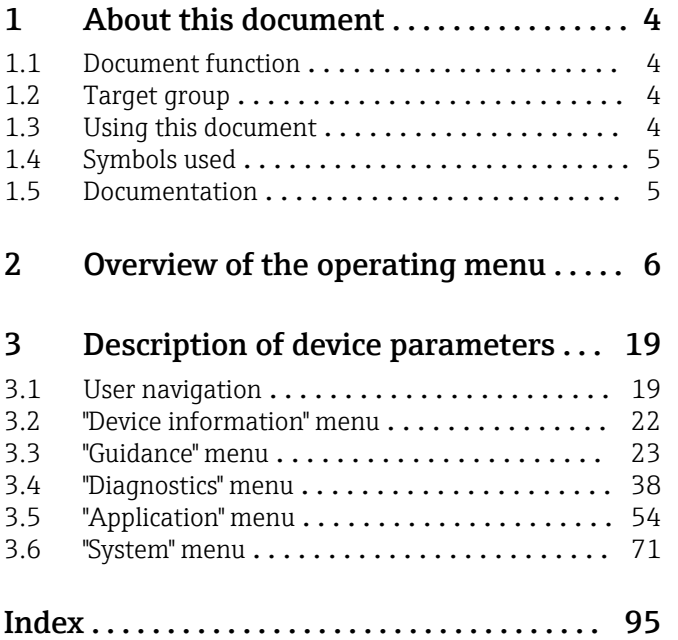

# <span id="page-3-0"></span>1 About this document

# 1.1 Document function

The document is part of the Operating Instructions and serves as a reference for parameters. The document provides a detailed explanation of each individual parameter.

Performance of tasks that require detailed knowledge of the functioning of the device:

- Commissioning measurements under difficult conditions
- Optimal adaptation of the measurement to difficult conditions
- Detailed configuration of the communication interface
- Error diagnostics in difficult cases

# 1.2 Target group

The document is aimed at specialists who work with the device over the entire life cycle and perform specific configurations.

# 1.3 Using this document

# 1.3.1 Information on the document structure

This document lists the submenus and parameters that are available when the "Maintenance" option user role is enabled.

For the operating concept of the operating menus, see the Operating Instructions.

# 1.3.2 Structure of a parameter description

The individual parts of a parameter description are described in the following section:

- Navigation: Navigation path to the parameter via the local display
- Prerequisite: The parameter is only available under these specific conditions
- Description: Description of the parameter function
- Selection: List of the individual options for the parameter
- User entry: Input range for the parameter
- User interface: Display value/data of the parameter
- Additional information:
	- On individual options
	- On display values/data
	- On the input range
	- On the factory setting
	- On the parameter function

# <span id="page-4-0"></span>1.4 Symbols used

### 1.4.1 Symbols for certain types of Information

Additional information:  $\blacksquare$ 

Reference to documentation:  $\boxed{1}$ 

Operation via local display: a

Operation via operating tool:  $\Box$ 

Write-protected parameter: 8

# 1.5 Documentation

### 1.5.1 Standard documentation

#### Operating Instructions

The Operating Instructions are available via the Internet: www.endress.com →  $| \cdot |$ Download

### 1.5.2 Supplementary device-dependent documentation

#### Special Documentation

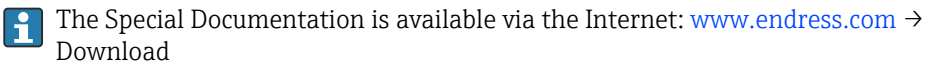

# 2 Overview of the operating menu

*Navigation* **a** Operating tool

<span id="page-5-0"></span>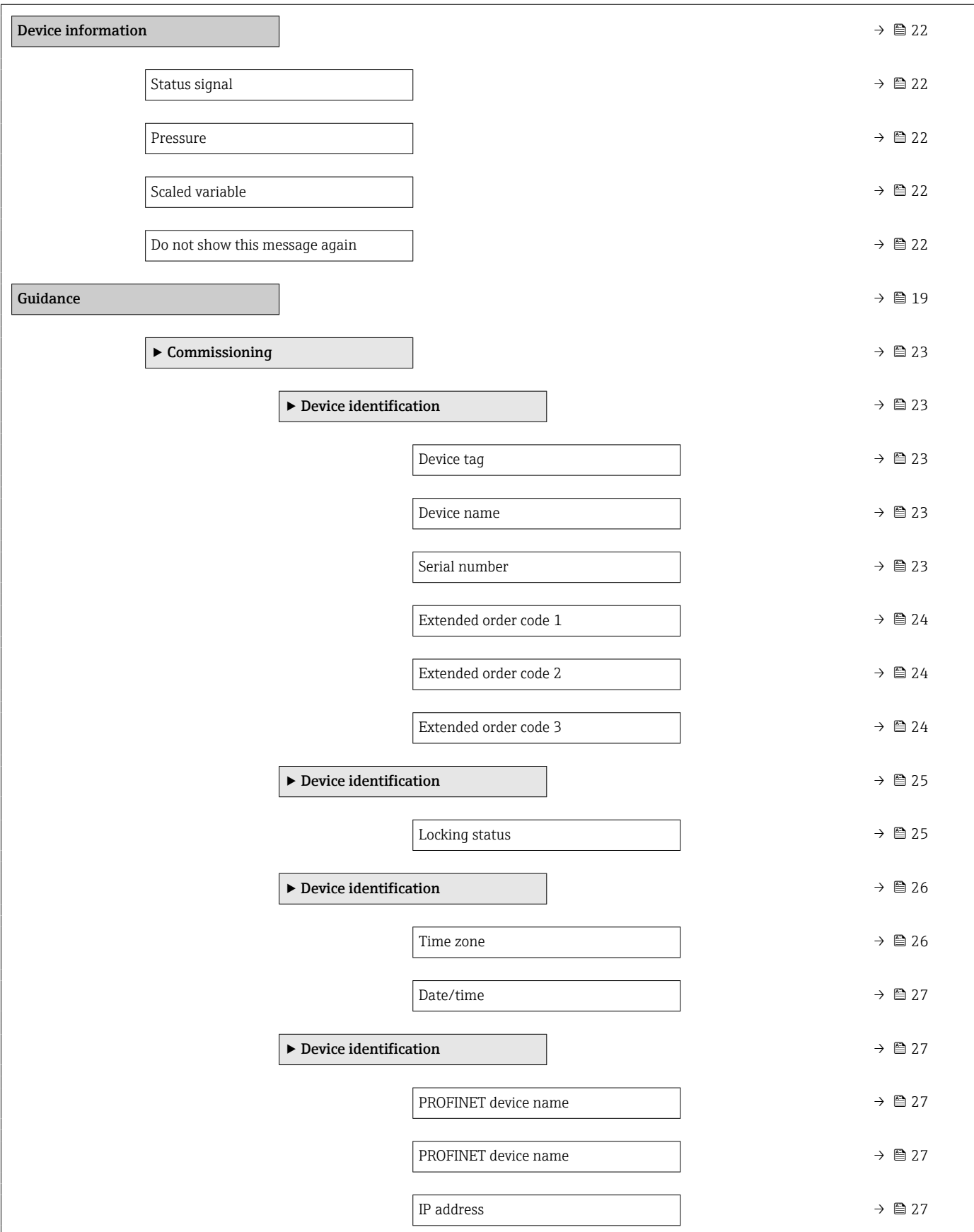

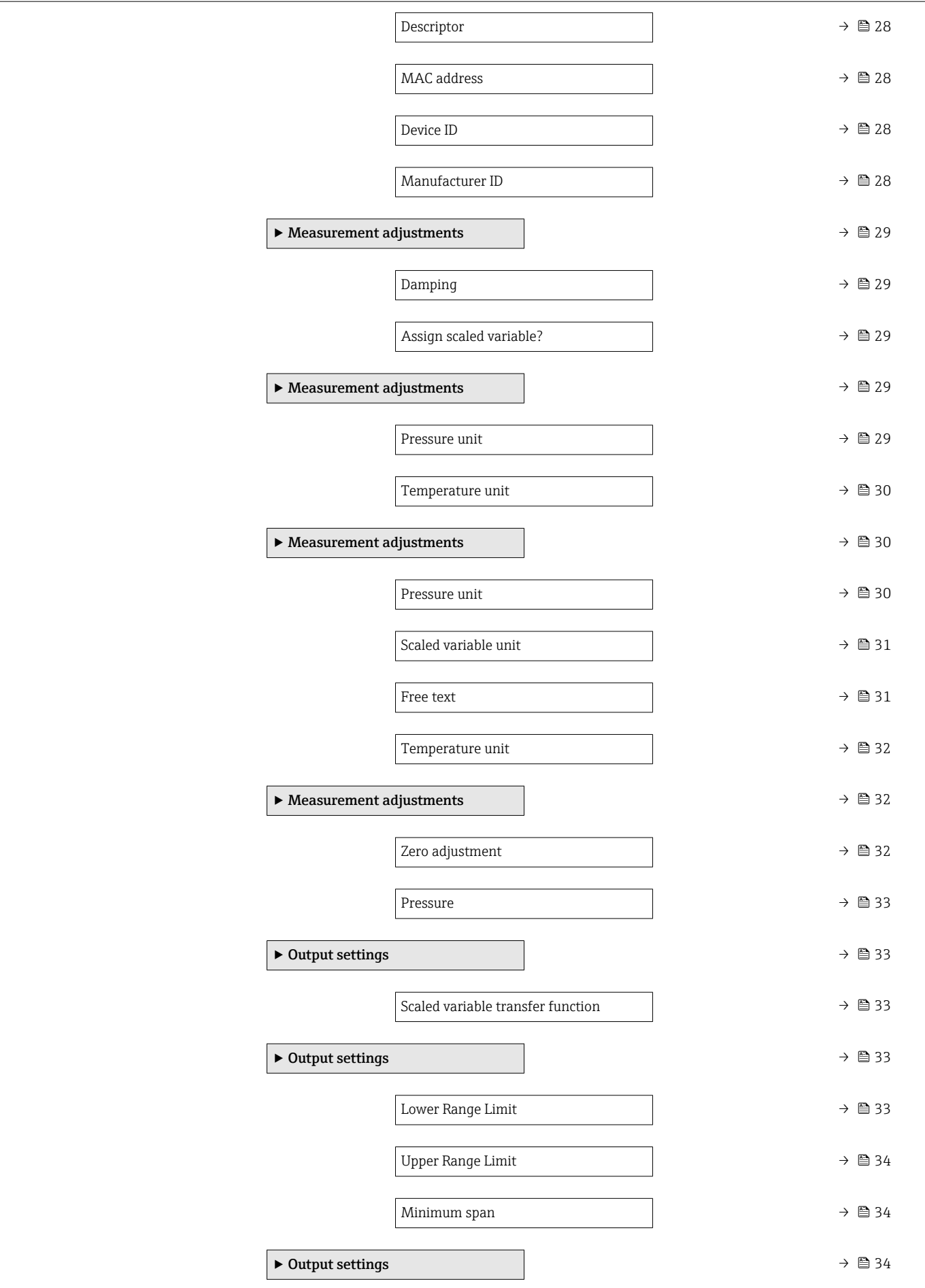

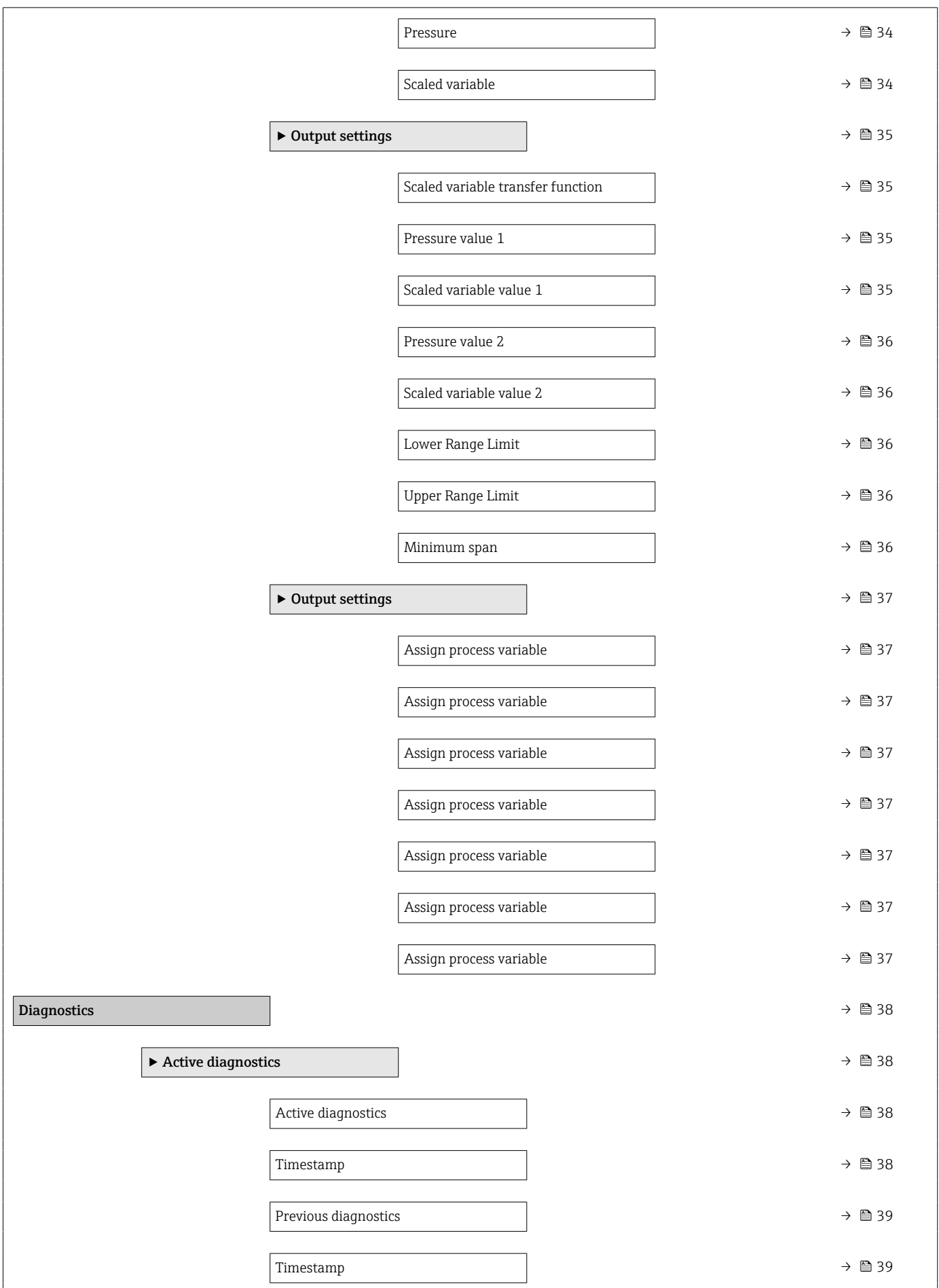

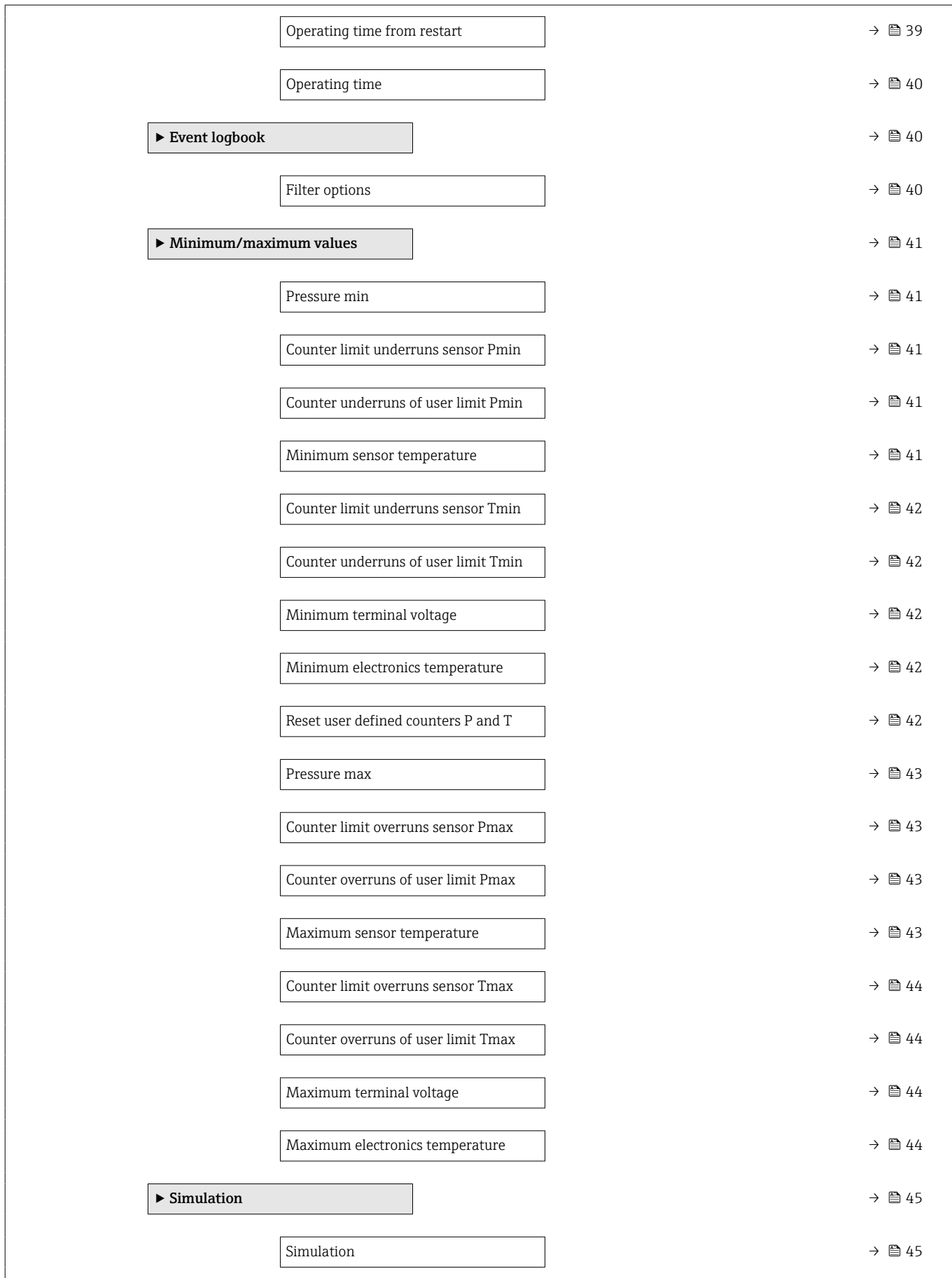

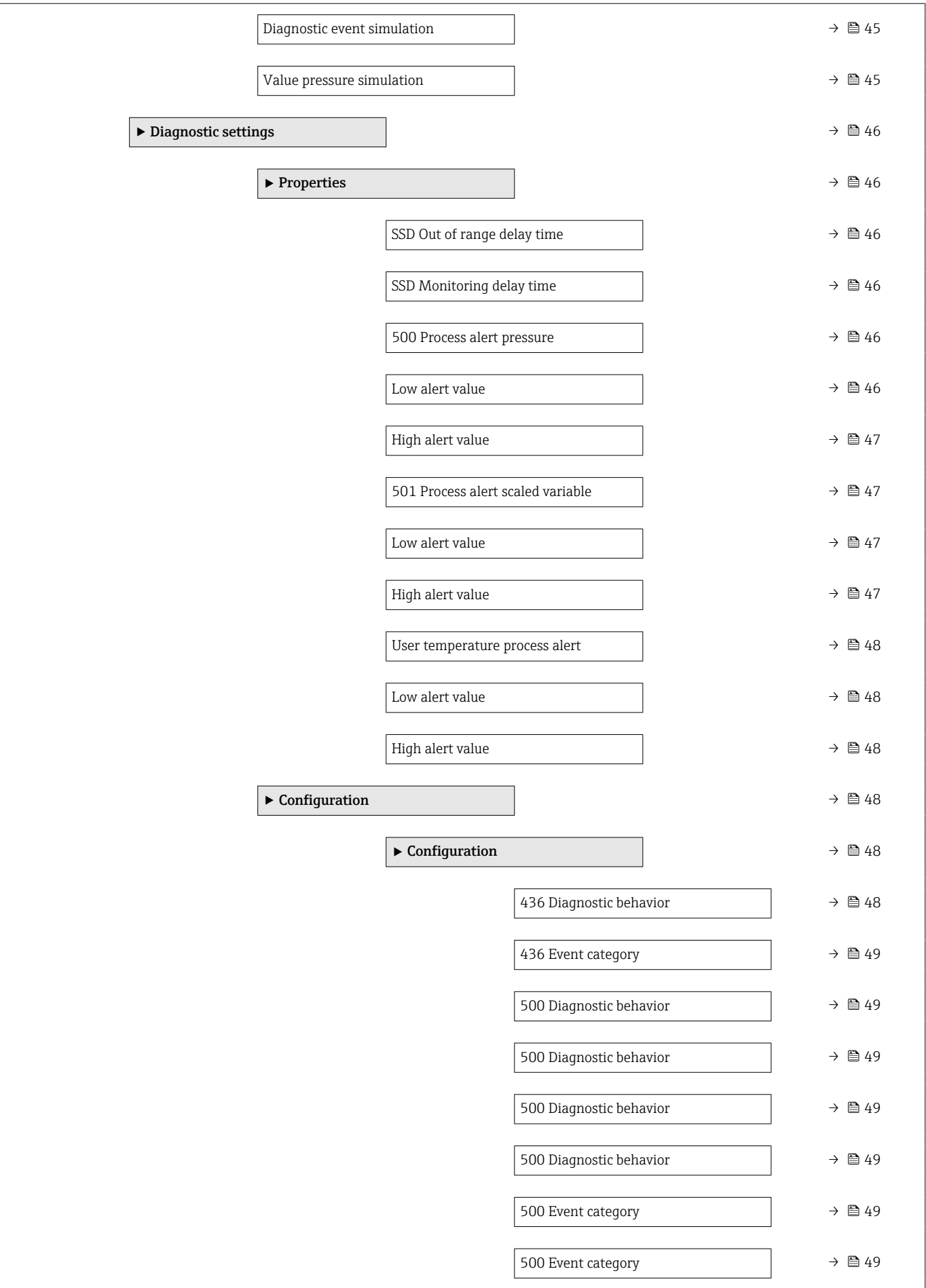

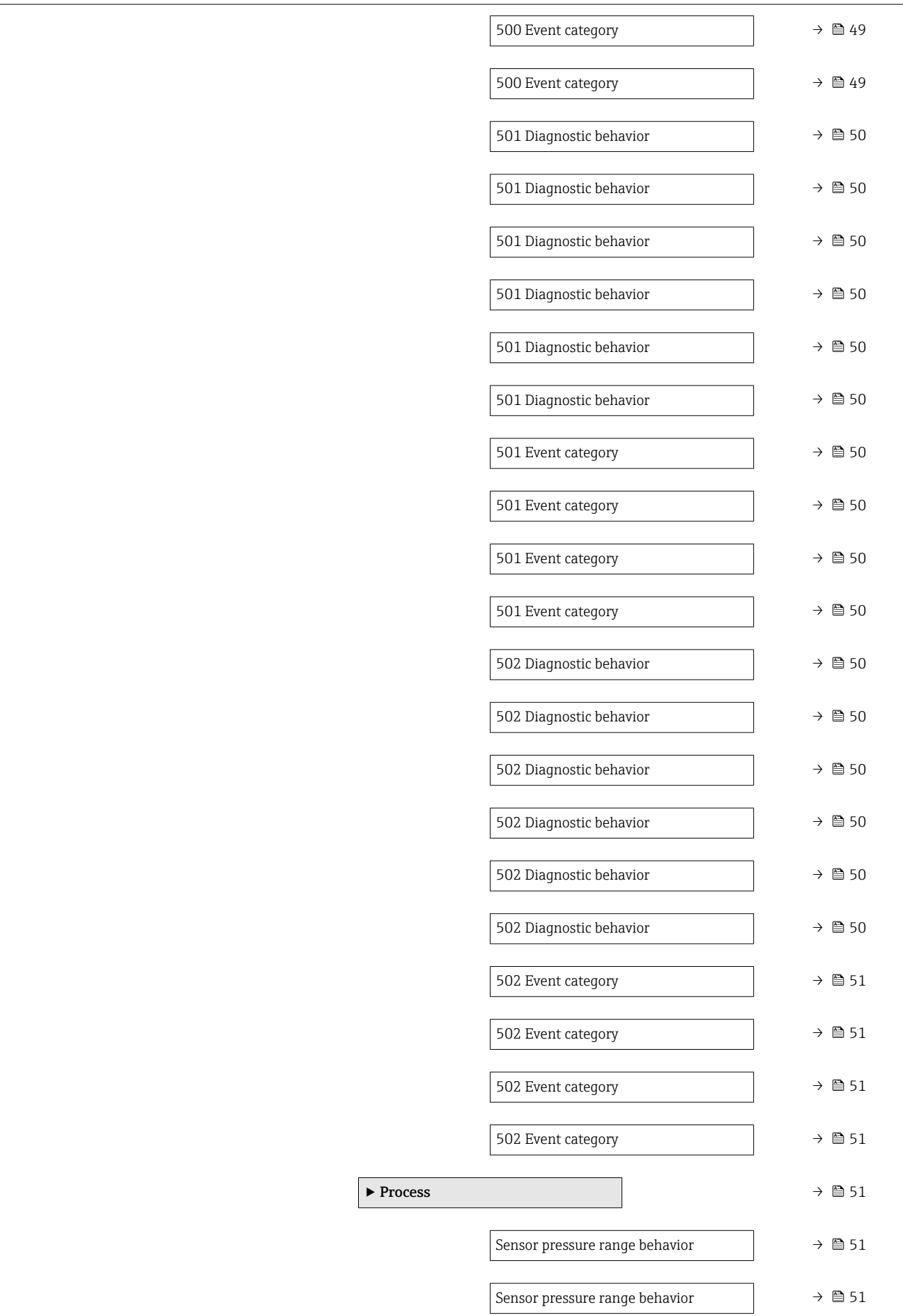

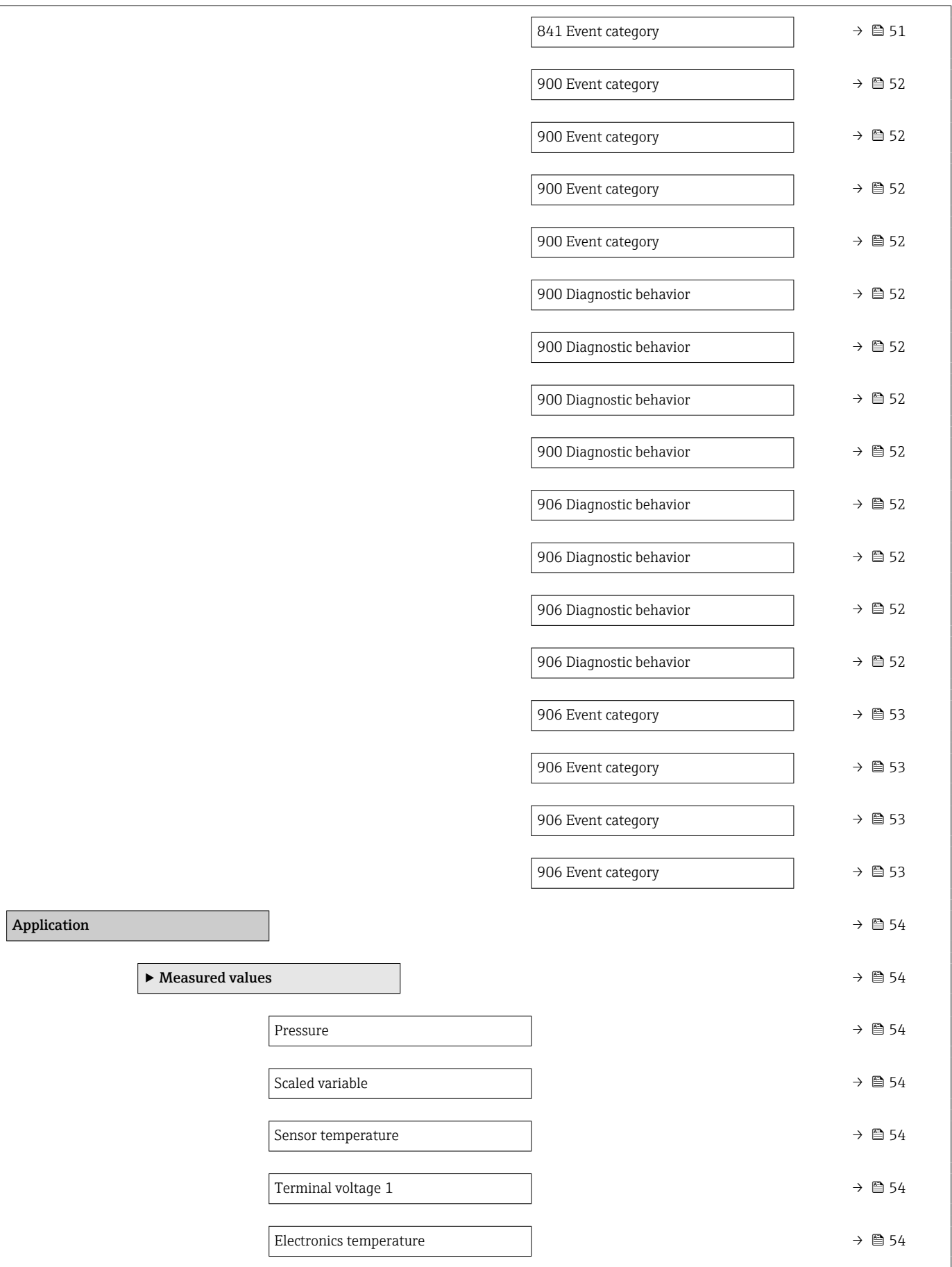

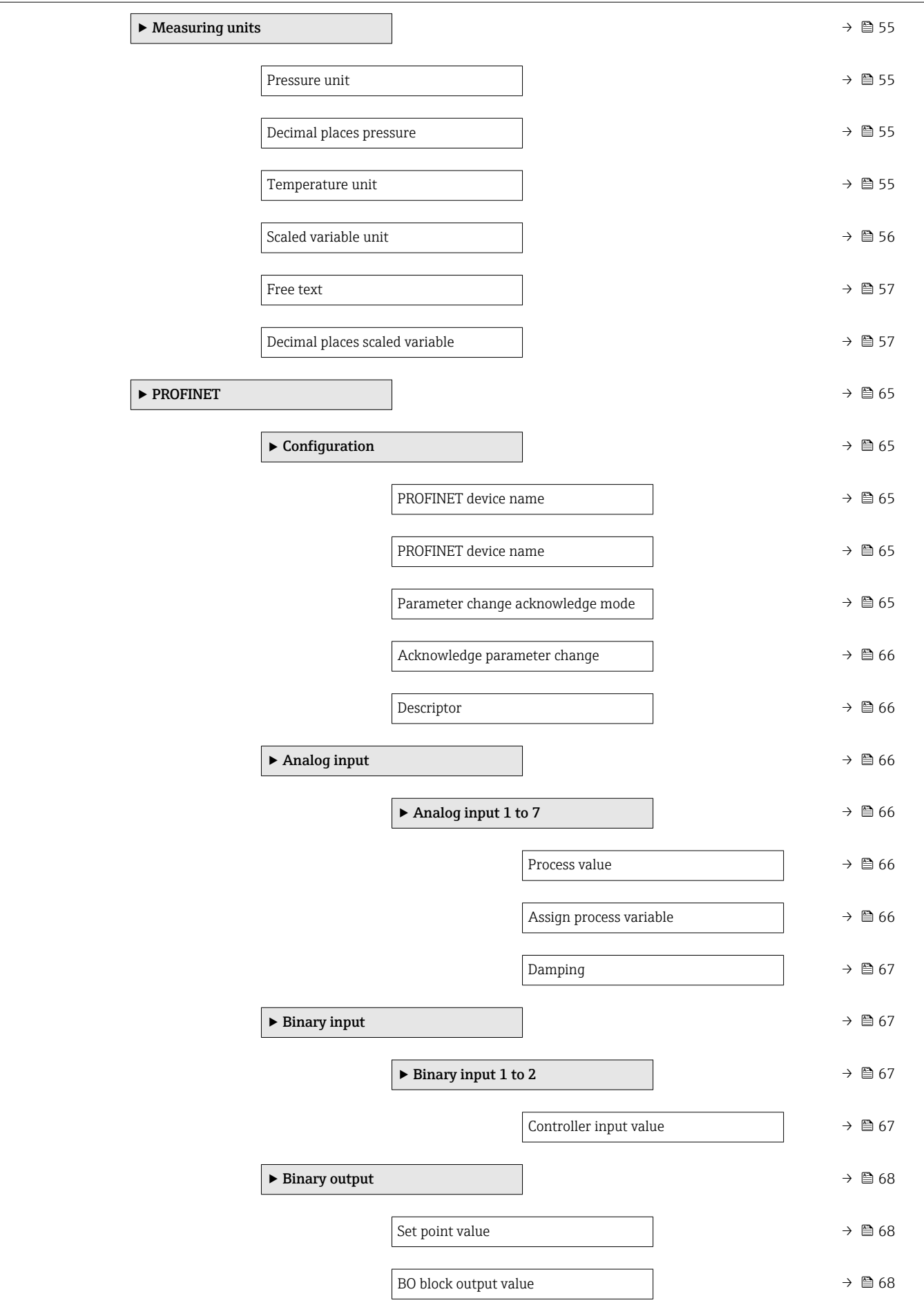

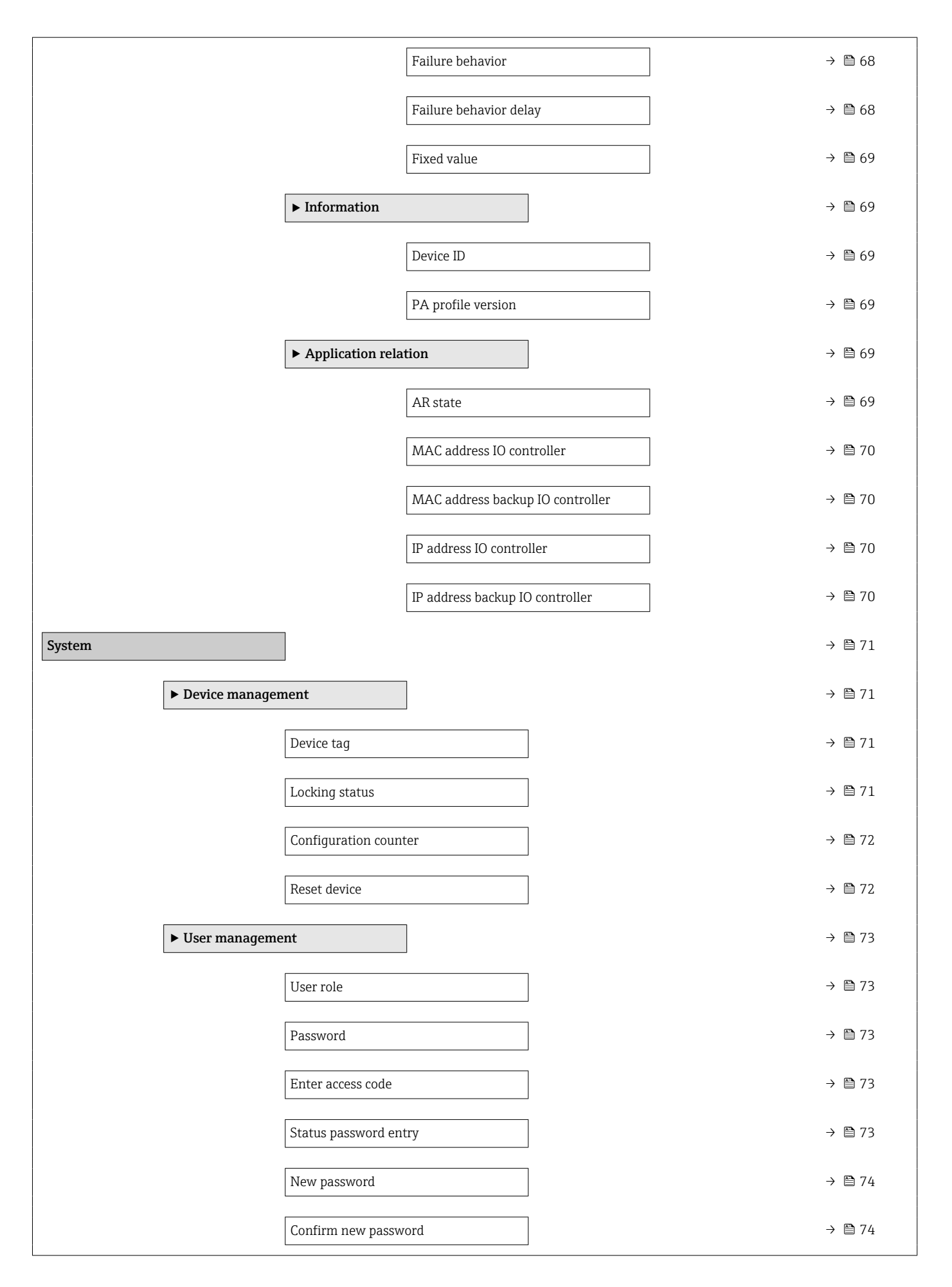

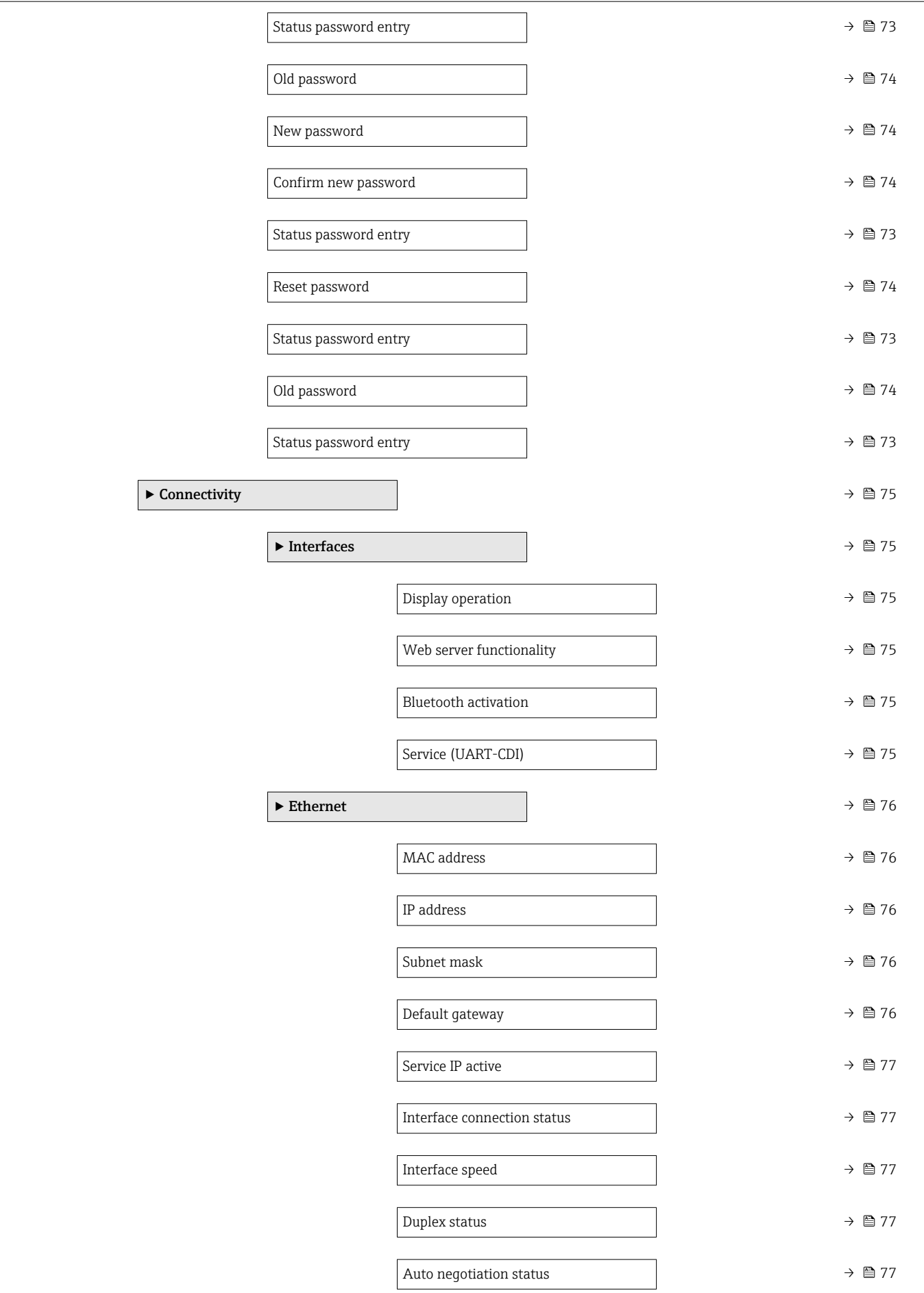

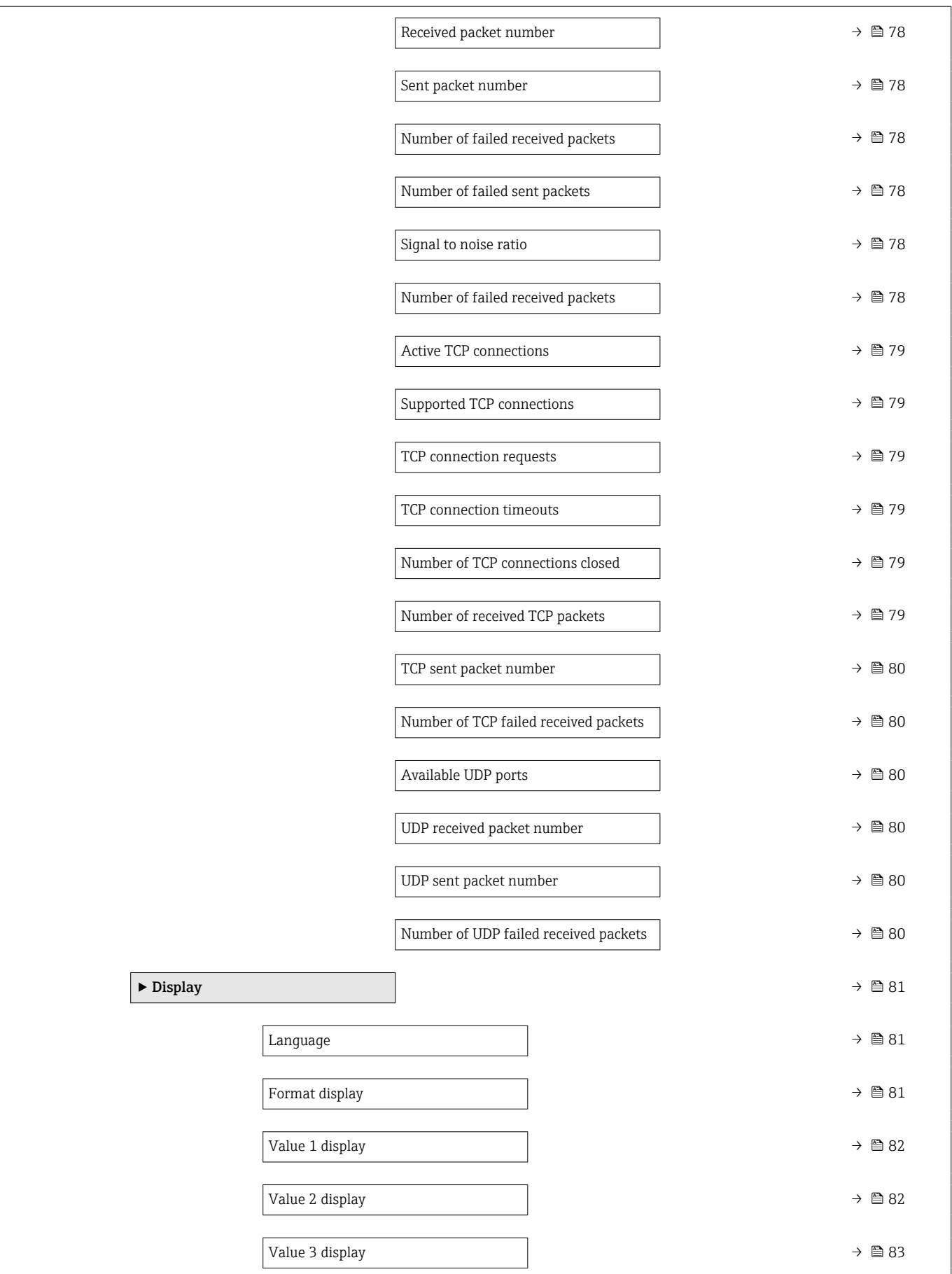

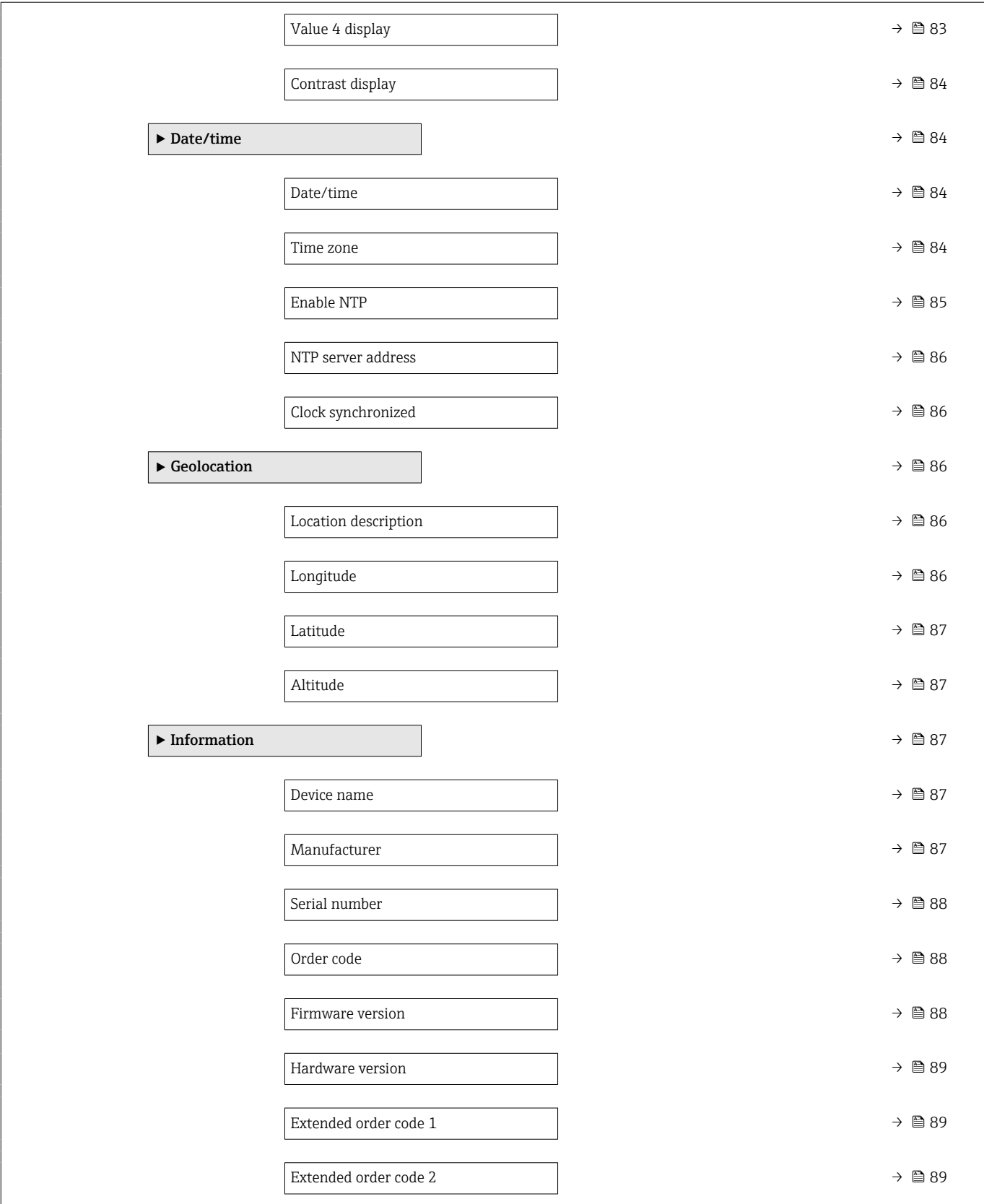

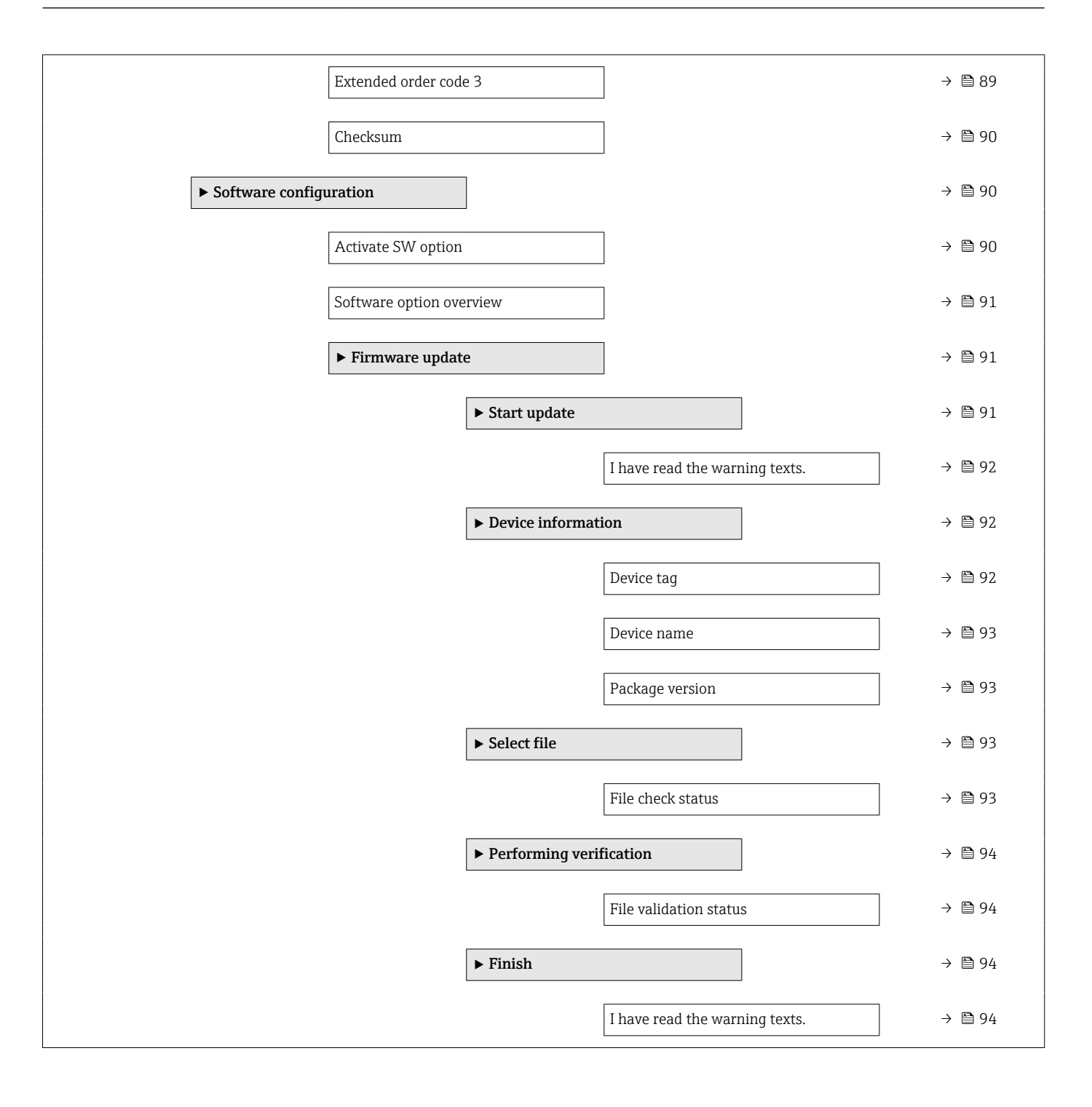

# <span id="page-18-0"></span>3 Description of device parameters

In the following section, the parameters are listed according to the menu structure of the operating tool.

The operating menu is dynamic and adapts the choice of parameters to the selected options.

# 3.1 User navigation

The Guidance main menu contains functions which enable users to perform basic tasks swiftly, e.g. commissioning.

These are primarily guided wizards and cross-subject special functions.

*Navigation* **圖圖 Guidance** 

# 3.1.1 Overview of the operating menu

#### User navigation

- Commissioning ( $\rightarrow$   $\blacksquare$  23)
- Import/Export[→ 20](#page-19-0)
- Compare  $\rightarrow$   $\textcircled{2}$  21

# 3.1.2 Commissioning

Run this wizard to put the device into operation. Enter the appropriate value in each parameter or select the appropriate option.

If the wizard is canceled before all the necessary parameters have been configured, any settings already made are saved. For this reason, the device may then be in an undefined state!

In such situations, it is advisable to reset the device to the factory default settings.

#### <span id="page-19-0"></span>The following parameters are configured in the Commissioning wizard:

• Device identification ( $\rightarrow \cong$  23)

This page summarizes the most important data characterizing the device. Some of the parameters can be edited, others are displayed for information only.

- Device tag ( $\rightarrow \cong$  23)
- Device name ( $\rightarrow \cong$  23)
- Serial number ( $\rightarrow \Box$  23)
- Extended order code  $1$  ( $\rightarrow$   $\blacksquare$  24)
- Extended order code 2 ( $\rightarrow \cong$  24)
- Extended order code 3 ( $\rightarrow \text{ } \text{ } \text{ } 24$ )
- Locking status ( $\rightarrow \cong$  25)
- Time zone  $(\rightarrow \triangleq 26)$
- Date/time  $(\rightarrow \text{ } \text{ } \text{ } 27)$
- PROFINET device name ( $\rightarrow \equiv$  27)
- IP address  $(\rightarrow \triangleq 27)$
- Descriptor ( $\rightarrow \cong 28$ )
- MAC address ( $\rightarrow \Box$  28)
- Device ID ( $\rightarrow \cong 28$ )
- Manufacturer ID ( $\rightarrow \cong$  28)
- Measurement adjustments ( $\rightarrow \Box$  29)
	- Damping  $(\rightarrow \triangleq 29)$
	- Assign scaled variable? ( $\rightarrow \blacksquare$  29)
	- Pressure unit ( $\rightarrow \blacksquare$  29)
	- Temperature unit ( $\rightarrow \cong 30$ )
	- Scaled variable unit ( $\rightarrow \Box$  31)
	- Free text ( $\rightarrow \cong$  31)
	- Temperature unit ( $\rightarrow \cong$  30)
	- Temperature unit ( $\rightarrow \cong$  30)
	- Zero adjustment ( $\rightarrow$   $\blacksquare$  32)
	- Pressure  $(\rightarrow \triangleq 22)$
- Output settings ( $\rightarrow \Box$  33)
	- Scaled variable transfer function ( $\rightarrow \cong$  33)
	- Lower Range Limit ( $\rightarrow \Box$  33)
	- Upper Range Limit  $(\rightarrow \Box$  34)
	- Minimum span  $(\rightarrow \text{ } \textcircled{\small{2}}$  34)
	- Pressure  $(\rightarrow \text{ } \text{ } \text{ } \text{ } 34)$
	- Scaled variable ( $\rightarrow \text{ } \oplus \text{ } 34$ )
	- Pressure value  $1 (\rightarrow \text{ } \blacksquare 35)$
	- Scaled variable value  $1$  ( $\rightarrow$   $\blacksquare$  35)
	- Pressure value 2 ( $\rightarrow \Box$  36)
	- Scaled variable value 2 ( $\rightarrow \Box$  36)
	- Assign process variable ( $\rightarrow \cong$  37)

# 3.1.3 Import / Export

#### Save / Load

- Save: The device settings can be saved in a .deh file.
- **Load:** The device settings saved in a .deh file can be written to the device.

#### Create documentation

- Device documentation can be saved in PDF format under "Create documentation".
- This documentation contains the following general device information:
	- Information on device parameters
	- Information on linearization
	- Echo curves
	- Event list
	- Diagnostic list

# <span id="page-20-0"></span>3.1.4 Compare

#### Compare datasets

This function can be used to compare the following datasets:

- Datasets in the .deh file format from the import/export function
- Datasets with the configuration currently in the device

# 3.2 "Device information" menu

*Navigation* Device info

<span id="page-21-0"></span>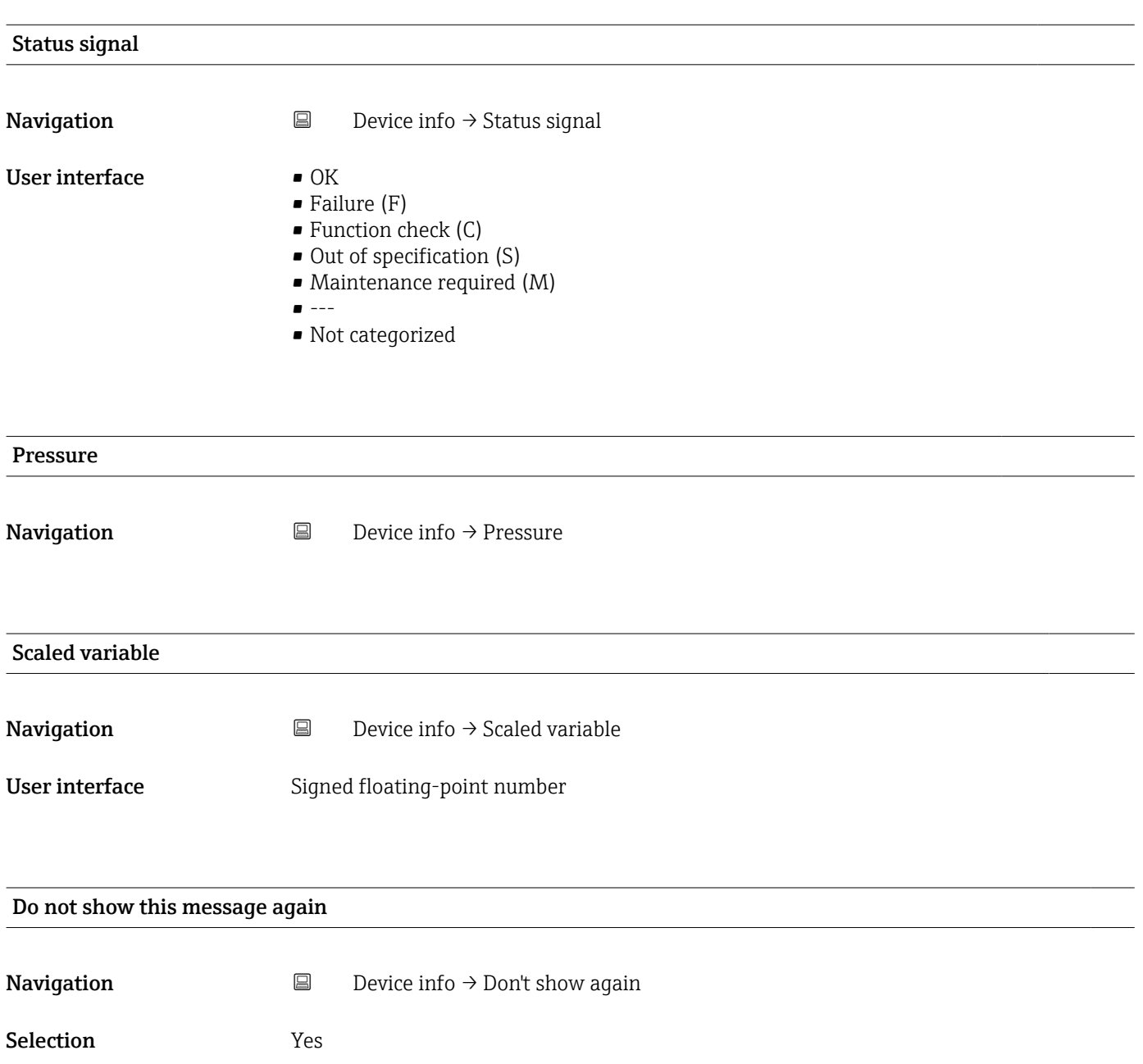

# <span id="page-22-0"></span>3.3 "Guidance" menu

*Navigation* **GE** Guidance

# 3.3.1 "Commissioning" wizard

*Navigation* Guidance → Commissioning

### "Device identification" wizard

*Navigation* **Guidance** → Commissioning → Device ident.

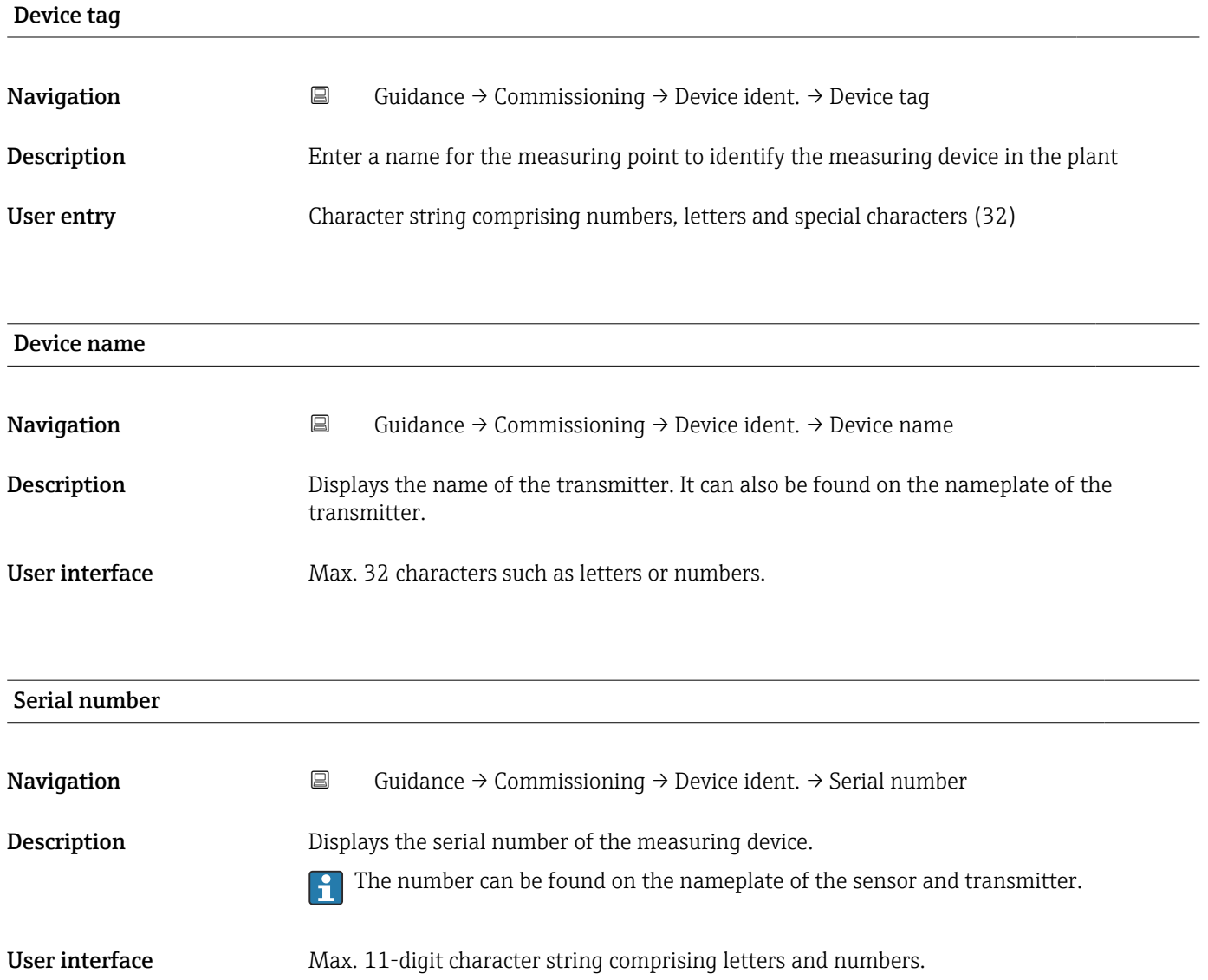

#### <span id="page-23-0"></span>Additional information *Description*

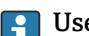

# $\begin{bmatrix} 1 \\ 1 \end{bmatrix}$  Uses of the serial number

• To identify the measuring device quickly, e.g. when contacting Endress+Hauser. • To obtain specific information on the measuring device using the Device Viewer: www.endress.com/deviceviewer

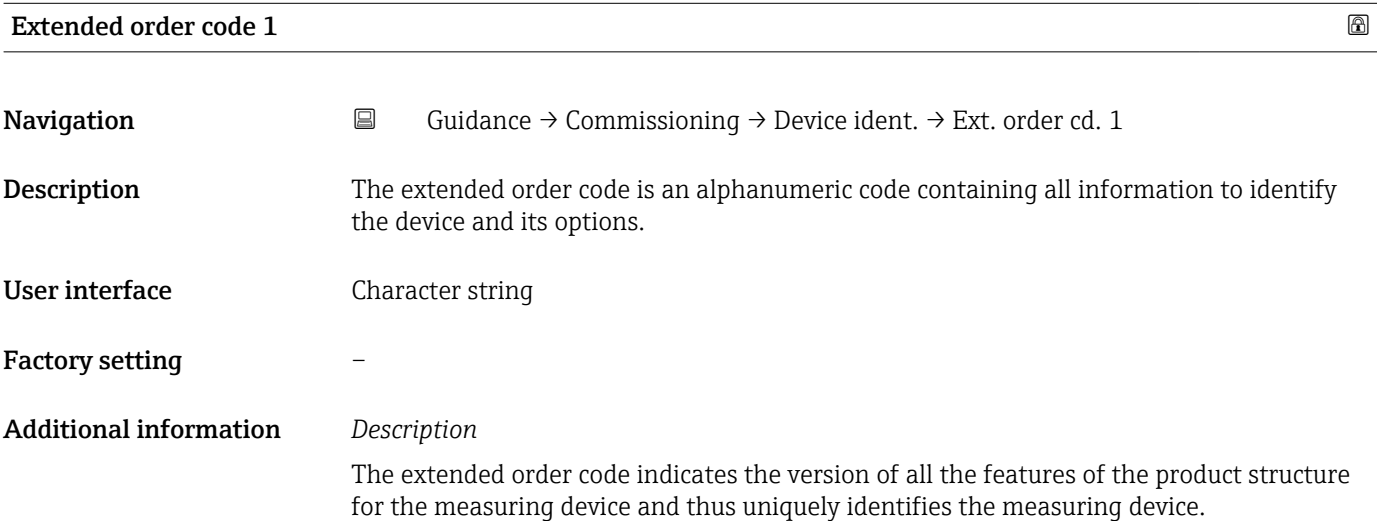

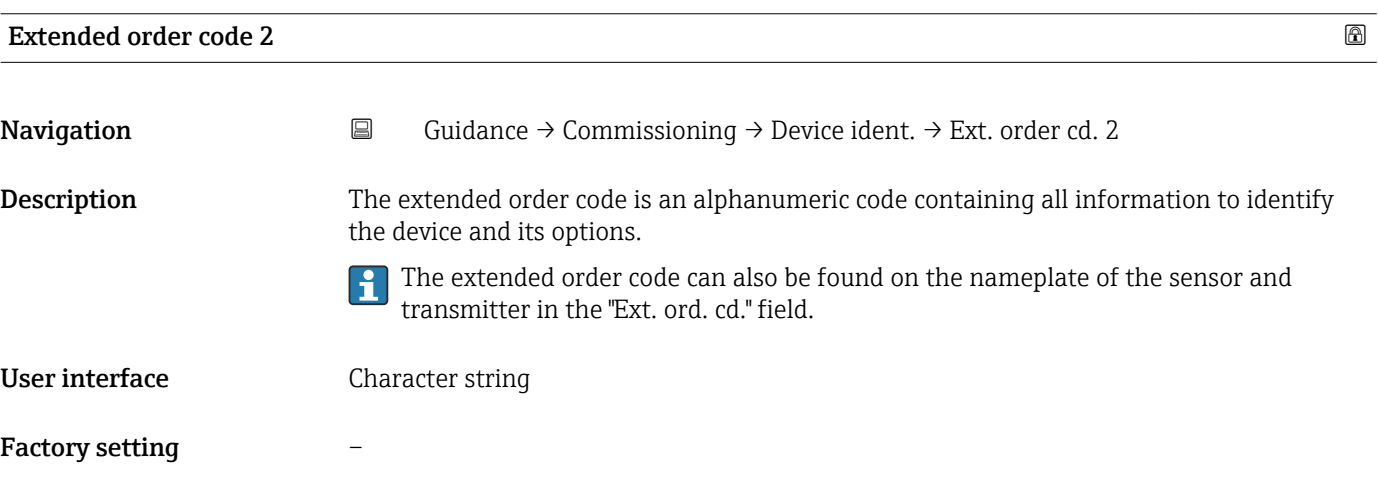

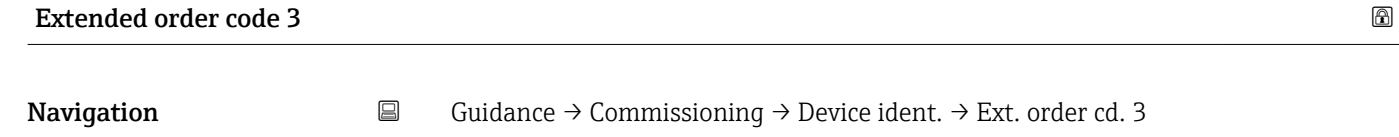

**Description** The extended order code is an alphanumeric code containing all information to identify the device and its options.

The extended order code can also be found on the nameplate of the sensor and transmitter in the "Ext. ord. cd." field.

User interface Character string

#### <span id="page-24-0"></span>Factory setting –

#### "Device identification" wizard

*Navigation* Guidance → Commissioning → Device ident.

#### Locking status

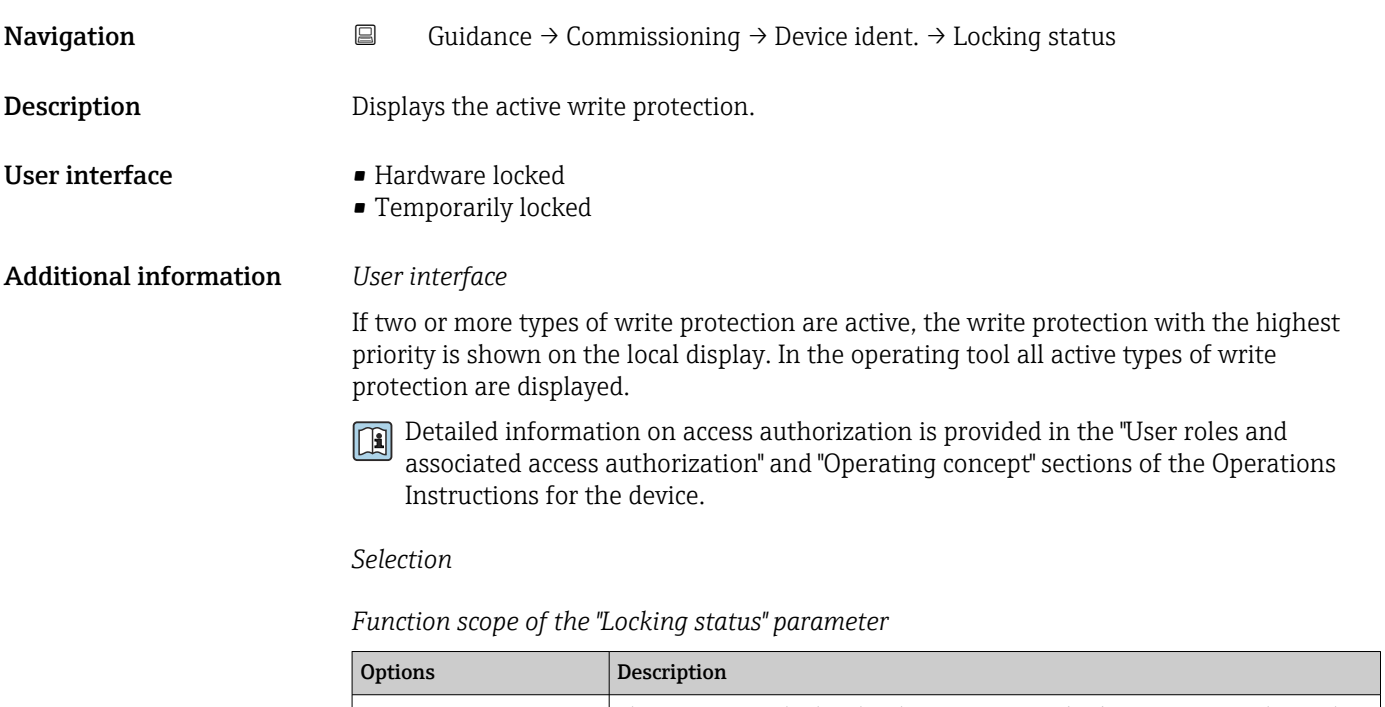

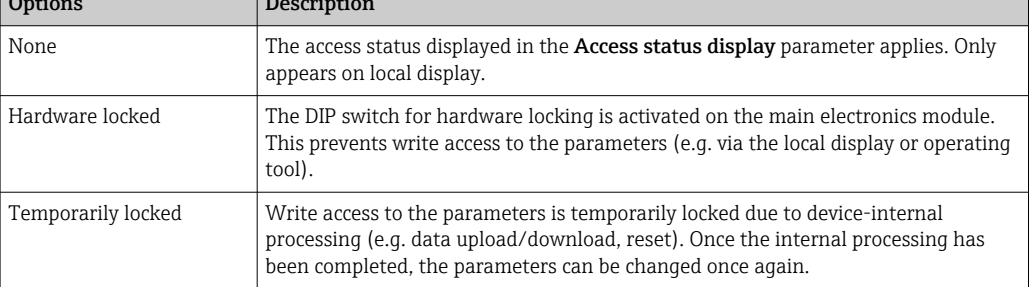

### "Device identification" wizard

*Navigation* Guidance → Commissioning → Device ident.

<span id="page-25-0"></span>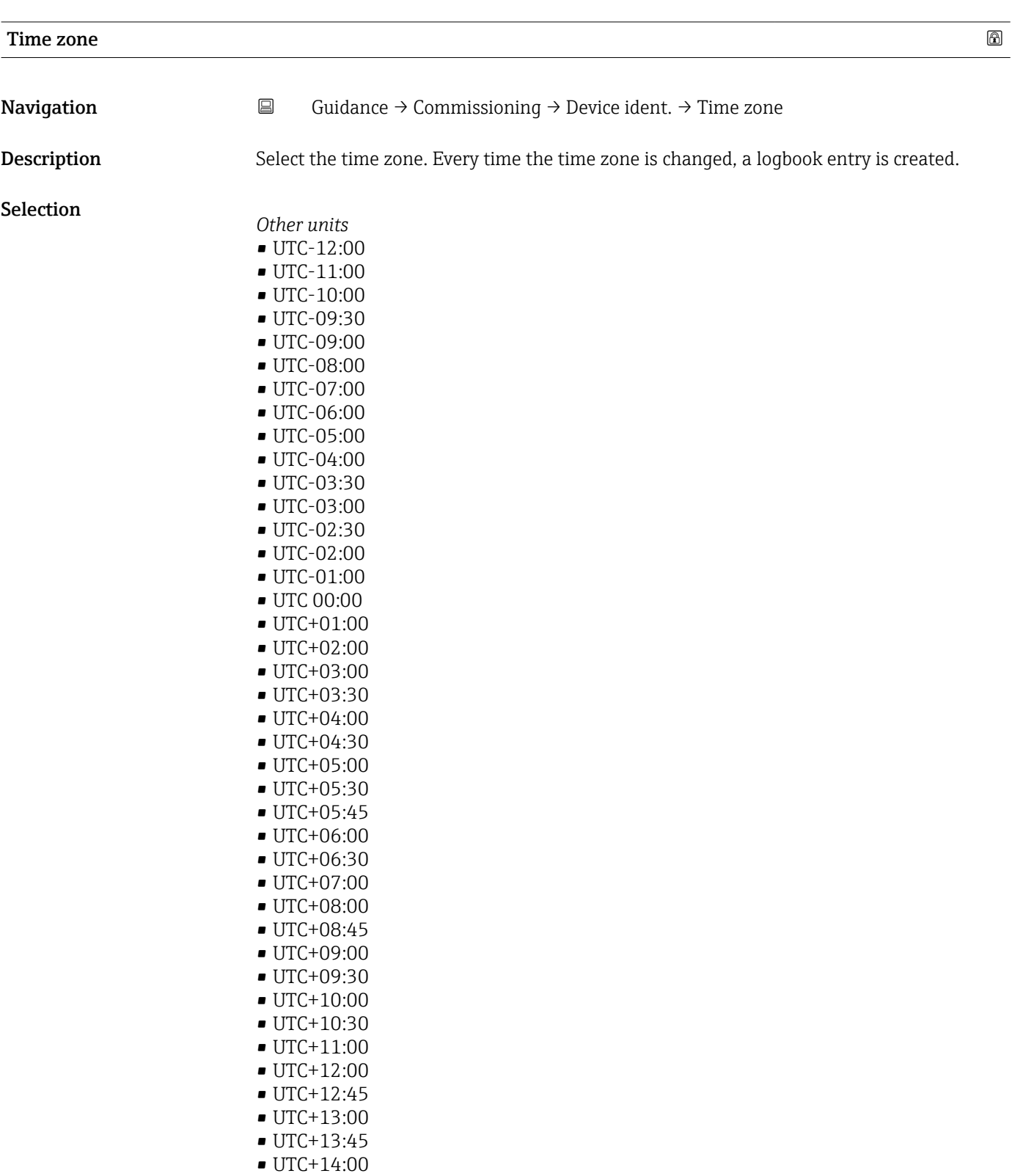

<span id="page-26-0"></span>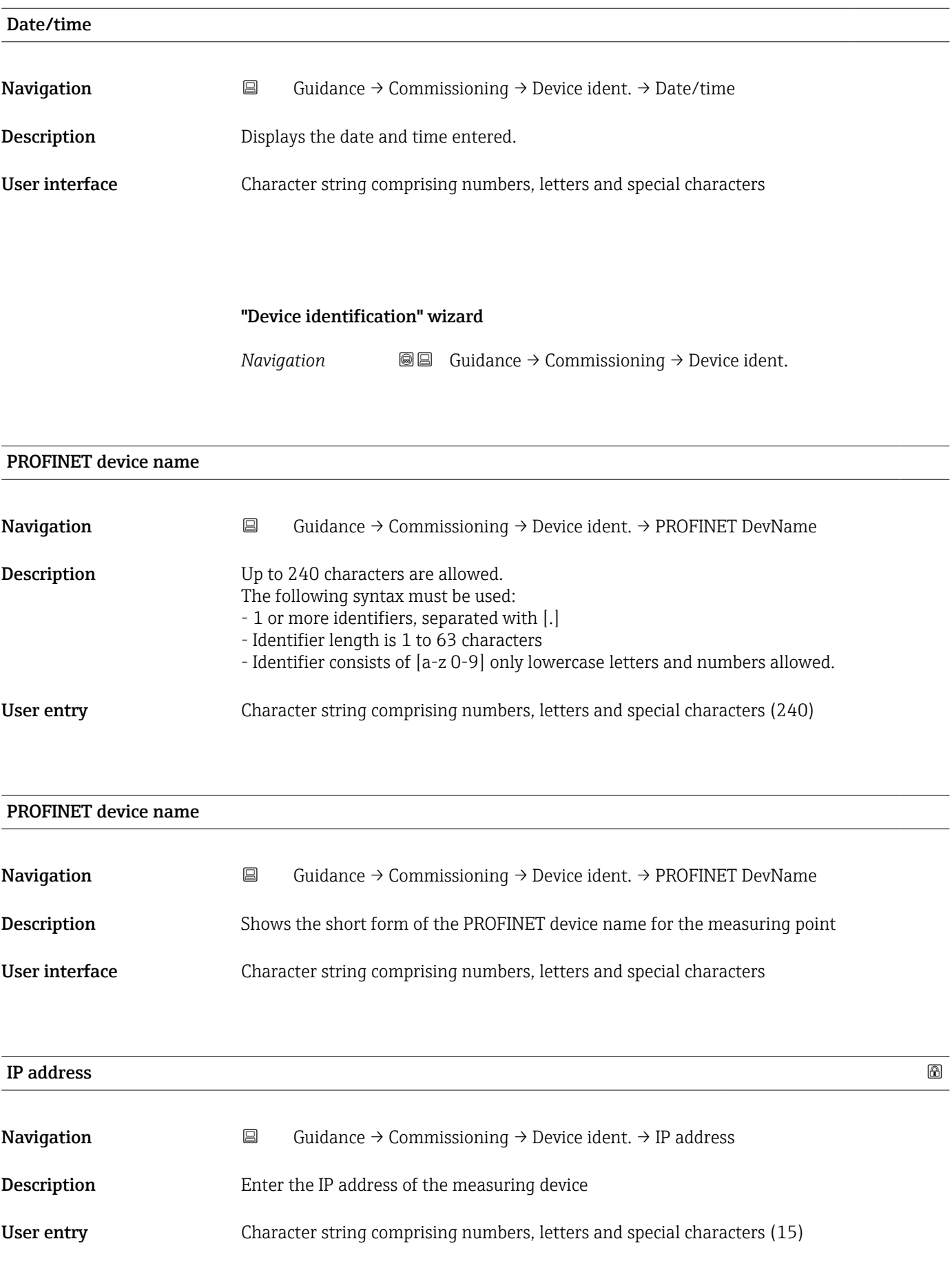

<span id="page-27-0"></span>

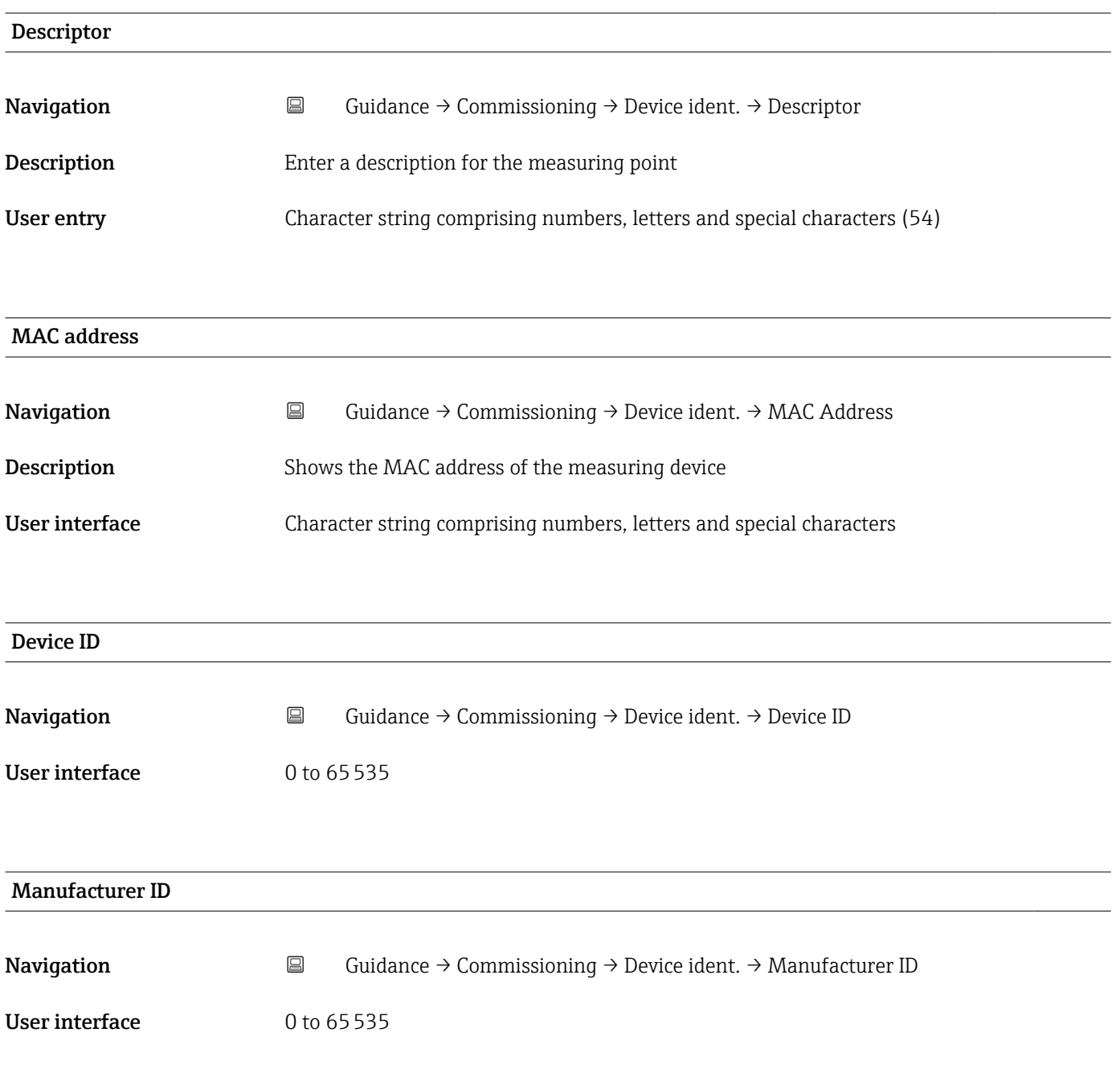

#### "Measurement adjustments" wizard

*Navigation* **G** Guidance → Commissioning → Meas. adjust.

<span id="page-28-0"></span>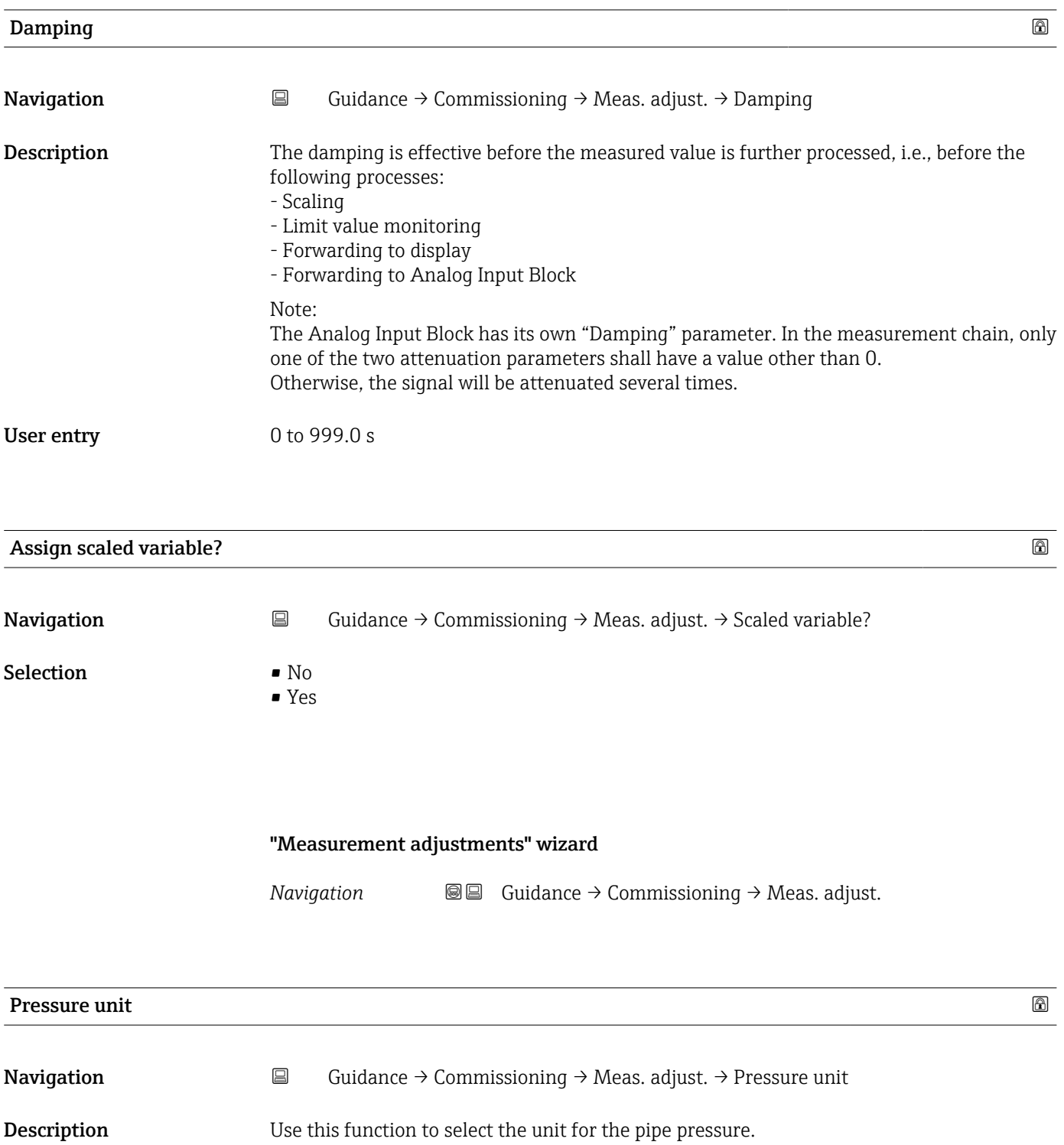

<span id="page-29-0"></span>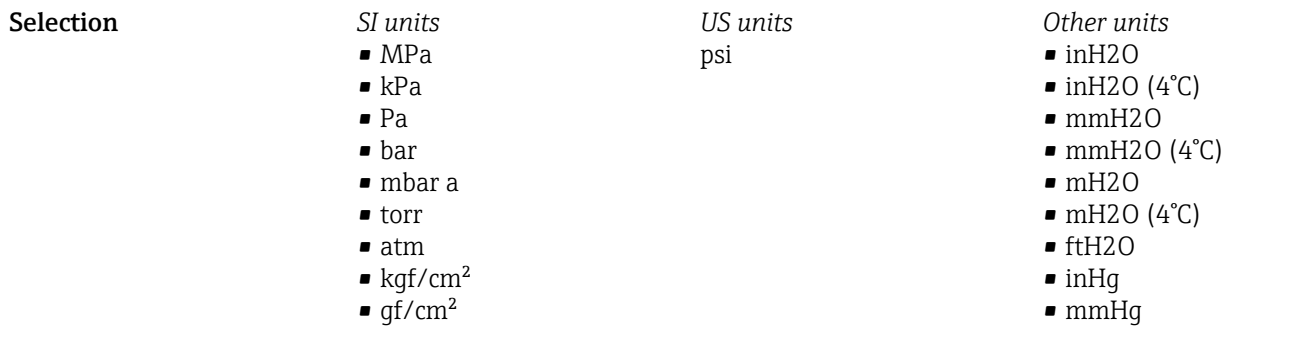

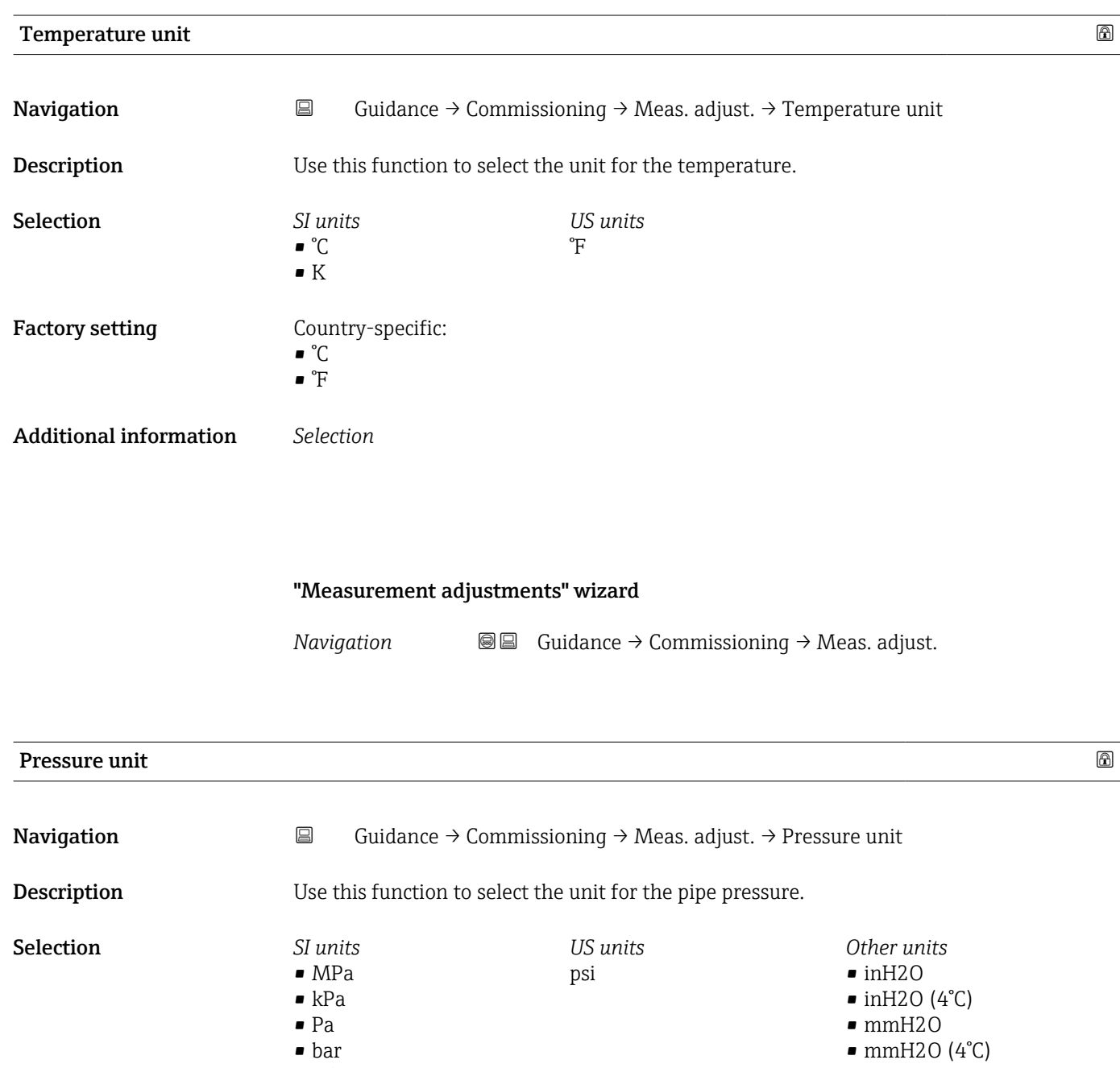

- mbar a
- 
- 
- -
- bar
- torr
- atm
- kgf/cm<sup>2</sup>
- $\blacksquare$  gf/cm<sup>2</sup>

• mH2O  $\bullet$  mH2O (4°C) • ftH2O  $\blacksquare$ in<br/>Hg • mmHg

<span id="page-30-0"></span>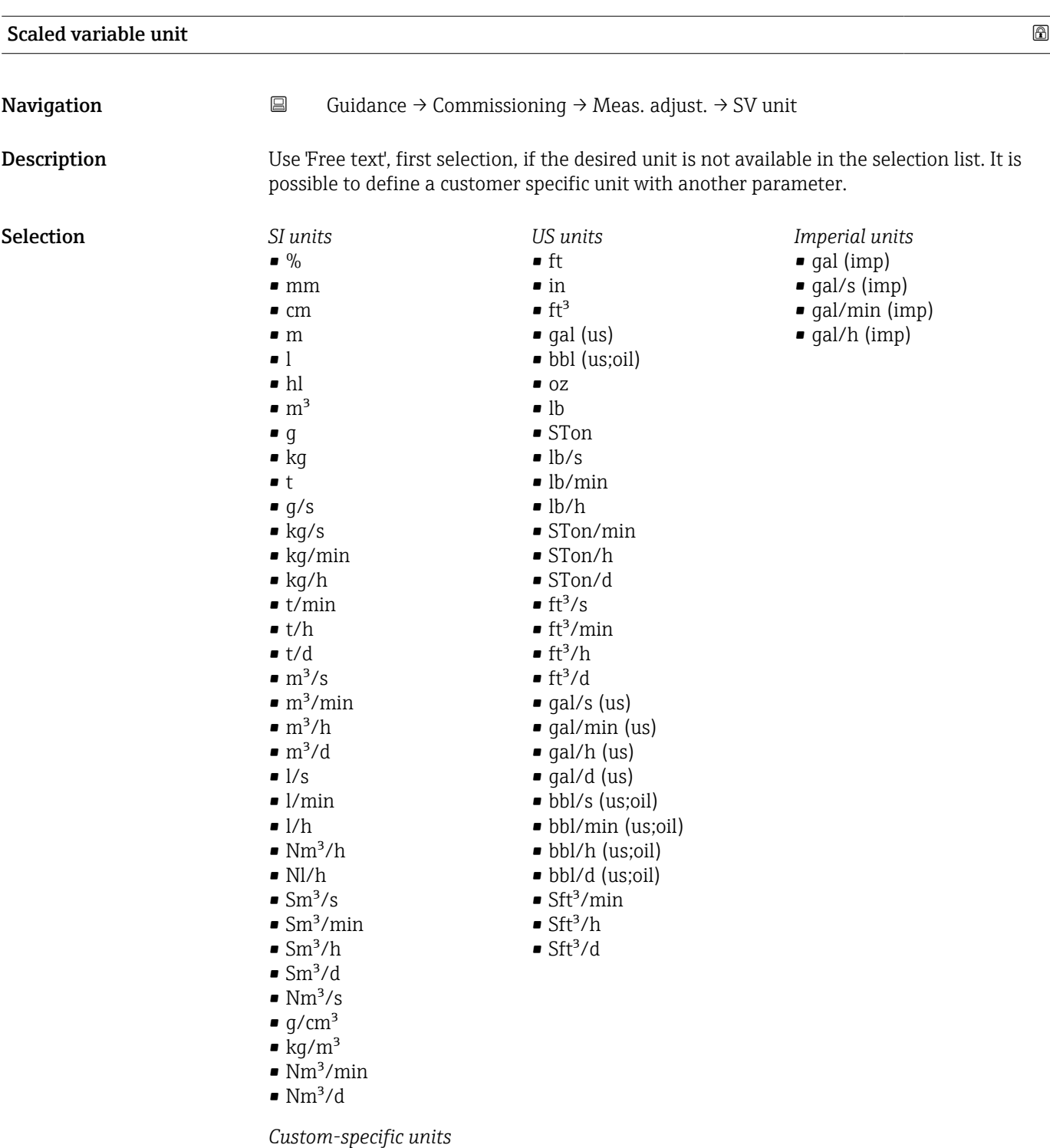

Free text

# Free text  $\qquad \qquad \textcircled{a}$ Navigation 
Guidance → Commissioning → Meas. adjust. → Free text User entry Character string comprising numbers, letters and special characters (32)

<span id="page-31-0"></span>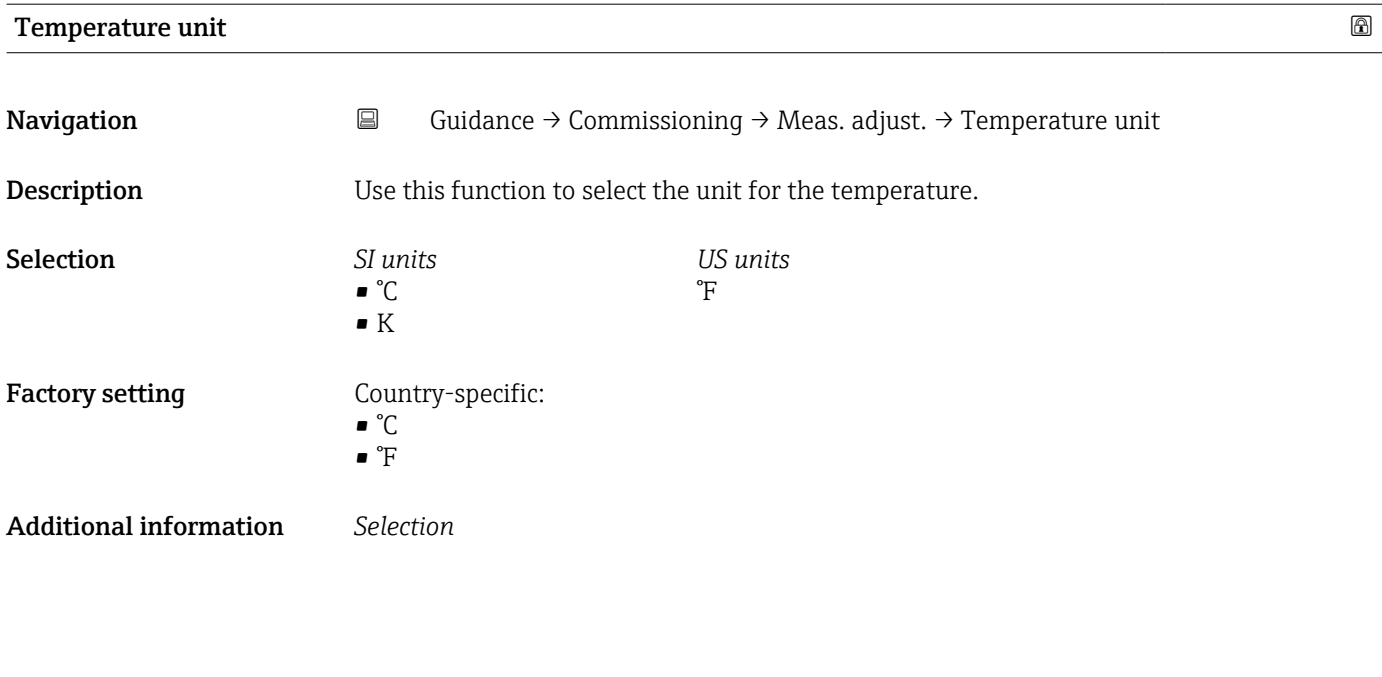

#### "Measurement adjustments" wizard

*Navigation* **Guidance → Commissioning → Meas. adjust.** 

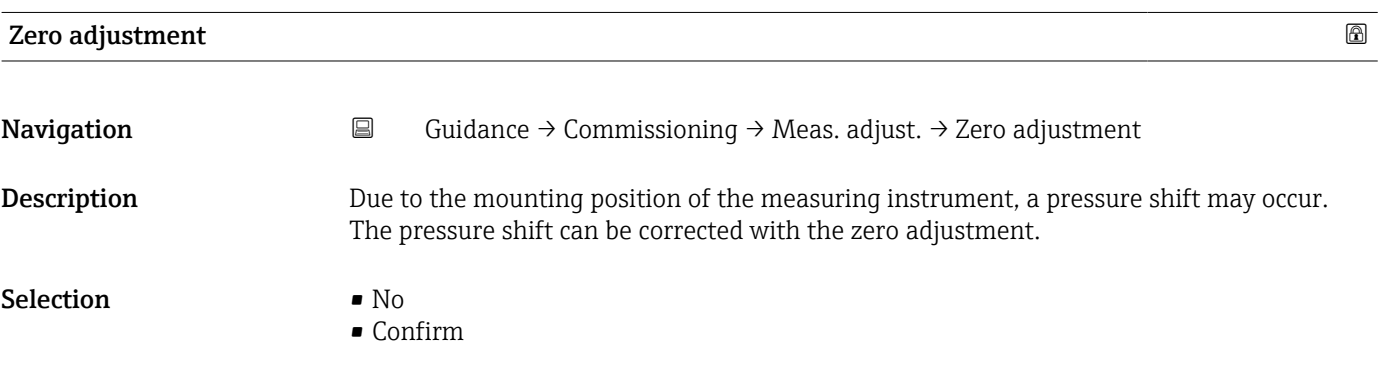

<span id="page-32-0"></span>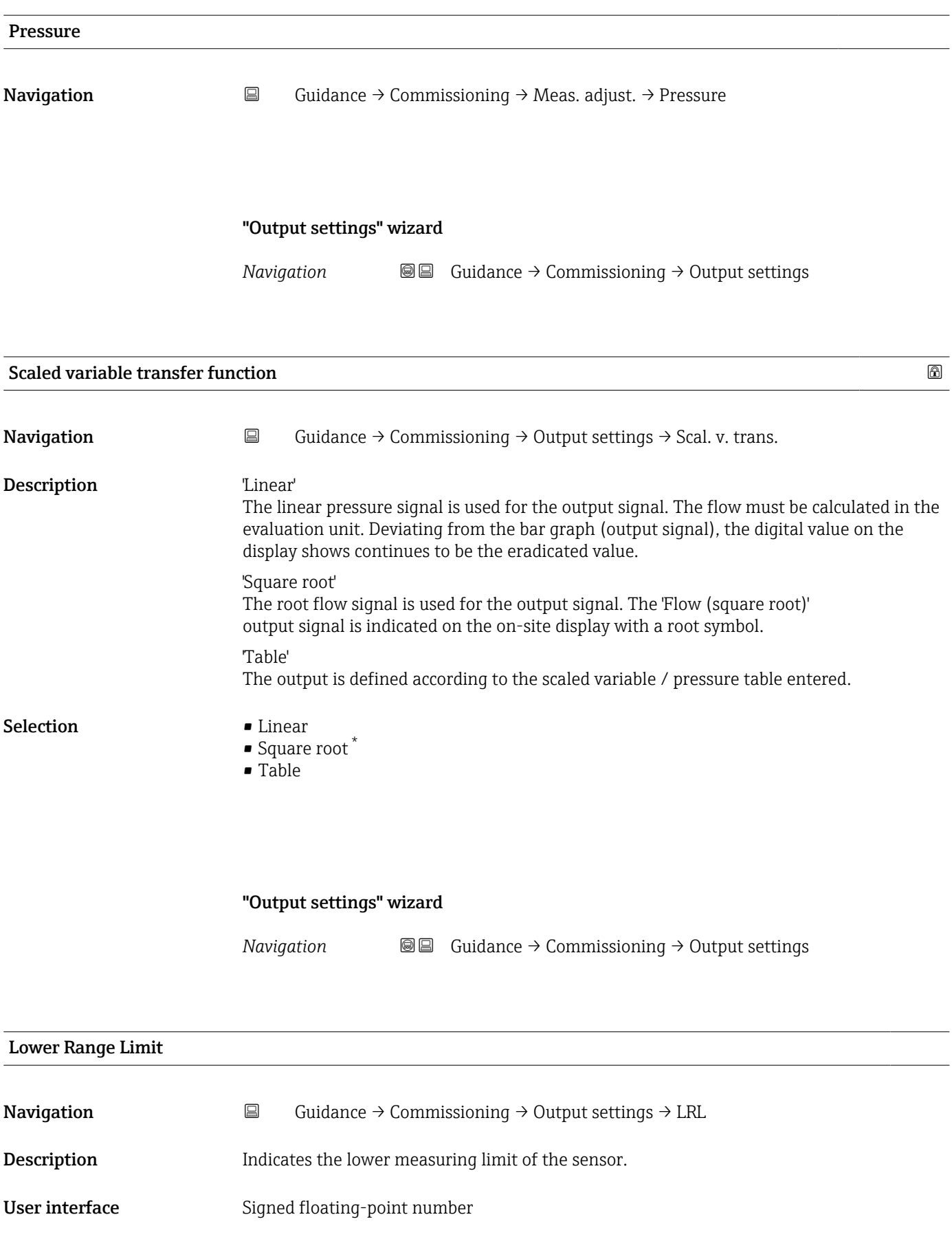

<sup>\*</sup> Visibility depends on order options or device settings

<span id="page-33-0"></span>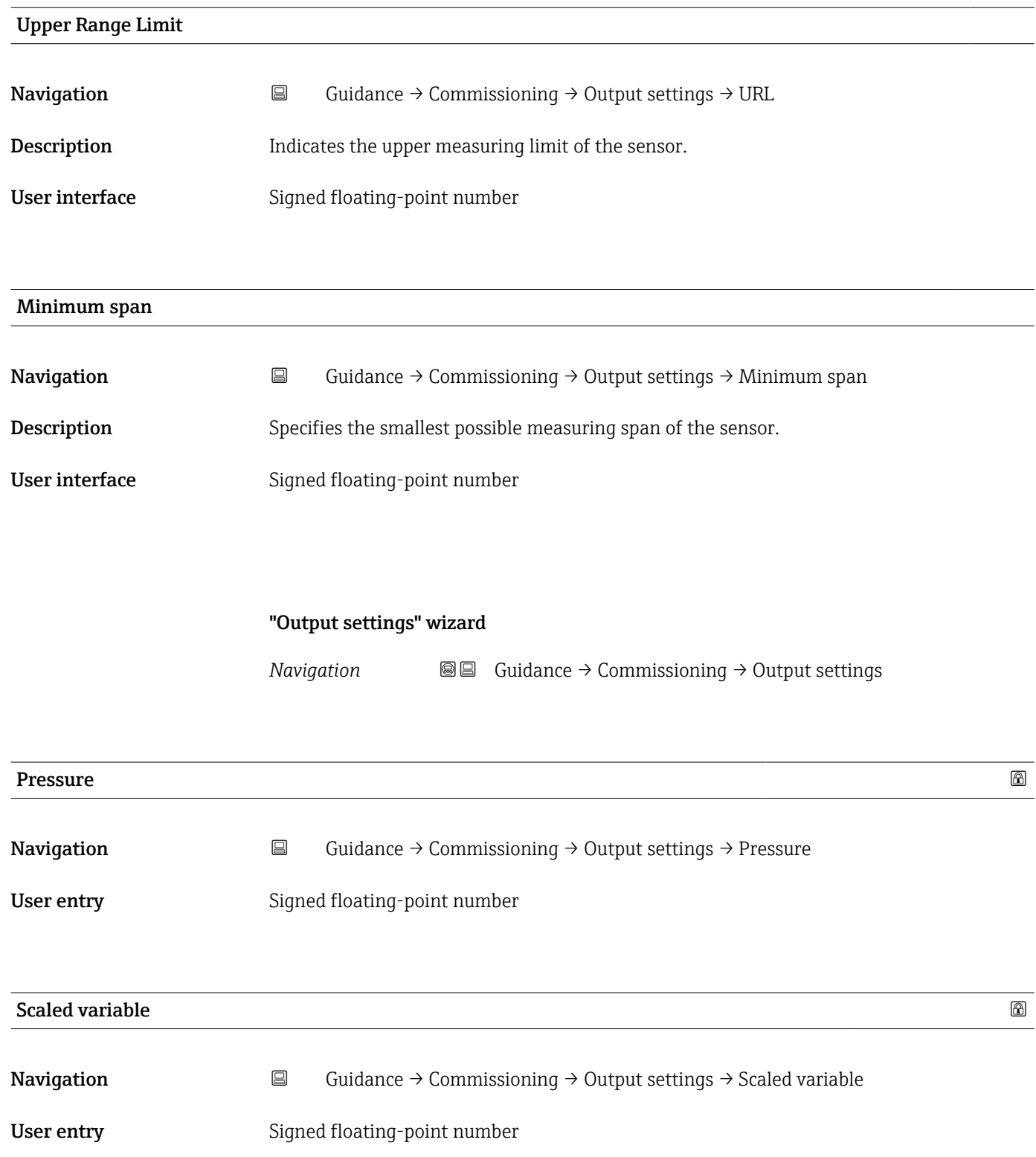

#### "Output settings" wizard

*Navigation* Guidance → Commissioning → Output settings

<span id="page-34-0"></span>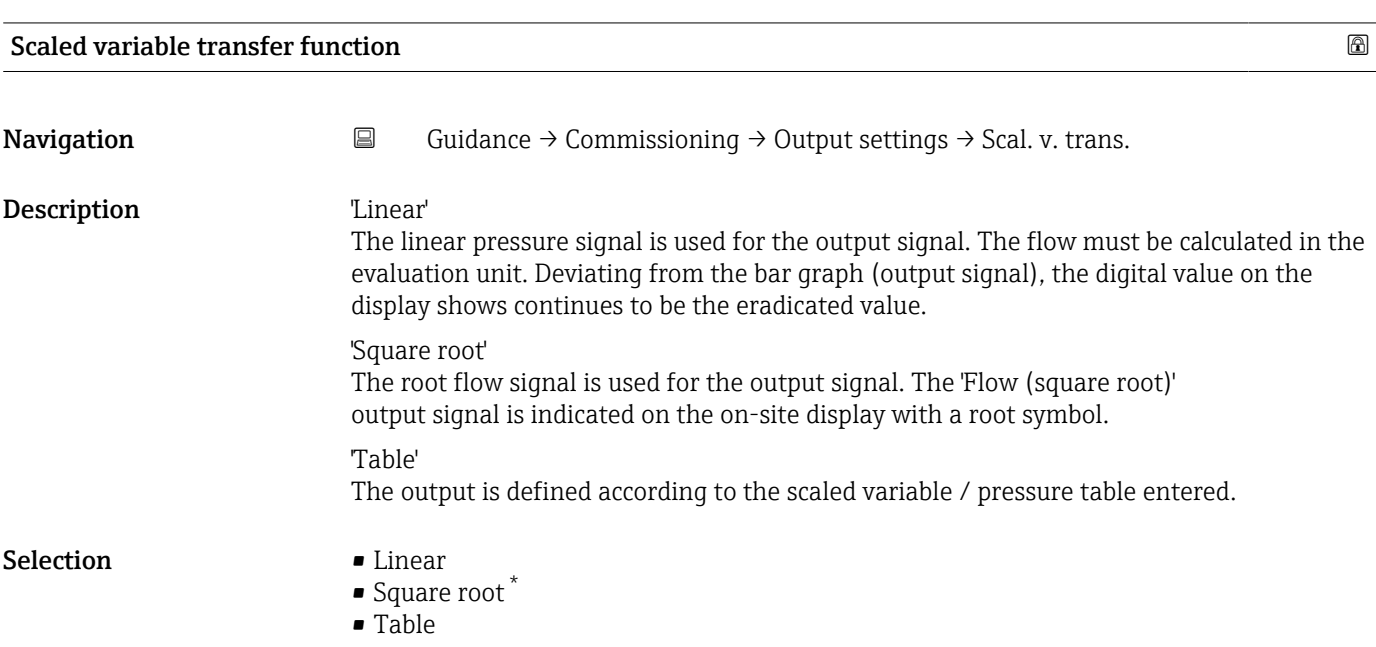

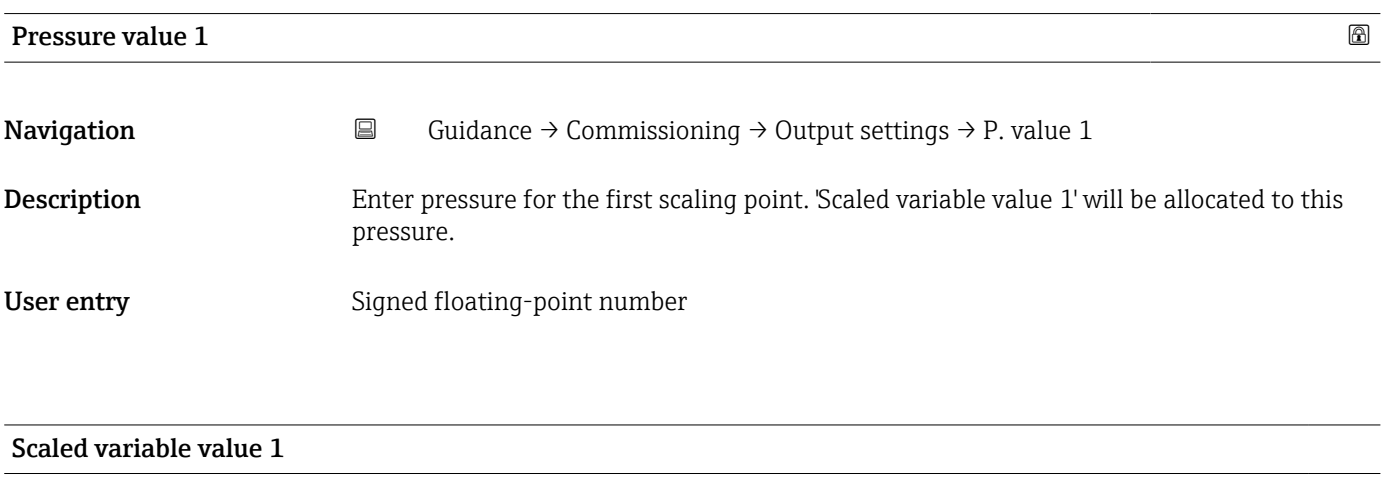

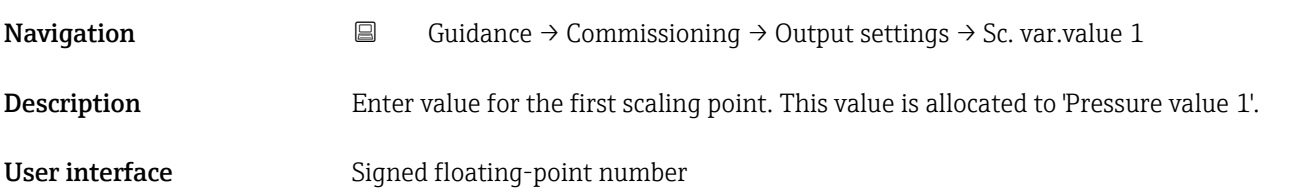

<sup>\*</sup> Visibility depends on order options or device settings

<span id="page-35-0"></span>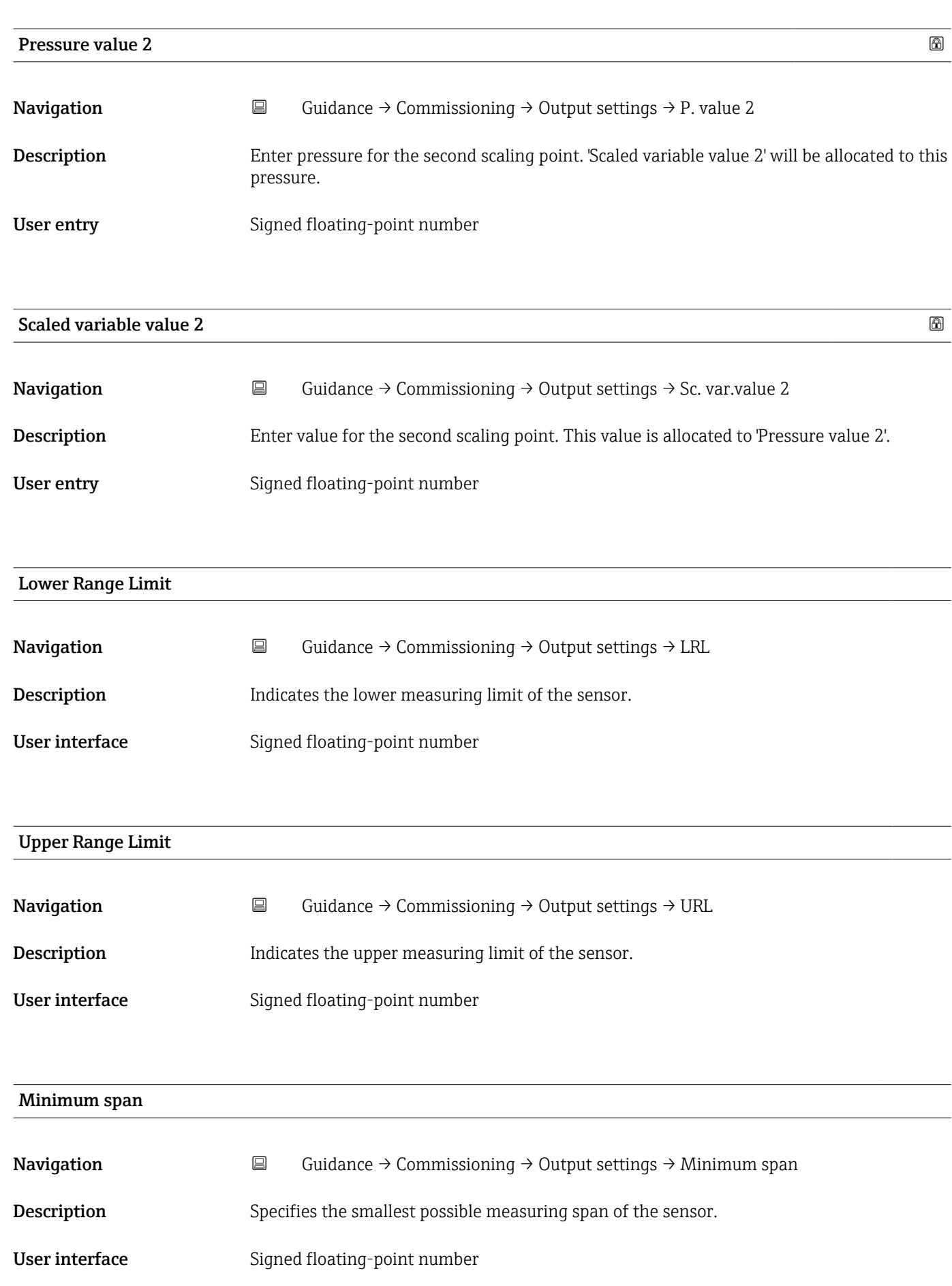
#### "Output settings" wizard

*Navigation* Guidance → Commissioning → Output settings

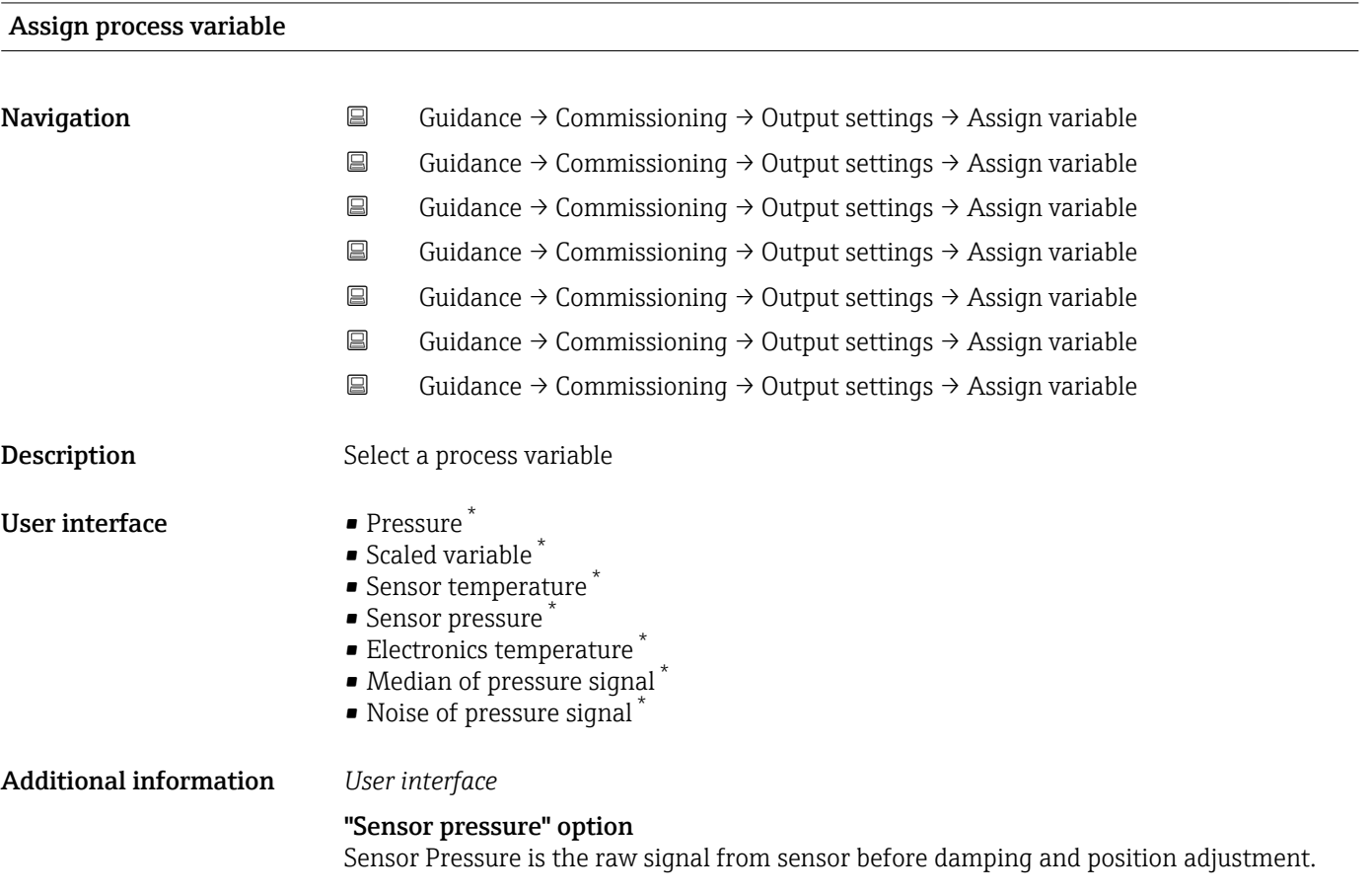

<sup>\*</sup> Visibility depends on order options or device settings

## 3.4 "Diagnostics" menu

*Navigation* Diagnostics

#### 3.4.1 "Active diagnostics" submenu

*Navigation* 
■ Diagnostics → Active diagnos.

#### Active diagnostics

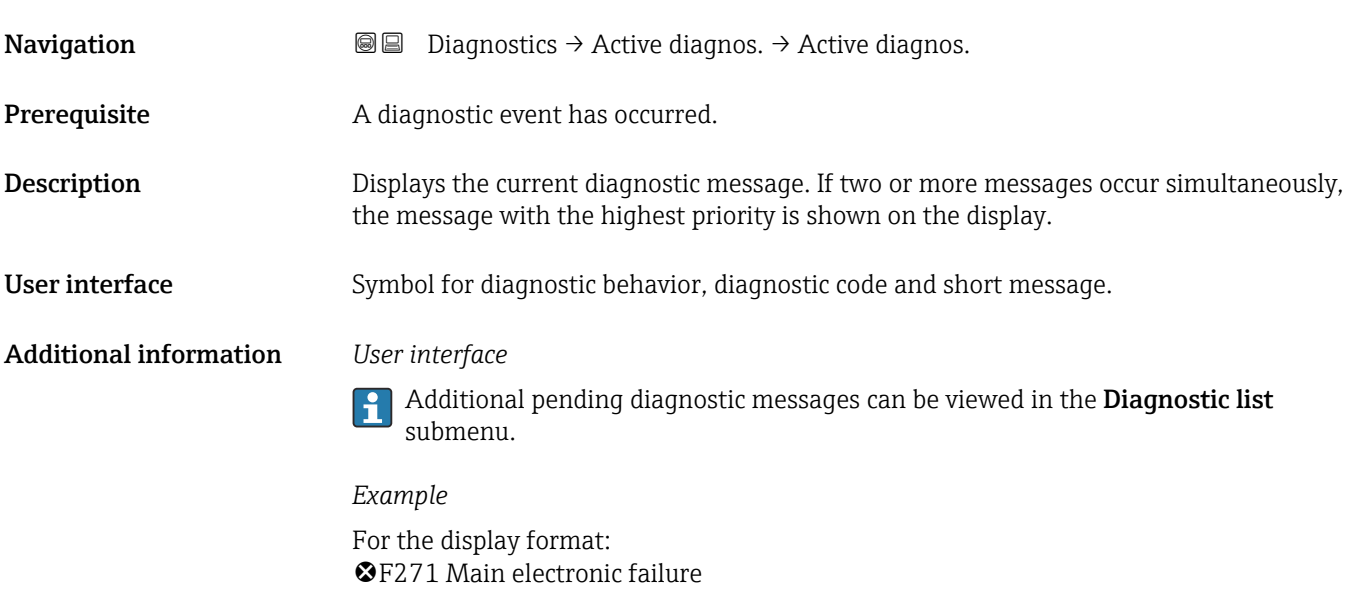

#### Timestamp

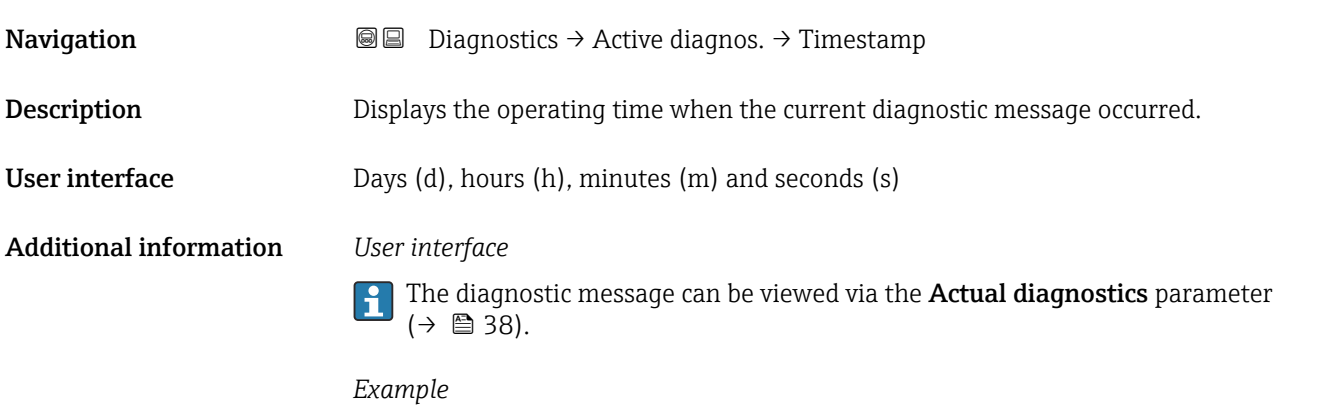

For the display format: 24d12h13m00s

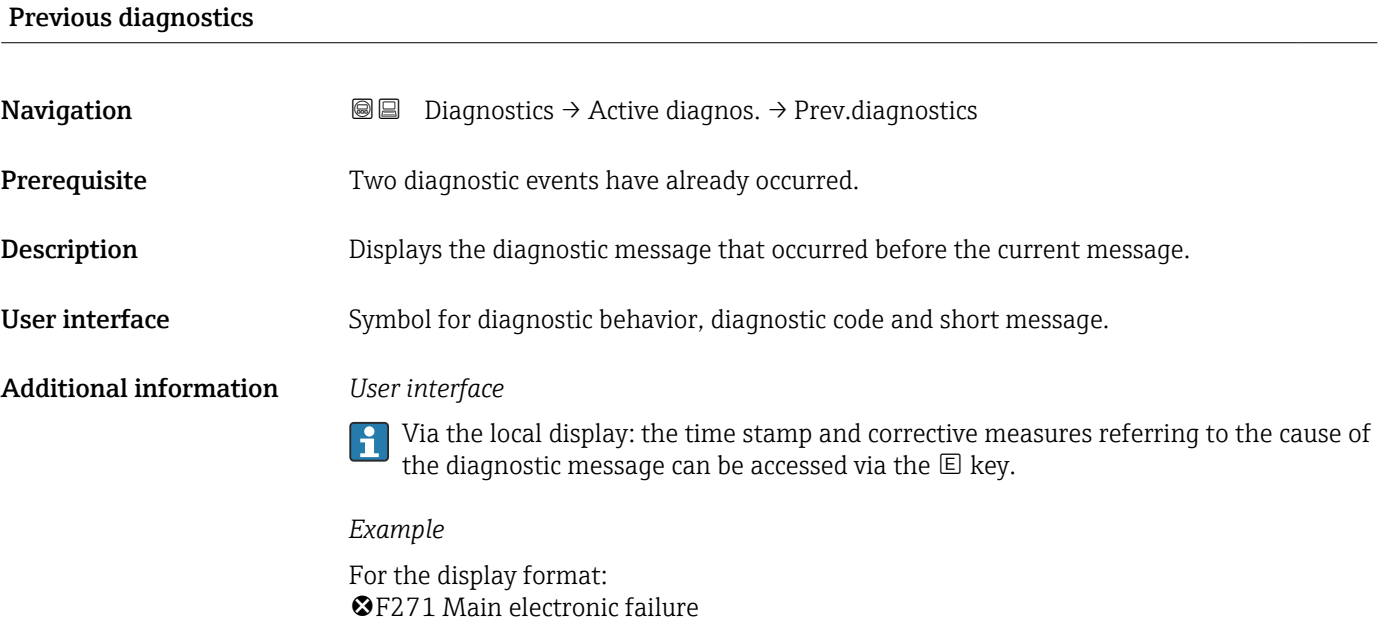

#### Timestamp

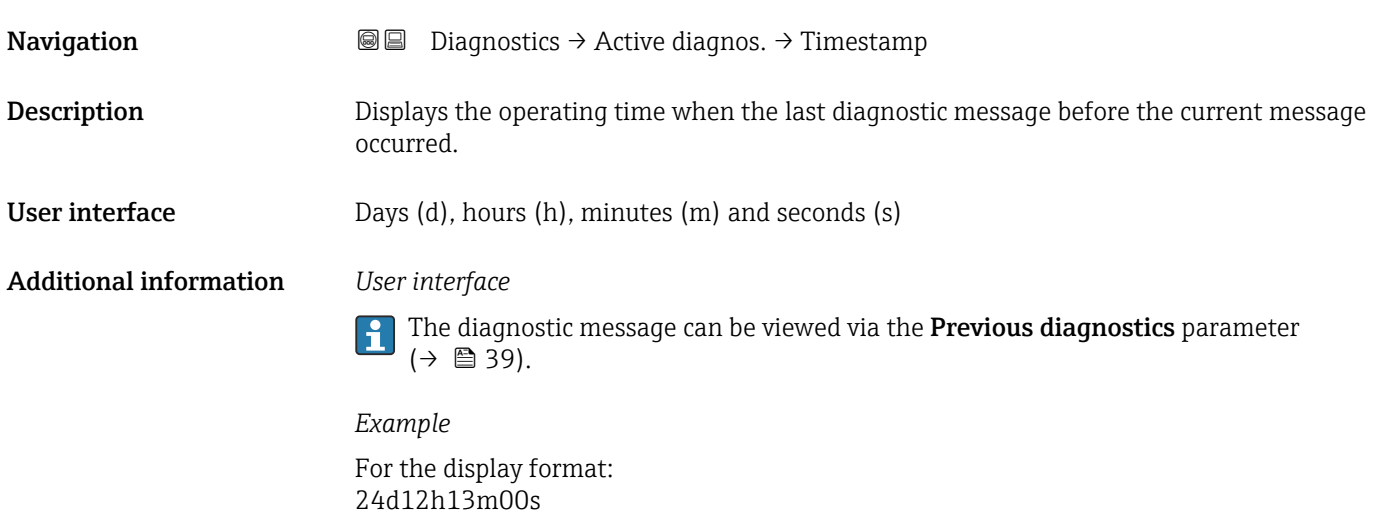

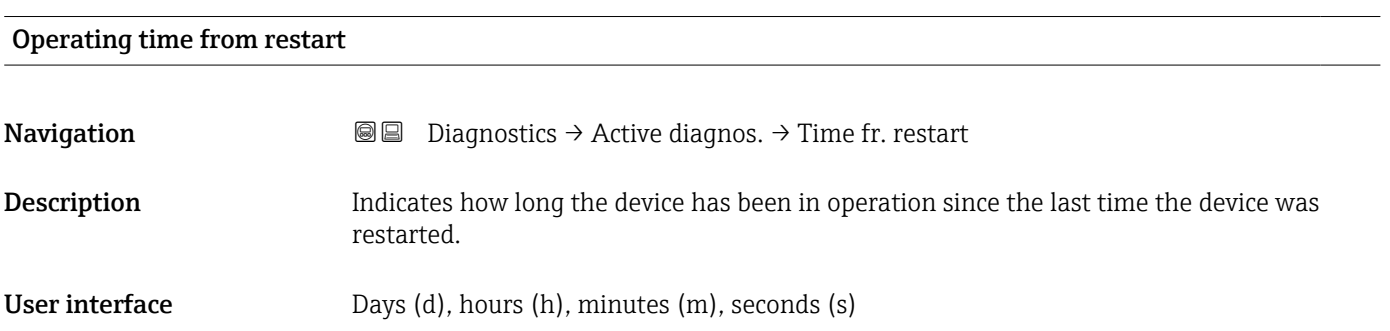

# Operating time **Navigation Diagnostics → Active diagnos. → Operating time** Description Indicates how long the device has been in operation. Additional information Maximum time: 9999 d ( $\approx$  27 years)

### 3.4.2 "Event logbook" submenu

*Navigation* **■** Diagnostics → Event logbook

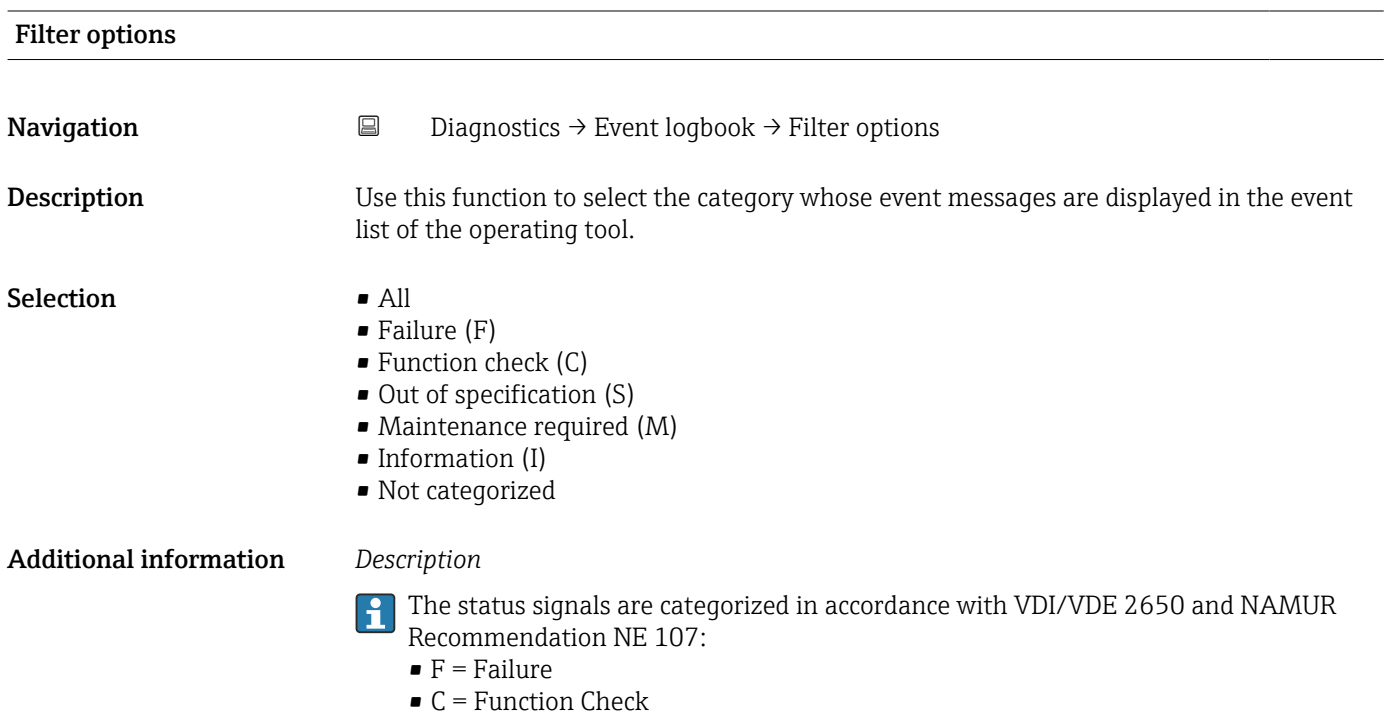

- $\blacksquare$  S = Out of Specification
- $\bullet$  M = Maintenance Required

#### 3.4.3 "Minimum/maximum values" submenu

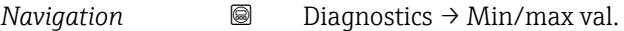

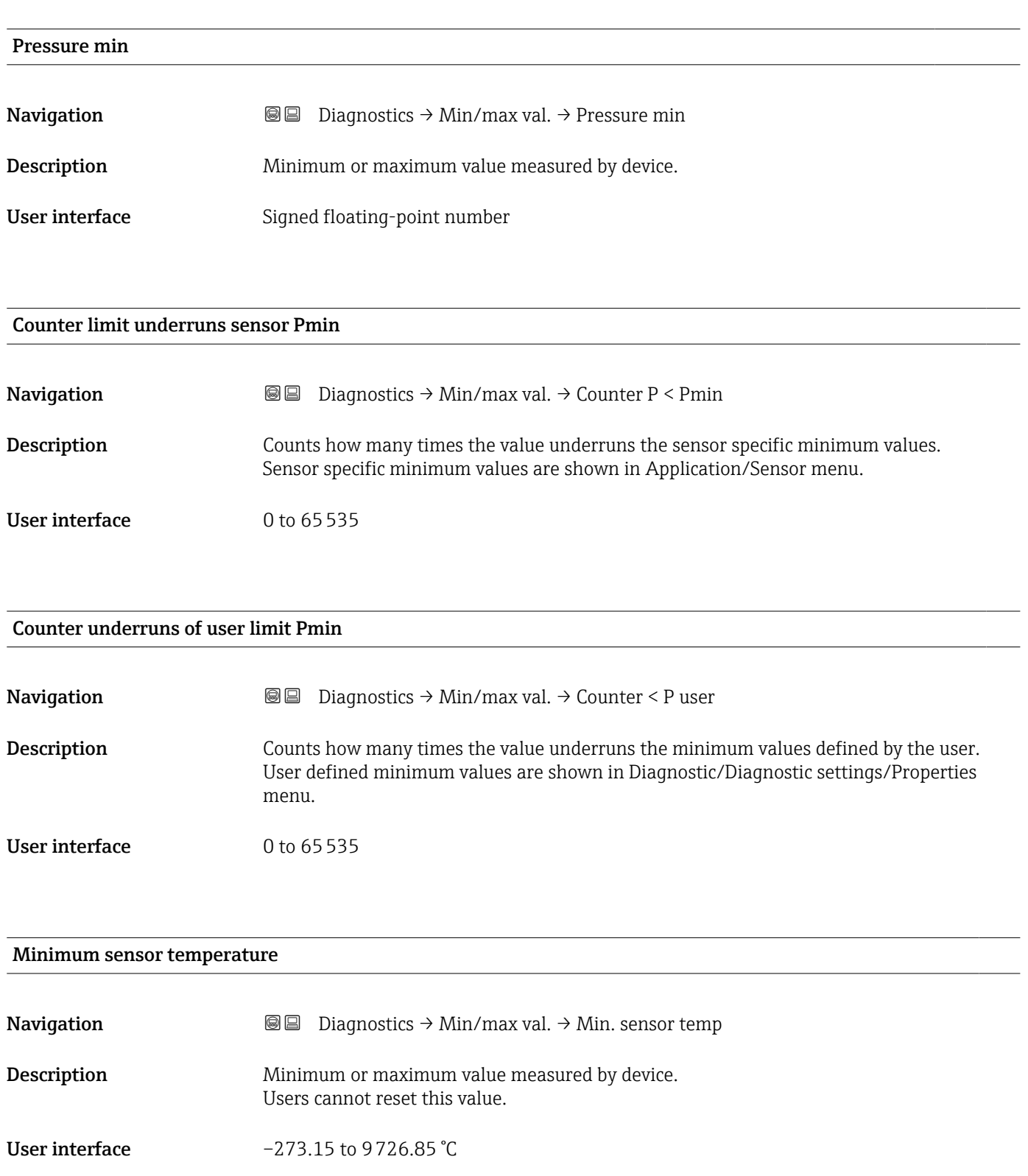

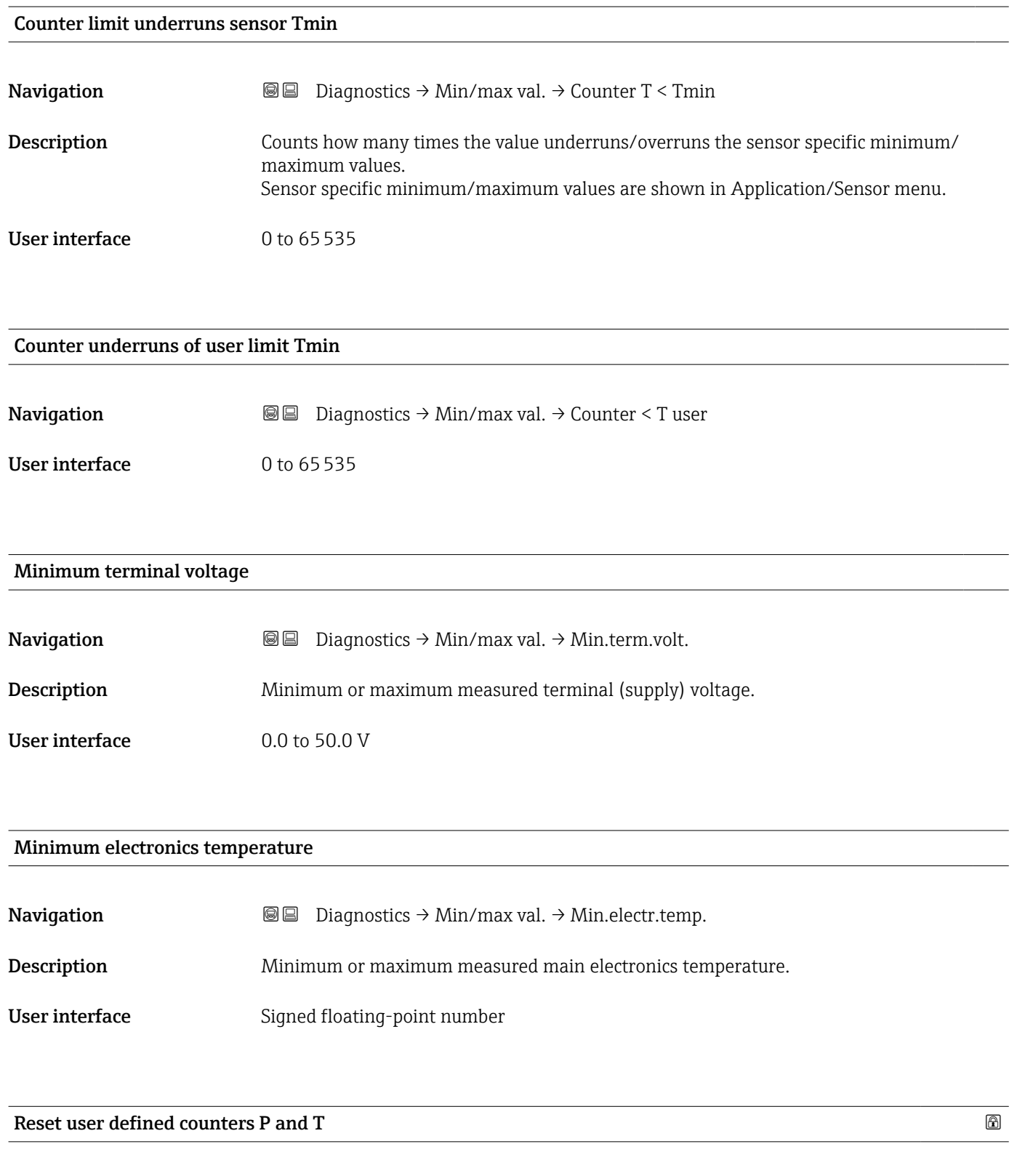

**Navigation Diagnostics → Min/max val. → Reset count. P T** 

Selection **• Cancel** 

• Confirm

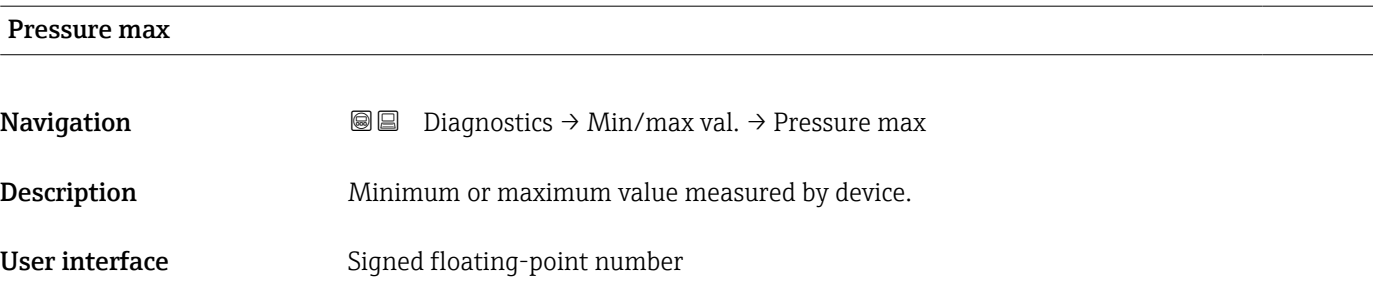

#### Counter limit overruns sensor Pmax

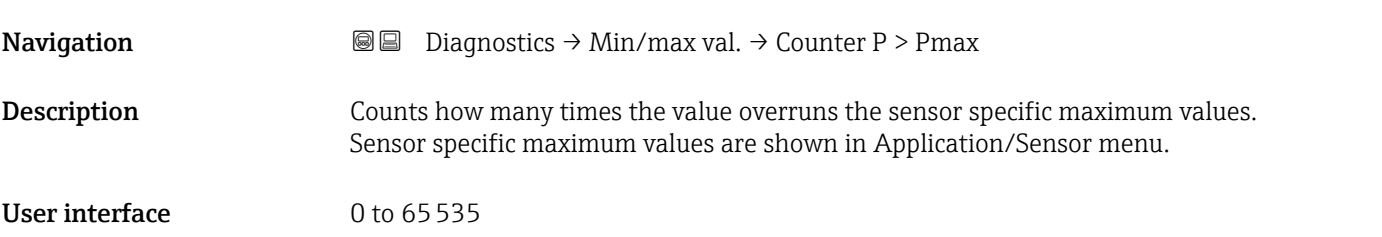

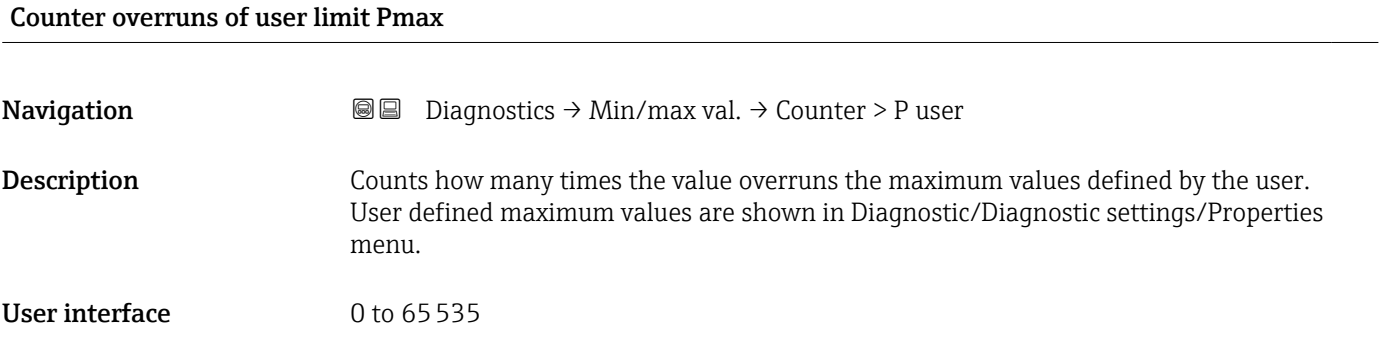

#### Maximum sensor temperature

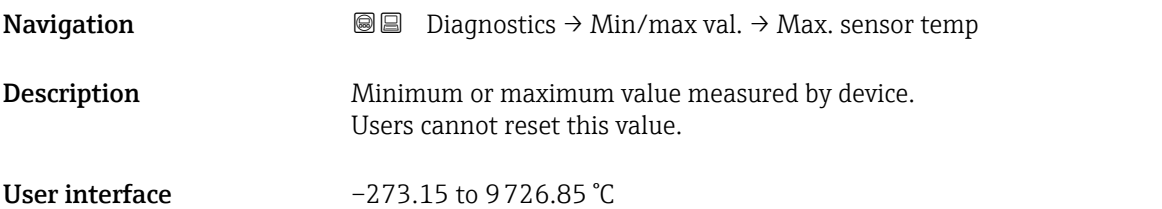

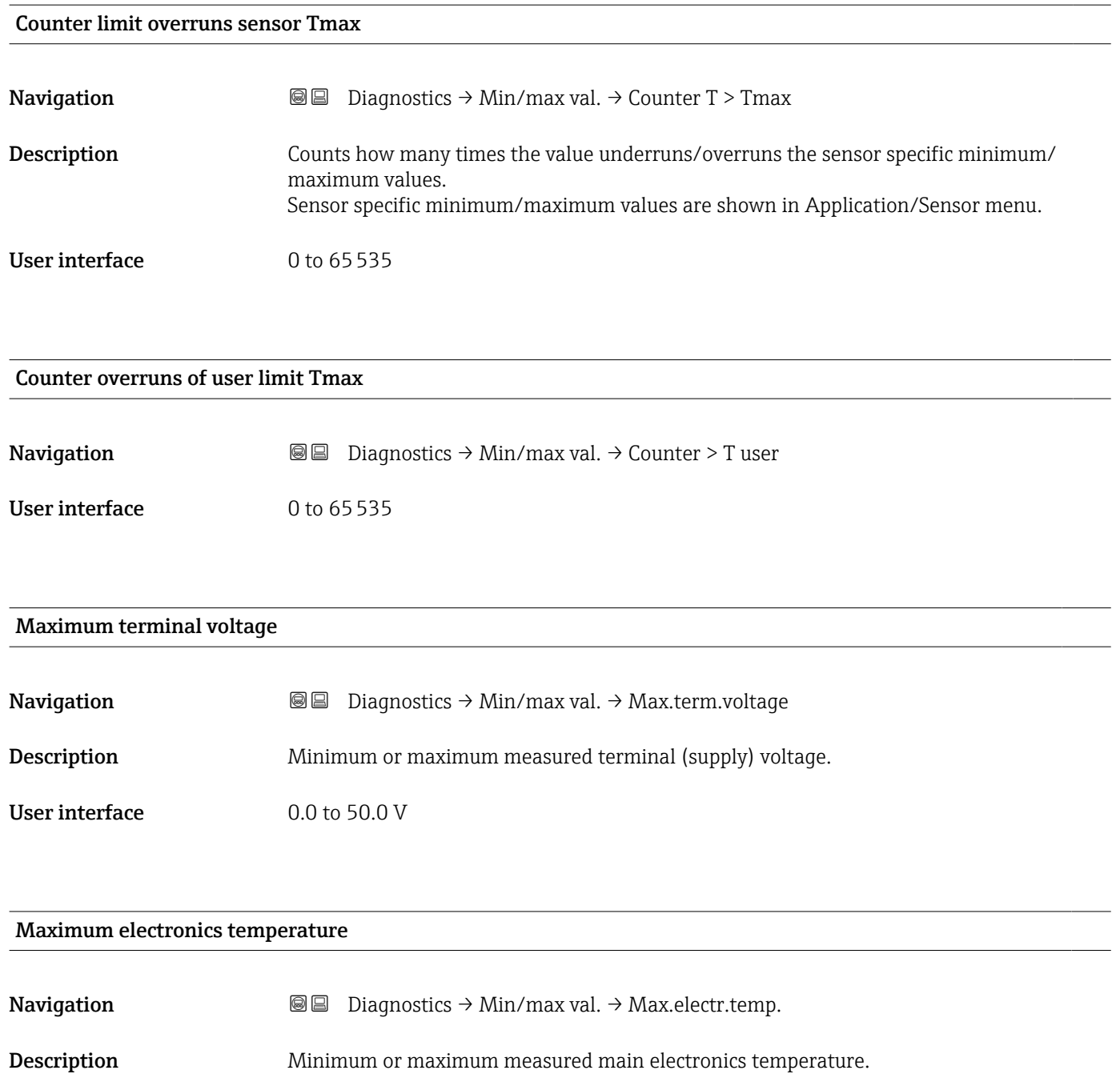

User interface Signed floating-point number

#### 3.4.4 "Simulation" submenu

*Navigation* Diagnostics → Simulation

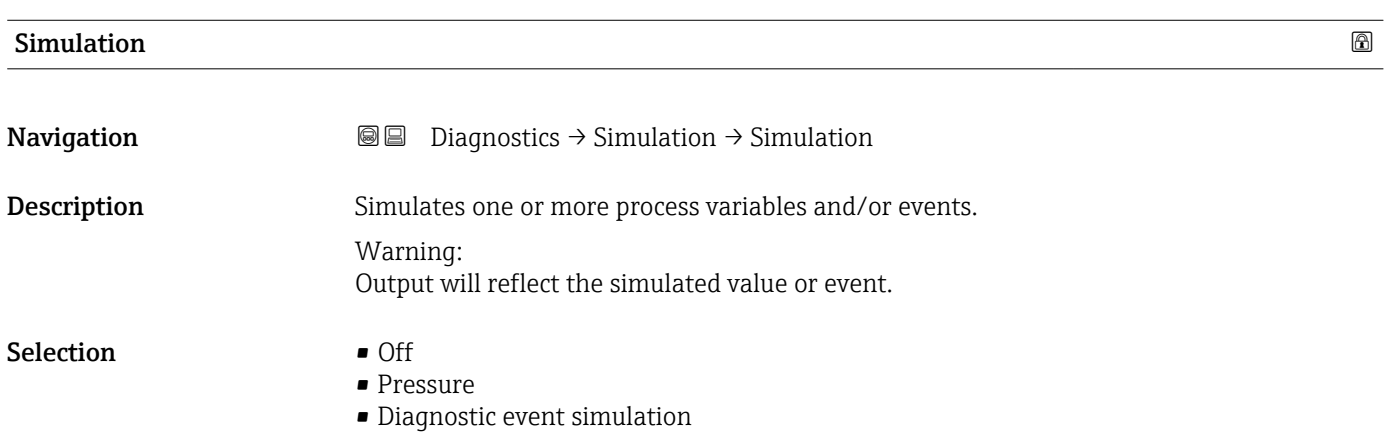

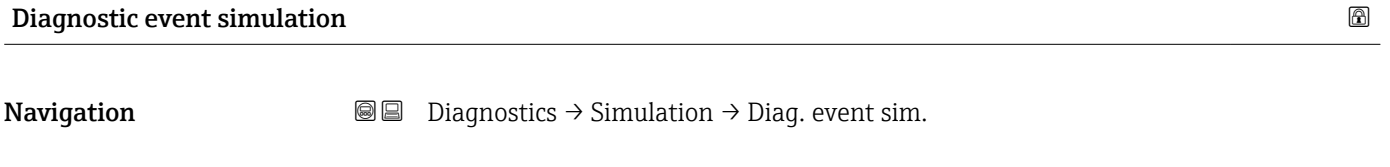

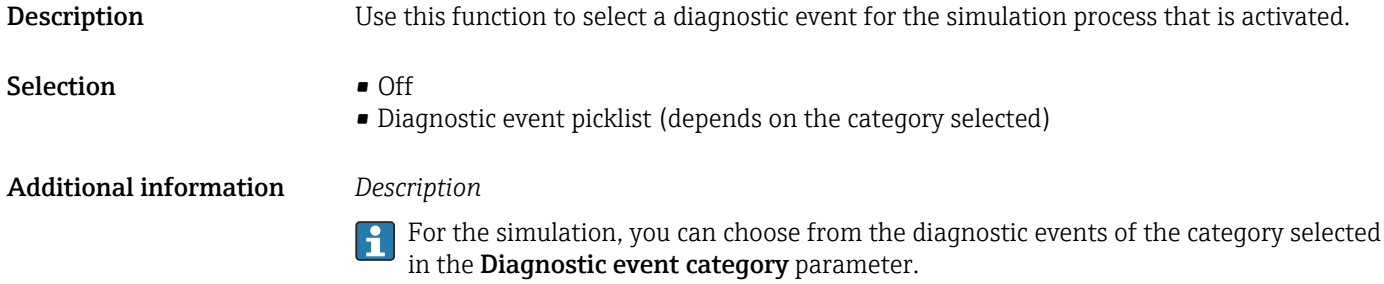

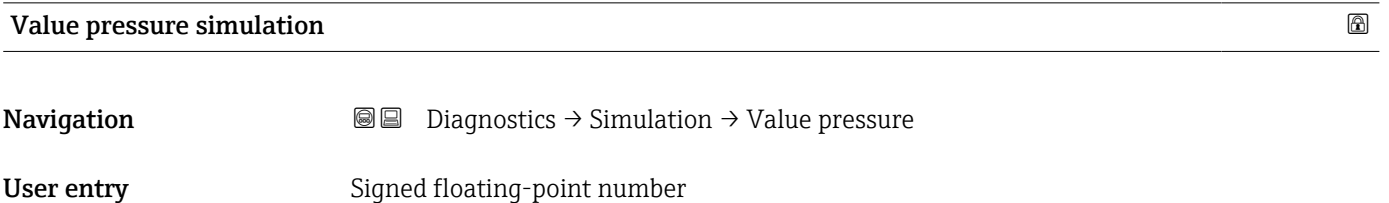

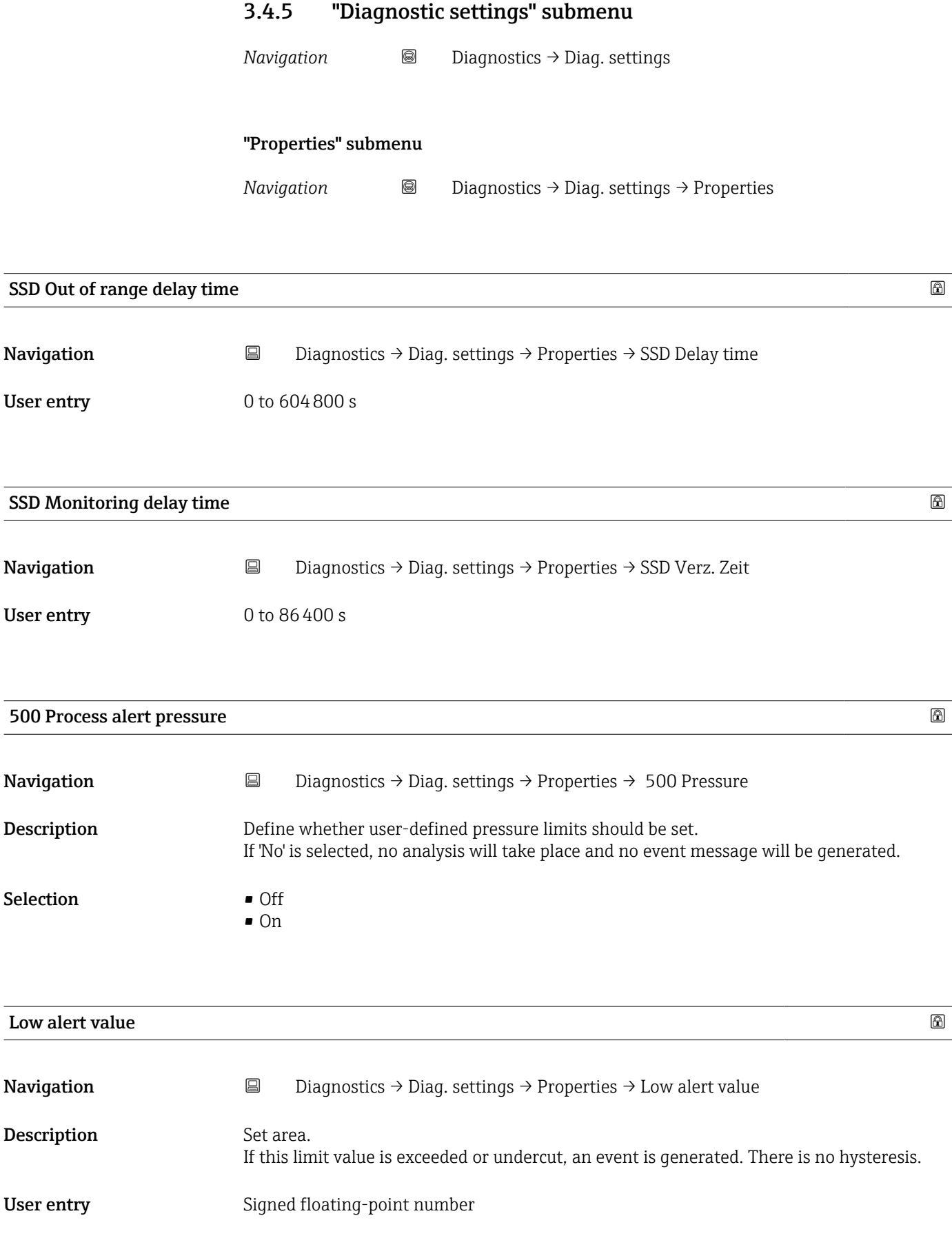

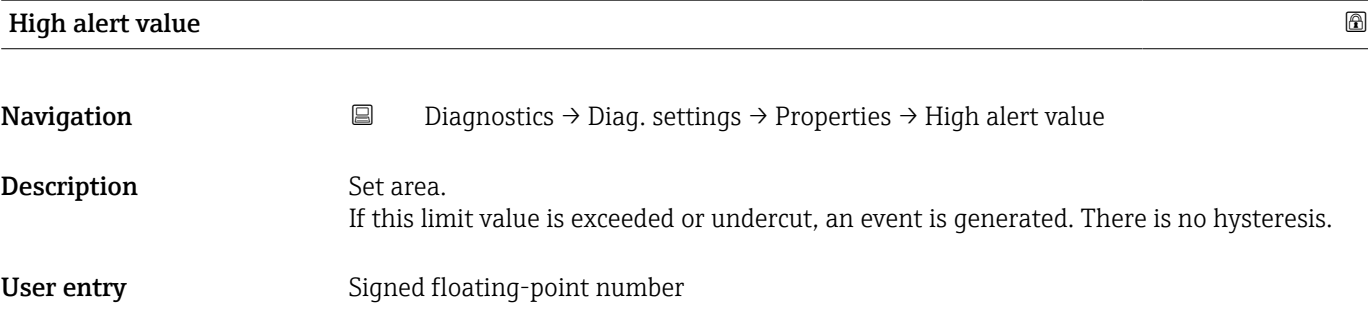

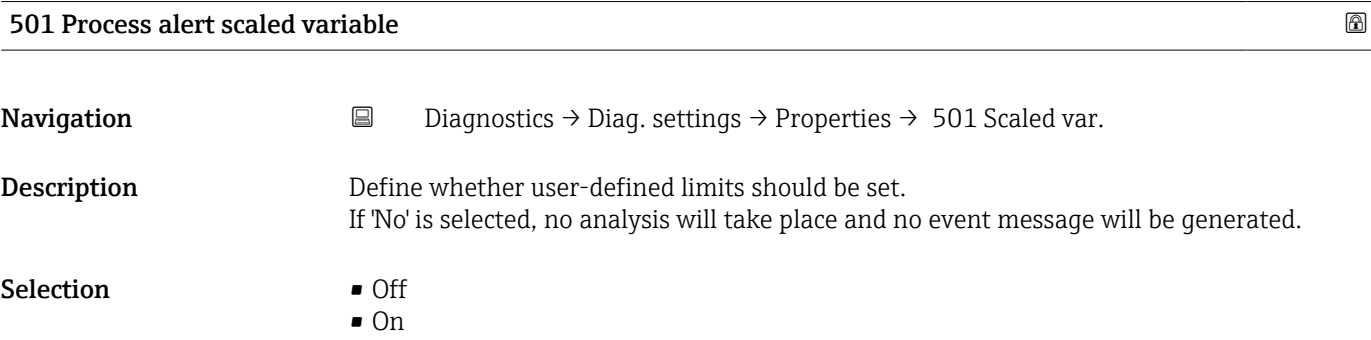

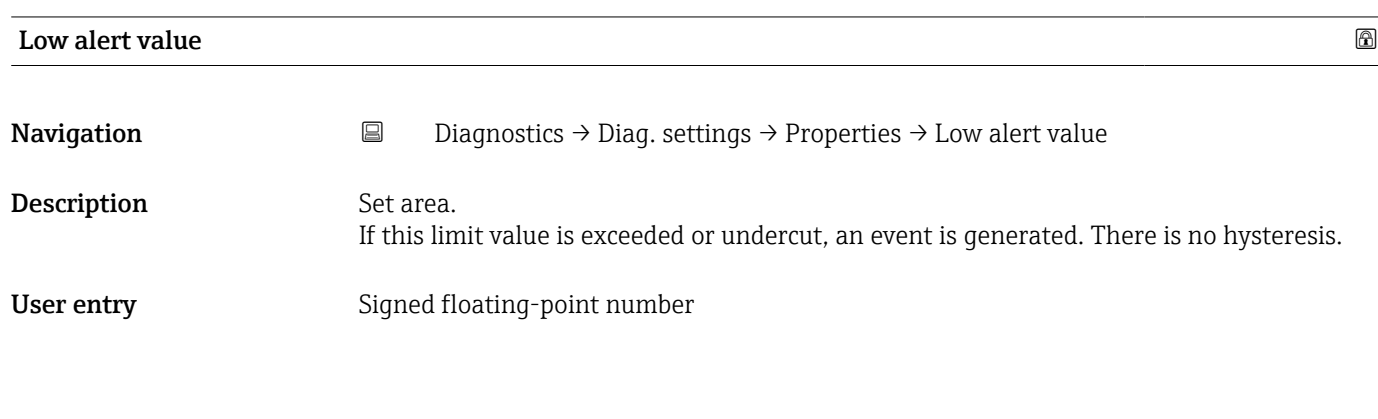

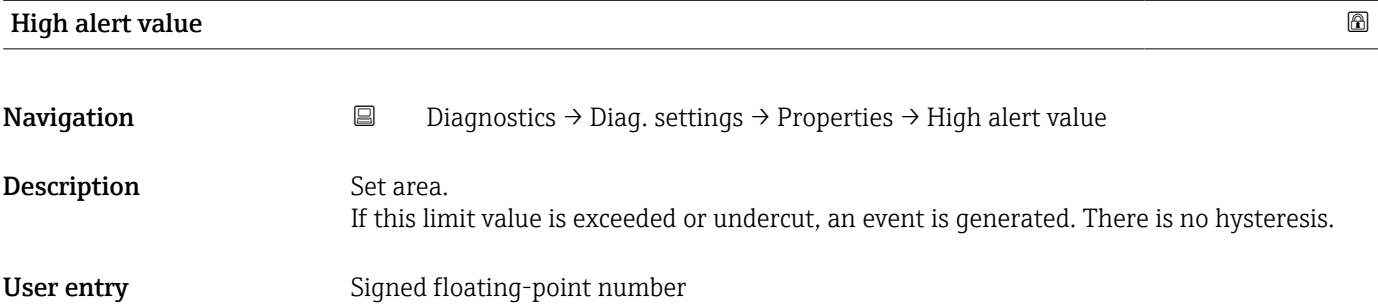

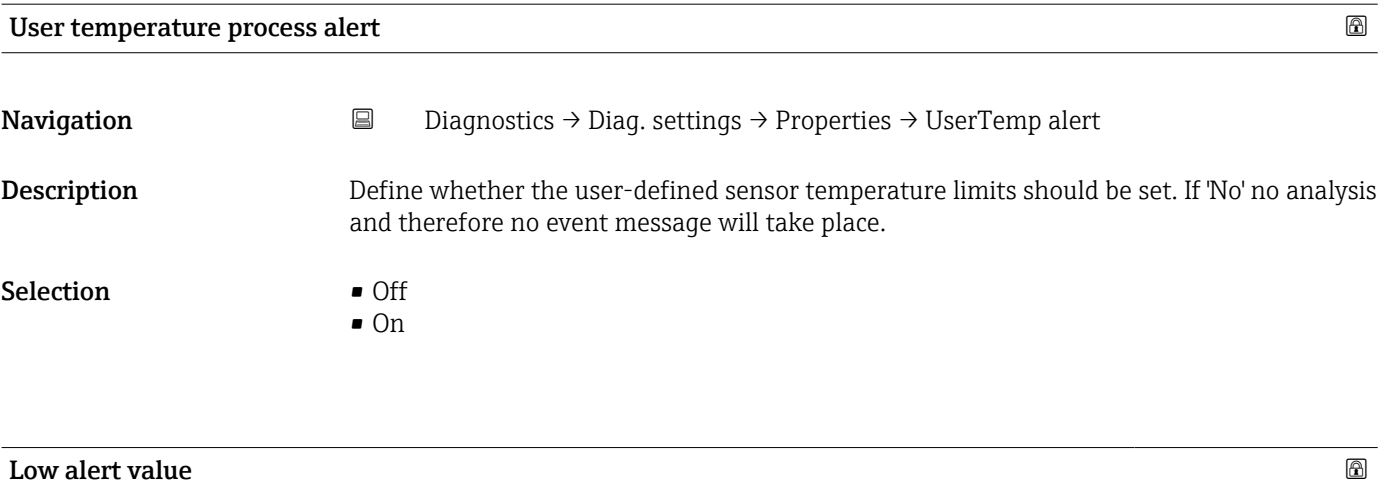

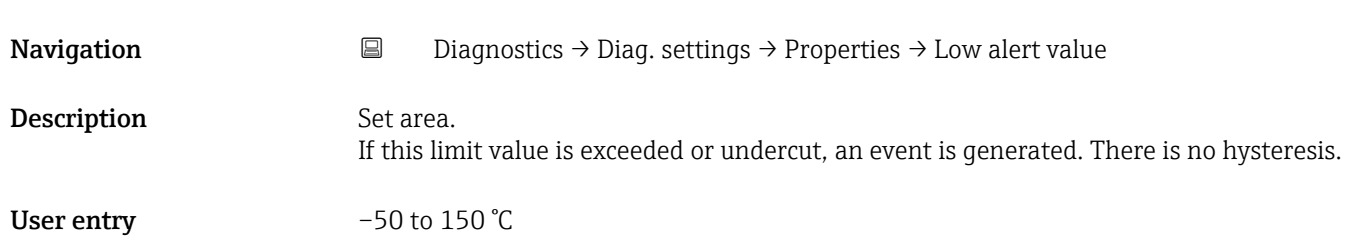

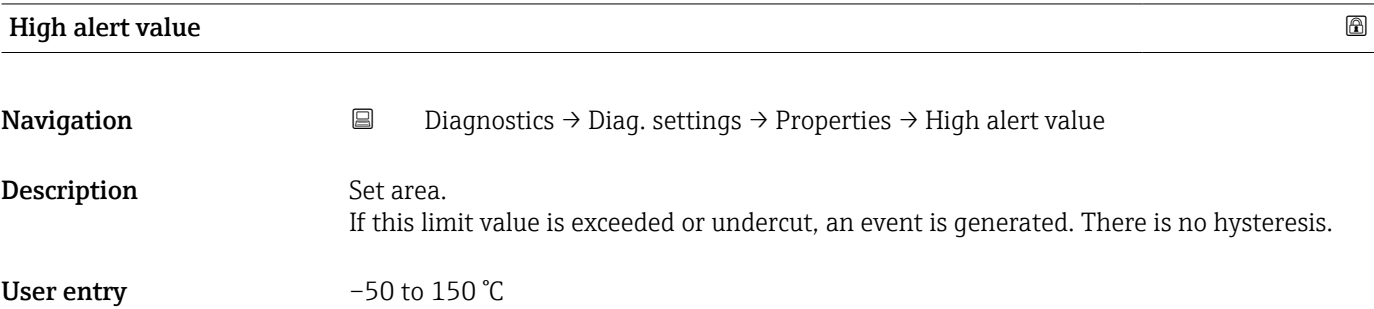

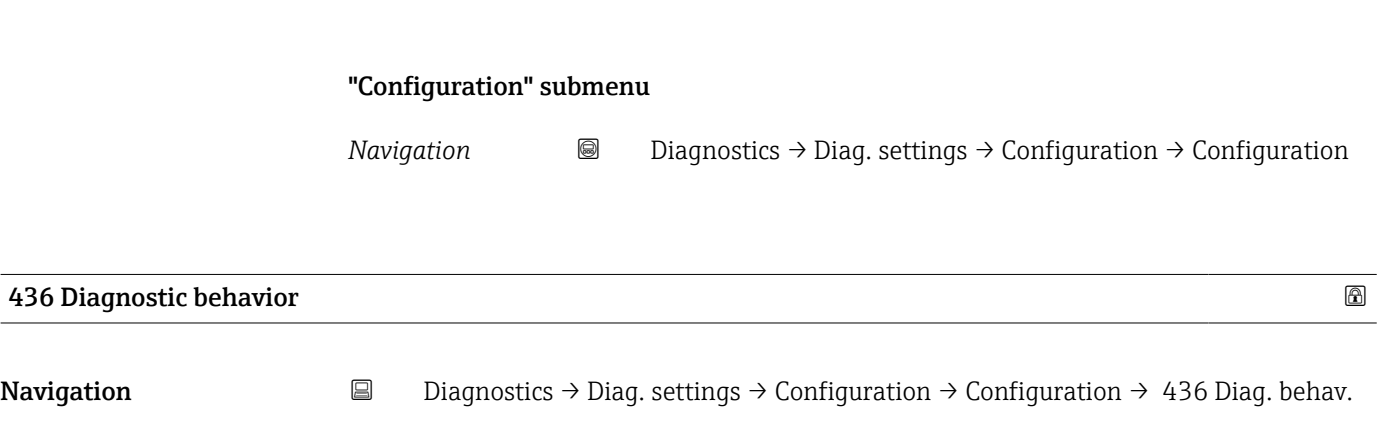

Selection • Warning

• Logbook entry only

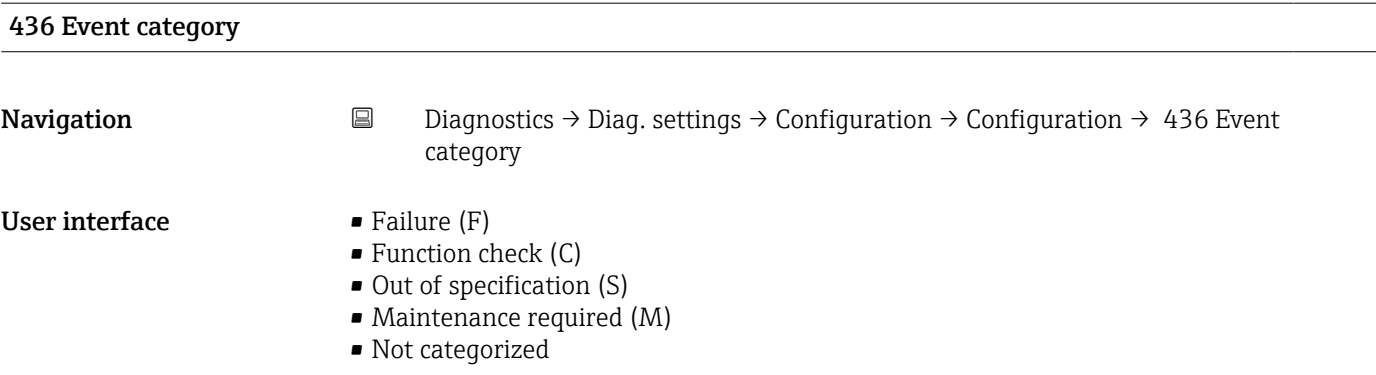

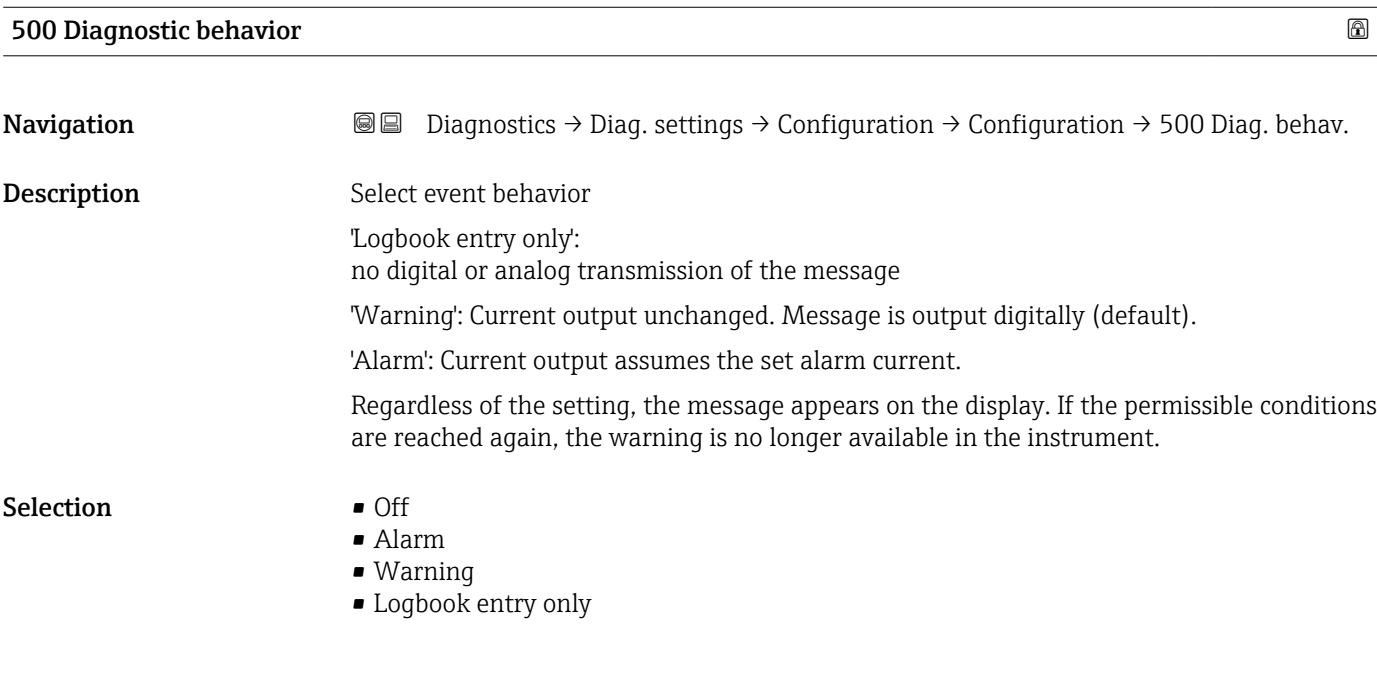

#### 500 Event category

Navigation **Diagnostics → Diag. settings → Configuration → Configuration → 500Event category** 

User interface  $\blacksquare$  Failure (F)

- Function check (C)
- Out of specification (S)
- Maintenance required (M)
- Not categorized

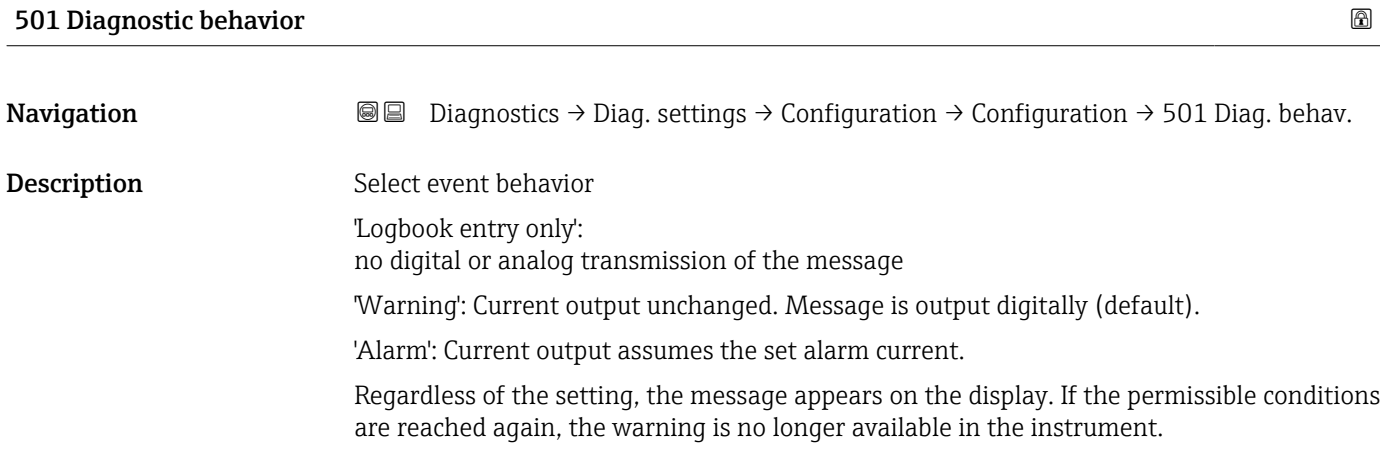

Selection **•** Off • Alarm • Warning

• Logbook entry only

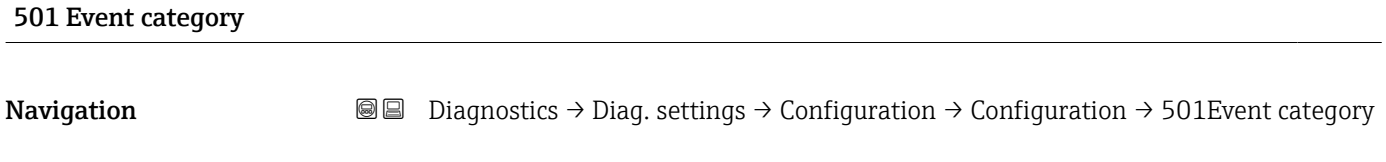

#### User interface  $\blacksquare$  Failure (F)

- Function check (C)
- $\bullet$  Out of specification (S)
- Maintenance required (M)
- Not categorized

#### 502 Diagnostic behavior

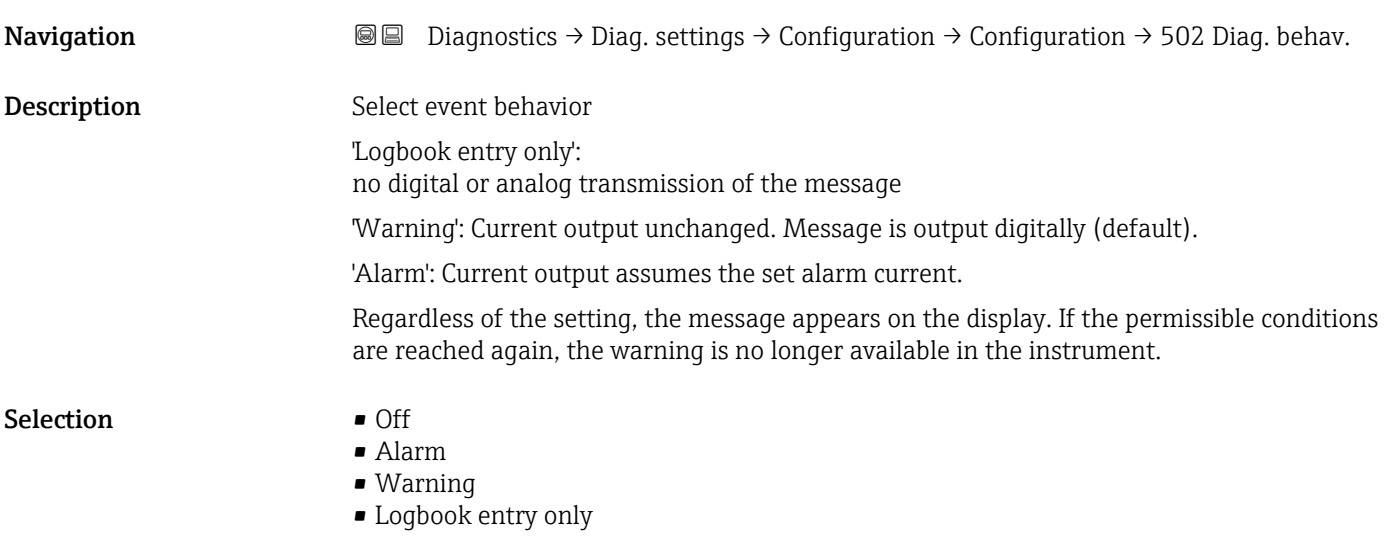

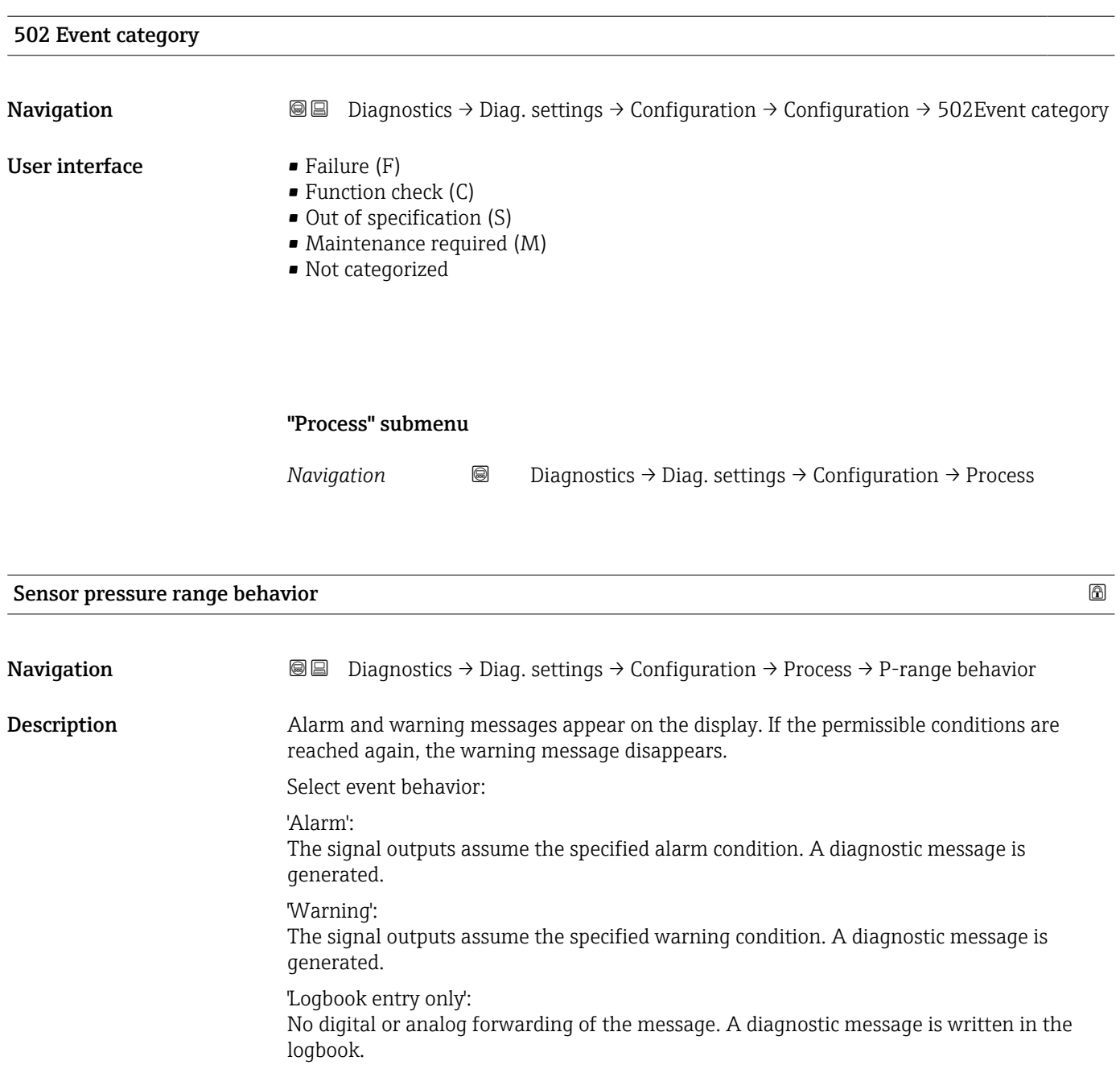

Selection • Alarm • Warning

#### • Logbook entry only

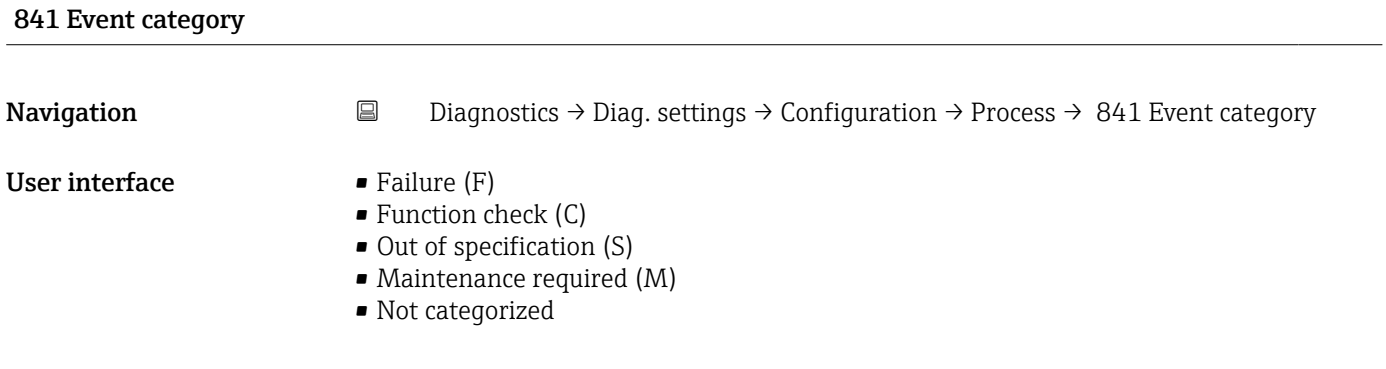

# 900 Event category Navigation Diagnostics → Diag. settings → Configuration → Process → 900Event category User interface  $\blacksquare$  Failure (F) • Function check (C)  $\bullet$  Out of specification (S) • Maintenance required  $(M)$

• Not categorized

#### 900 Diagnostic behavior

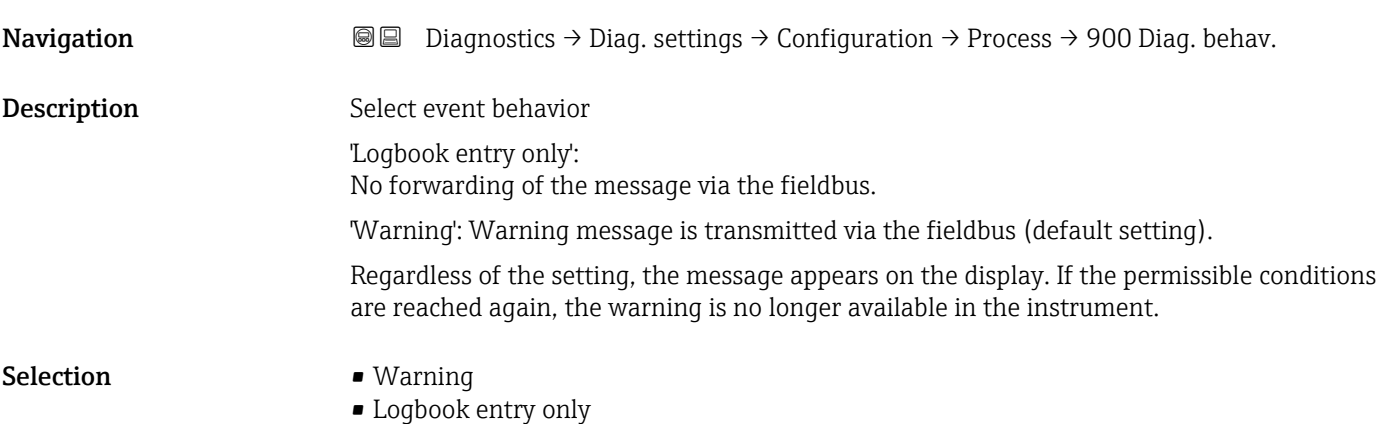

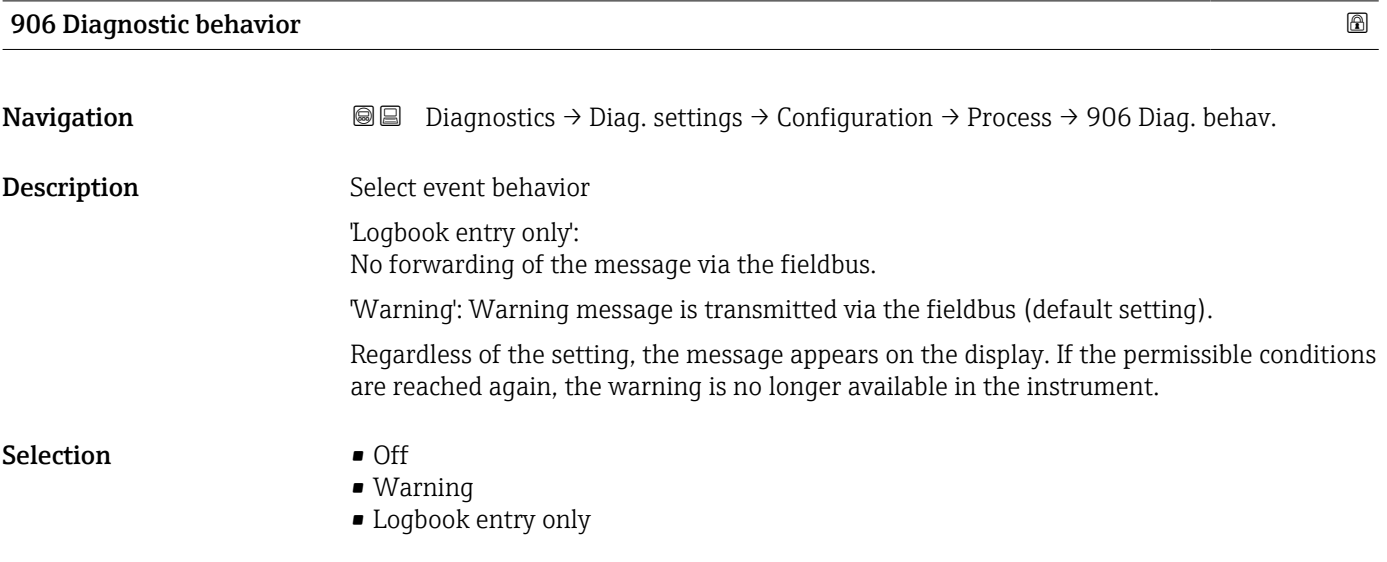

# 906 Event category Navigation Diagnostics → Diag. settings → Configuration → Process → 906Event category User interface  $\blacksquare$  Failure (F) • Function check (C)  $\bullet$  Out of specification (S) • Maintenance required (M)

• Not categorized

# 3.5 "Application" menu

*Navigation* Application

### 3.5.1 "Measured values" submenu

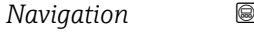

*Navigation* Application → Measured values

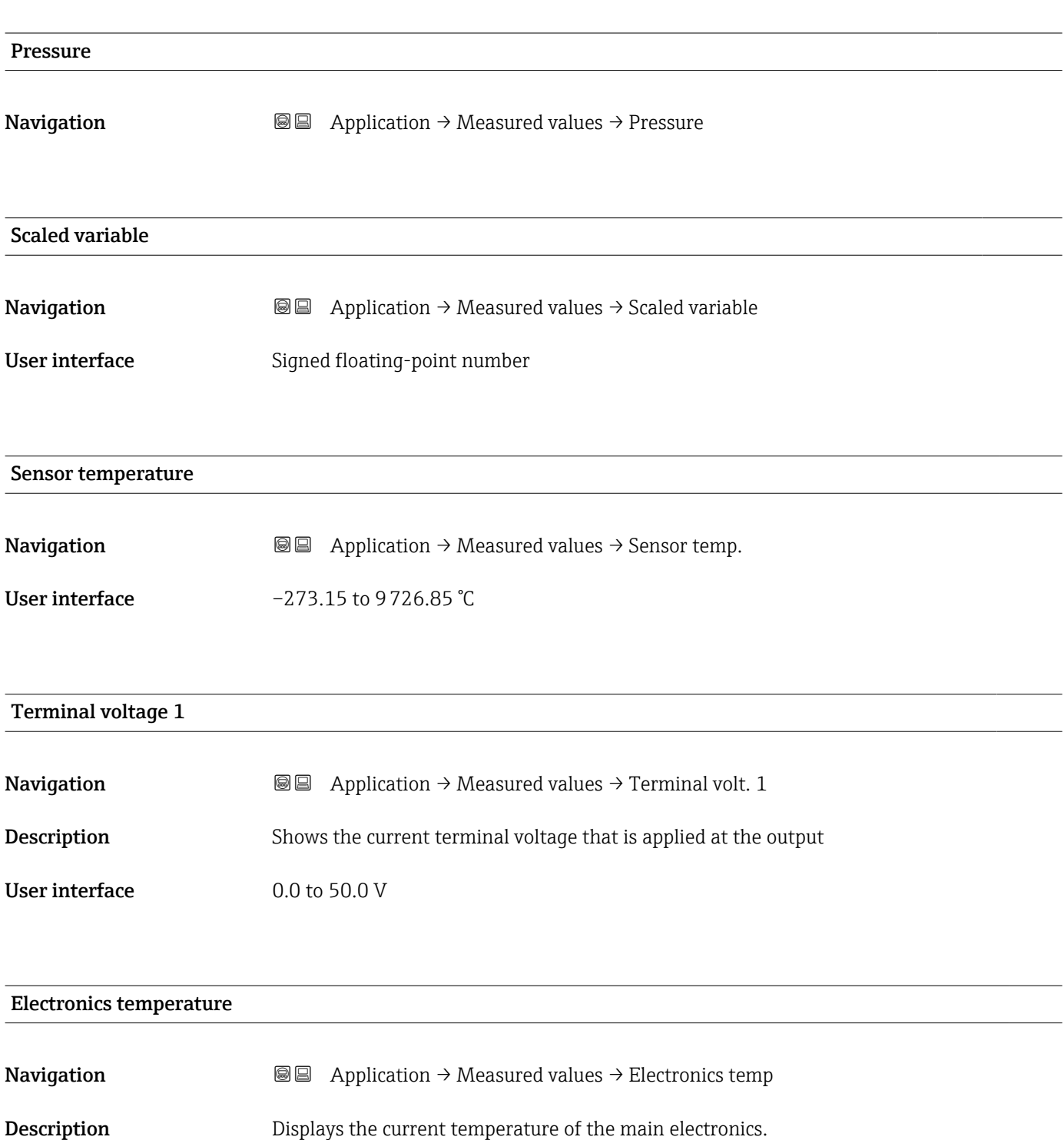

User interface Signed floating-point number

### 3.5.2 "Measuring units" submenu

*Navigation* 
■ Application → Measuring units

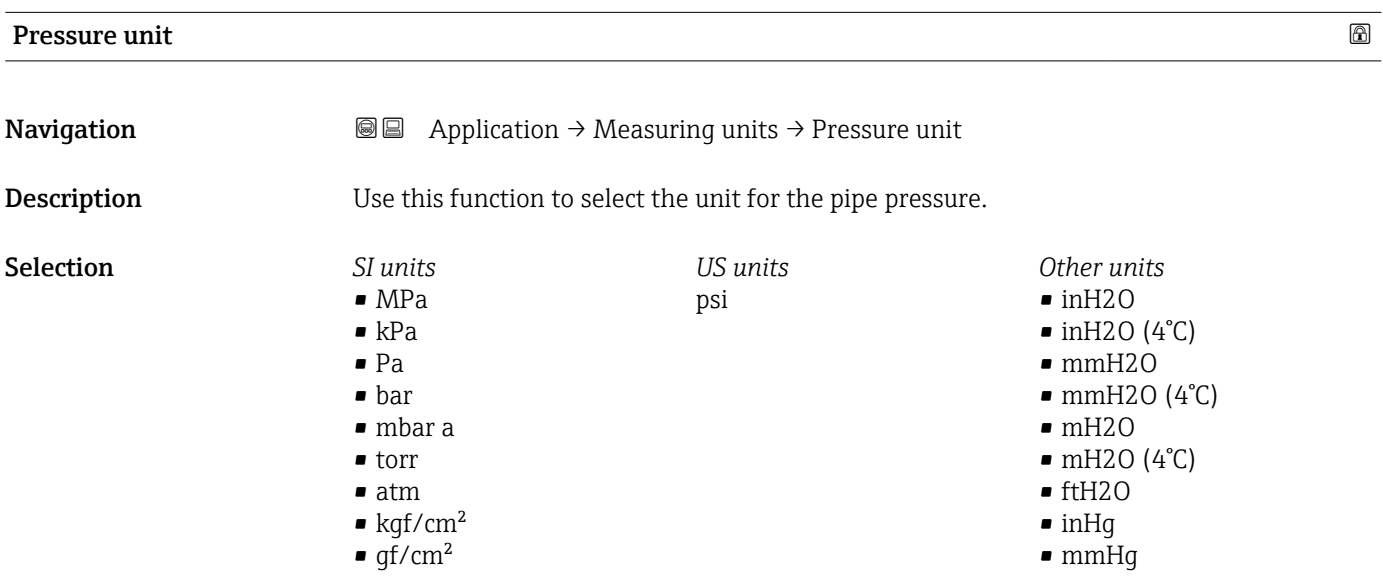

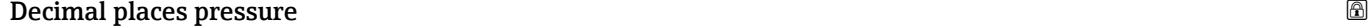

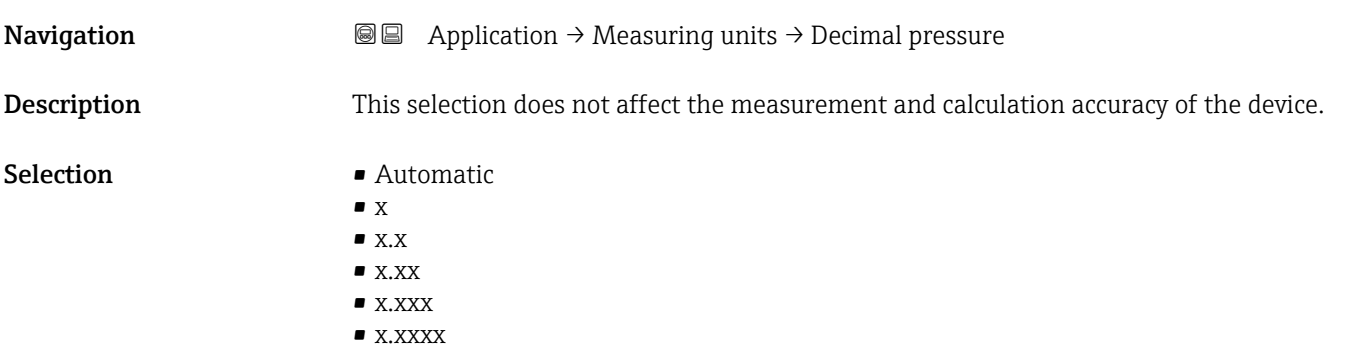

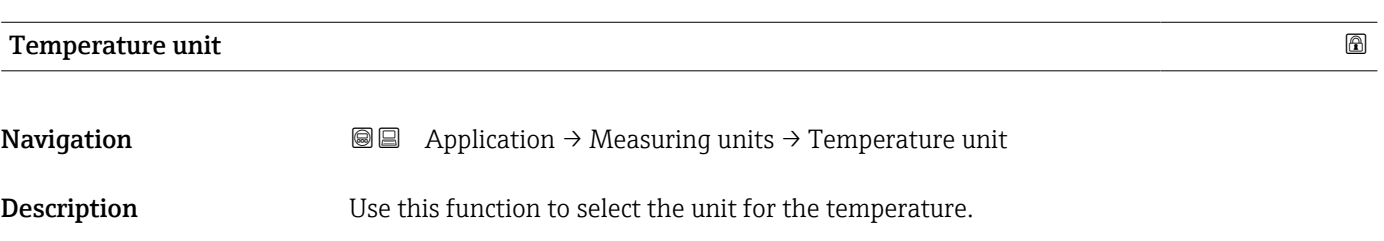

 $\overline{\phantom{0}}$ 

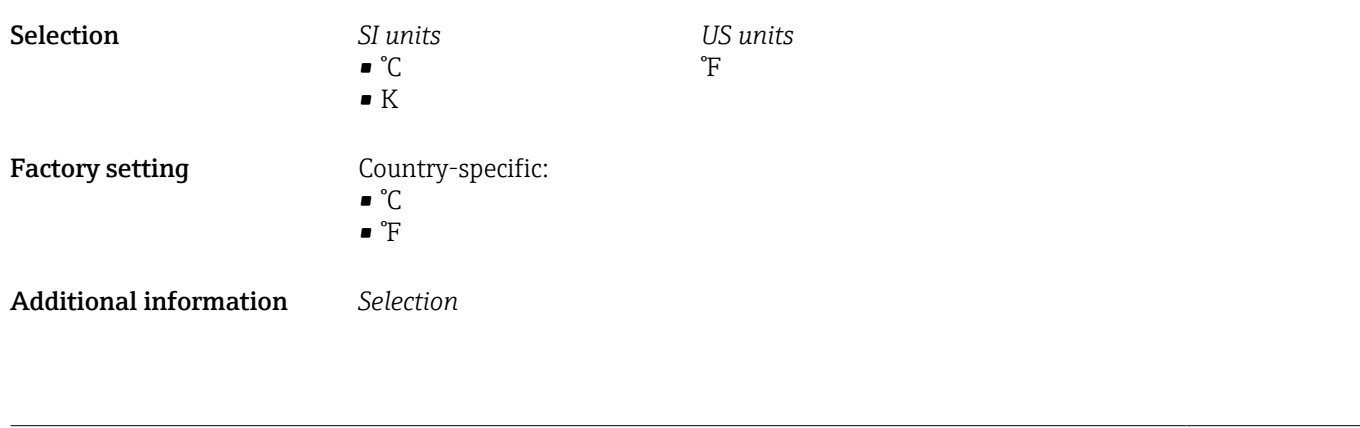

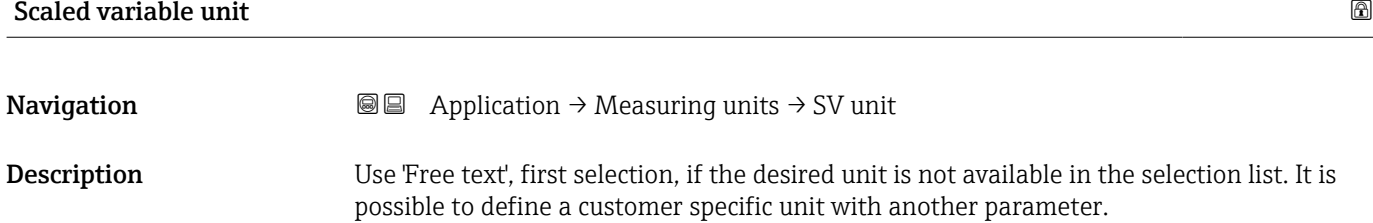

*Imperial units*  $\bullet$  gal (imp) • gal/s (imp) • gal/min (imp) • gal/h (imp)

#### **Selection** *SI*

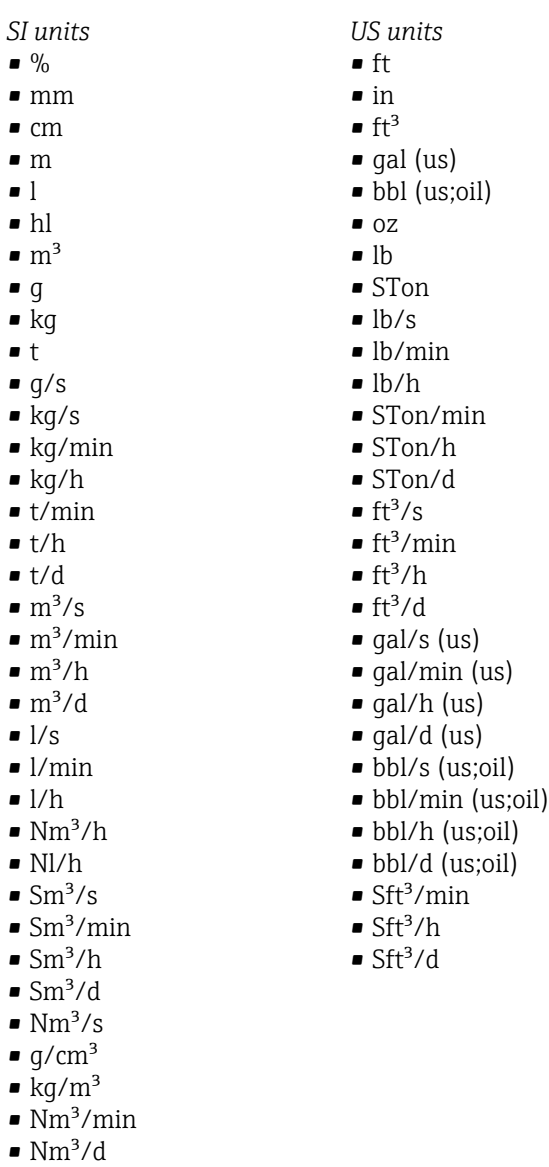

*Custom-specific units* Free text

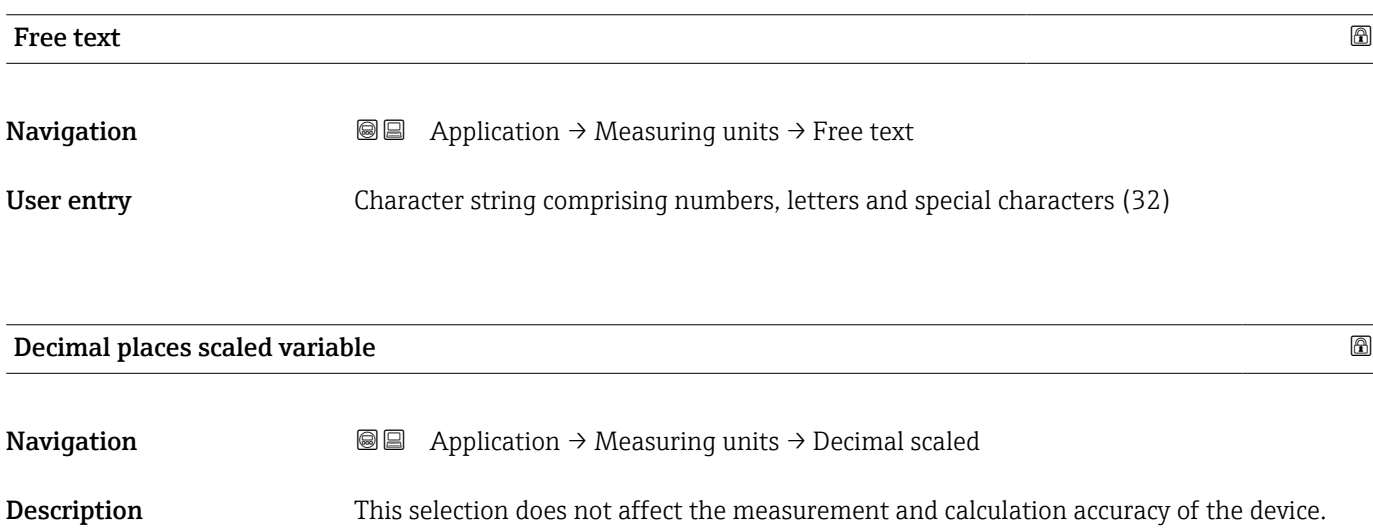

#### Selection  $\blacksquare$  x

- $\bullet$  x.x
- $\bullet$  x.xx  $\bullet$  x.xxx
- x.xxxx
- 

#### 3.5.3 "Sensor" submenu

*Navigation* Application → Sensor → Sensor cal.

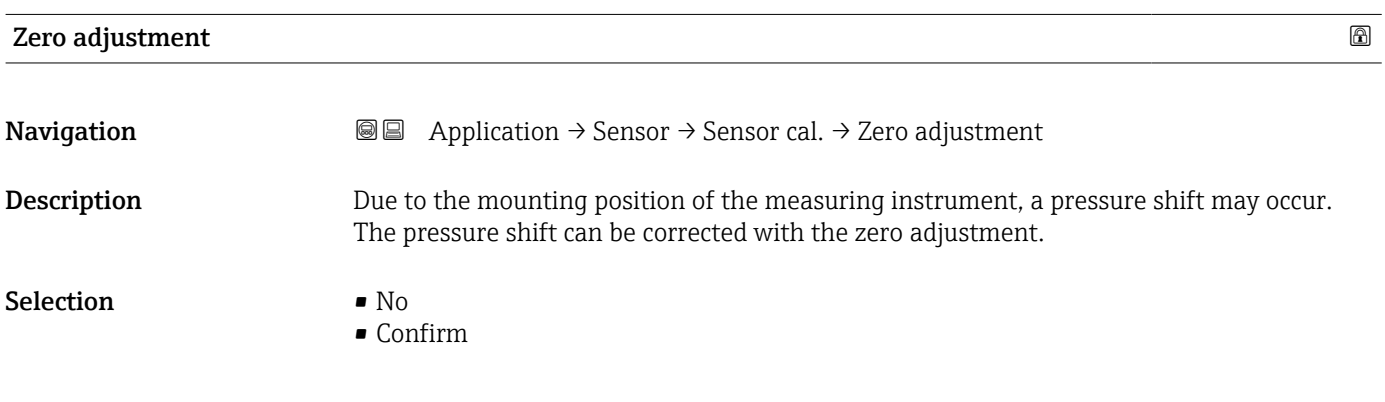

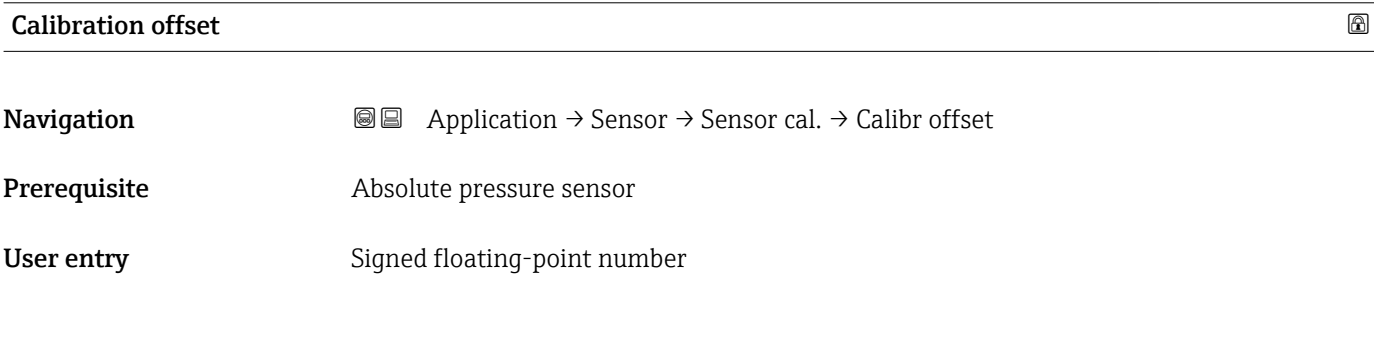

# Zero adjustment offset **Navigation**  $\text{■}$   $\text{■}$   $\text{■}$  Application  $\rightarrow$  Sensor  $\rightarrow$  Sensor cal.  $\rightarrow$  Zero adj. offset User entry Signed floating-point number

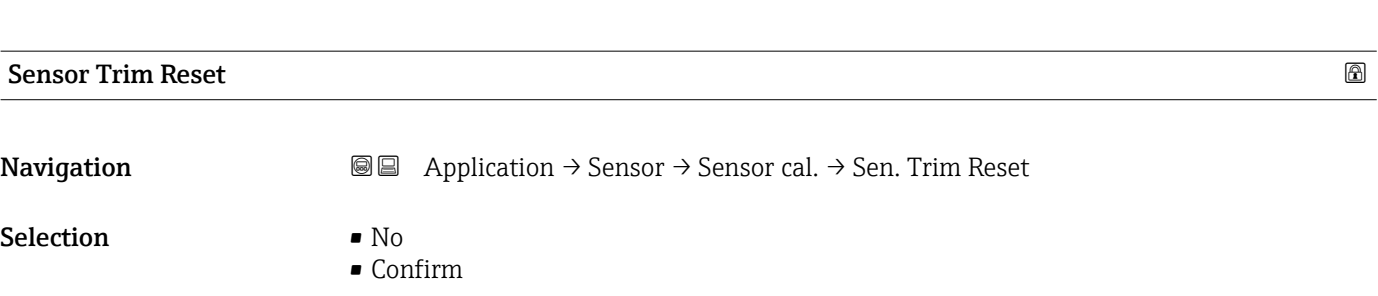

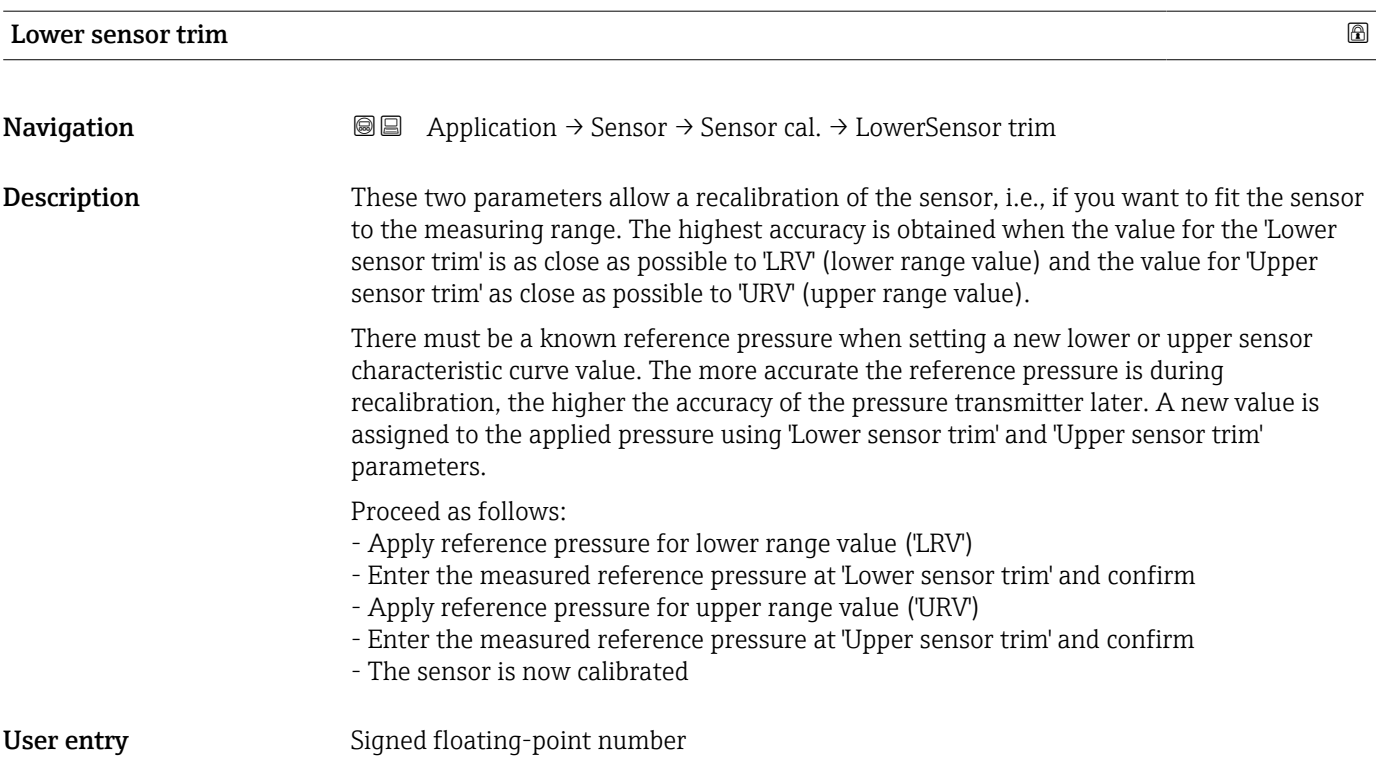

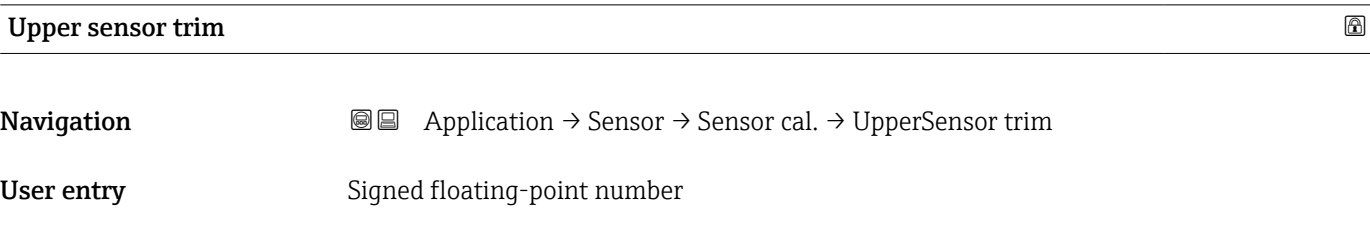

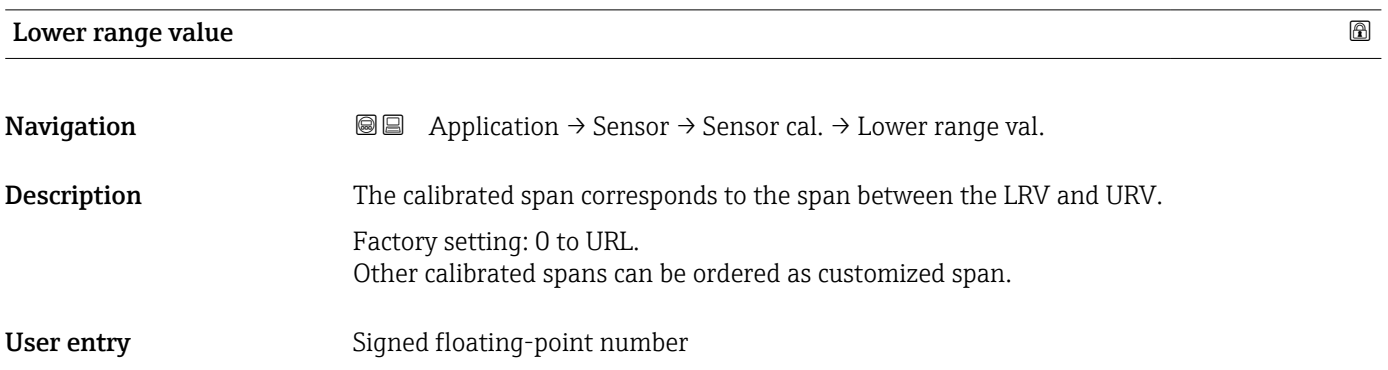

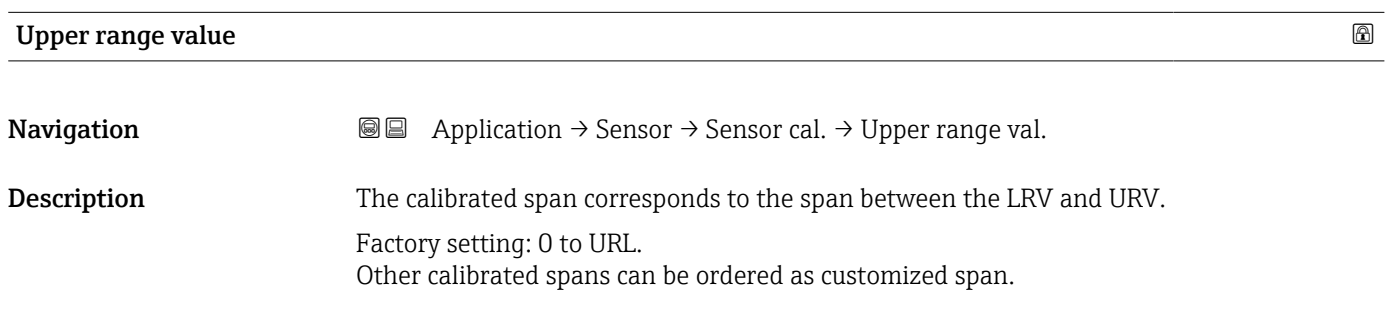

User entry Signed floating-point number

#### "Sensor configuration" submenu

*Navigation* 
■ Application → Sensor → Sensor conf.

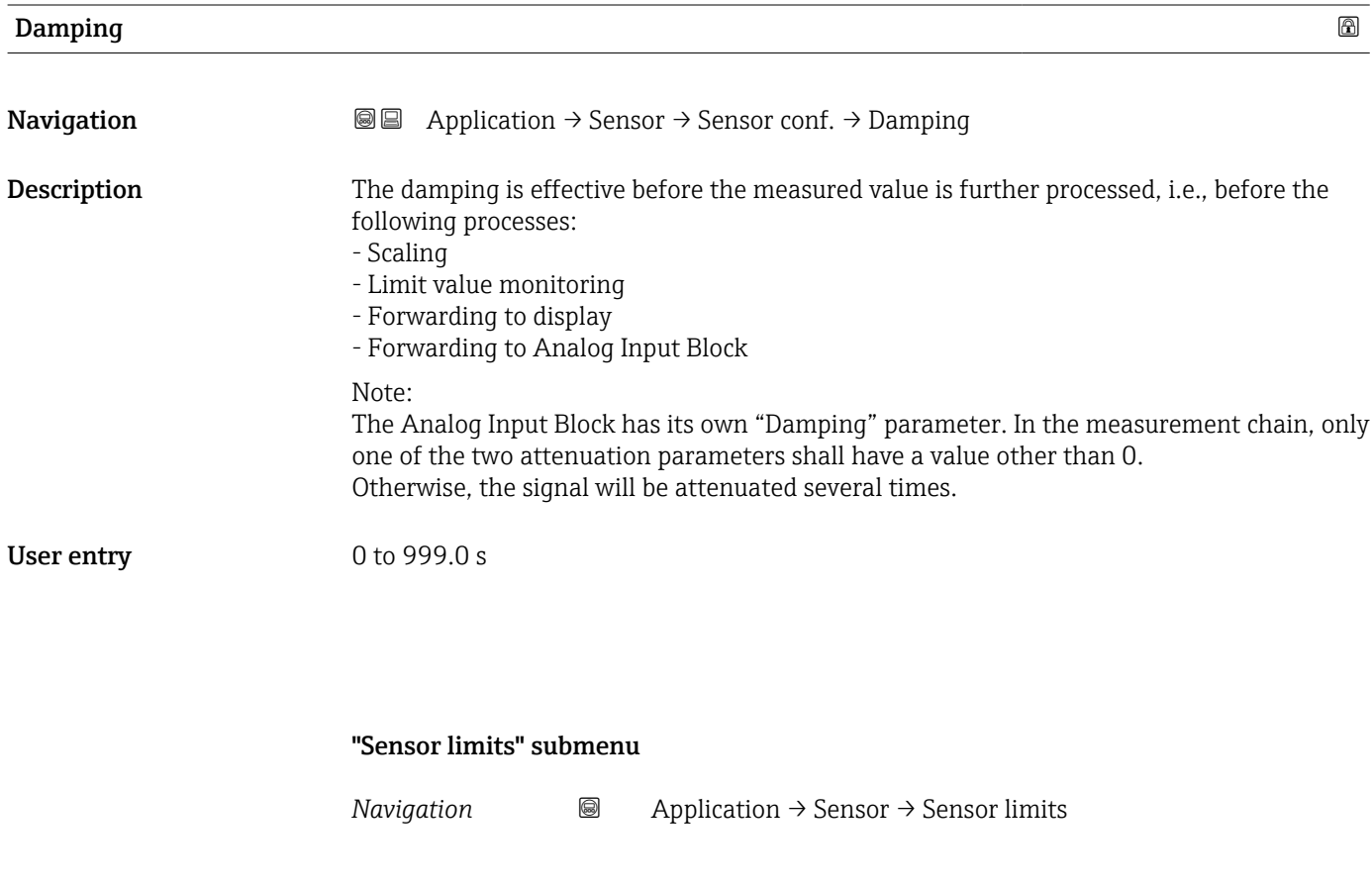

# Lower Range Limit **Navigation**  $\Box$  Application → Sensor → Sensor limits → LRL **Description** Indicates the lower measuring limit of the sensor. User interface Signed floating-point number

# Upper Range Limit Navigation  $\Box$  Application → Sensor → Sensor limits → URL **Description** Indicates the upper measuring limit of the sensor. User interface Signed floating-point number Minimum span **Navigation**  $\Box$  Application  $\rightarrow$  Sensor  $\rightarrow$  Sensor limits  $\rightarrow$  Minimum span **Description** Specifies the smallest possible measuring span of the sensor. User interface Signed floating-point number Sensor temperature lower range limit **Navigation**  $\Box$  Application  $\rightarrow$  Sensor  $\rightarrow$  Sensor limits  $\rightarrow$  Sens.temp.lo.lim User interface  $-273.15$  to 9726.85 °C Sensor temperature upper range limit Navigation  $\Box$  Application → Sensor → Sensor limits → Sens.temp.up.lim User interface  $-273.15$  to 9726.85 °C "Scaled variable" submenu *Navigation* Application → Sensor → Scaled variable Scaled variable unit **Navigation Application → Sensor → Scaled variable → SV unit**

Description Use 'Free text', first selection, if the desired unit is not available in the selection list. It is possible to define a customer specific unit with another parameter.

*Imperial units*  $\bullet$  gal (imp)  $\bullet$  gal/s (imp)  $\bullet$  qal/min (imp) • gal/h (imp)

#### Selection *SI units*

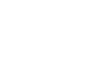

 $\bullet$  % • mm  $em$  $m$ • l • hl  $m<sup>3</sup>$ • g • kg • t

- *US units*  $f$
- - $\blacksquare$  in
	- $f{t}^3$
	- $\blacksquare$  gal (us)
	- bbl (us;oil)
	- oz
	- lb
	- STon
	- lb/s
	-
- 
- $q/s$  $\overline{\phantom{a}}$  kg/s
- $\overline{\phantom{a}}$  kg/min
- $\blacktriangleright$  kg/h
- $\bullet$  t/min
- $t/h$
- $\bullet$  t/d
- $m^3$ /s
- $\bullet$  m<sup>3</sup>/min
- $\blacksquare$  m³/h
- $m^3/d$
- $\blacksquare$  l/s
- 
- $\blacksquare$  l/min  $l/h$
- $\blacksquare$  Nm<sup>3</sup>/h
- $\blacksquare$  Nl/h
- 
- $\mathsf{Sm}^3$ /s
- $\blacksquare$ Sm³/min
- $\blacksquare$  Sm<sup>3</sup>/h
- $\mathsf{Sm}^3/d$
- $\blacksquare$  Nm<sup>3</sup>/s
- $q/cm<sup>3</sup>$
- $\mathsf{Kq/m}^3$
- $\sum_{m=1}^{\infty}$  Nm<sup>3</sup>/min
- $\blacksquare$  Nm<sup>3</sup>/d

*Custom-specific units* Free text

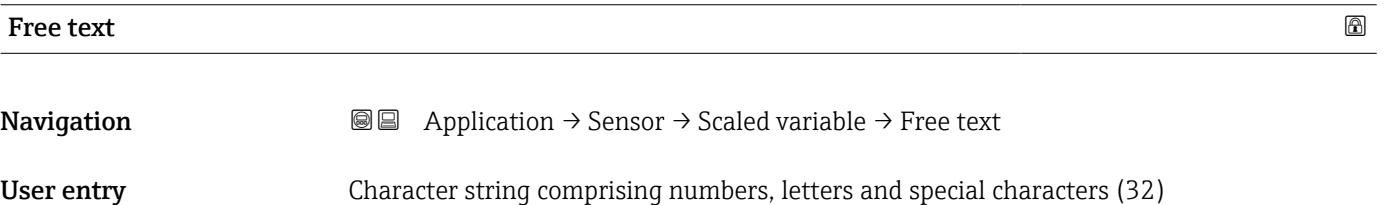

- 
- 
- 
- lb/min
- $\blacksquare$ lb/h
- STon/min
- STon/h
- STon/d
- $ft^3/s$
- $\blacksquare$ ft $^3/\mathrm{min}$
- $\bullet$ ft $^3/h$
- $ft^3/d$
- $\bullet$  qal/s (us)
- gal/min (us)
- $\bullet$  qal/h (us)
- $\bullet$  gal/d (us)
- bbl/s (us;oil)
- bbl/min (us;oil)
- bbl/h (us;oil)
- bbl/d (us;oil)
- $\blacksquare$  Sft<sup>3</sup>/min
- $\blacksquare$  Sft<sup>3</sup>/h
- $\blacktriangleright$  Sft<sup>3</sup>/d

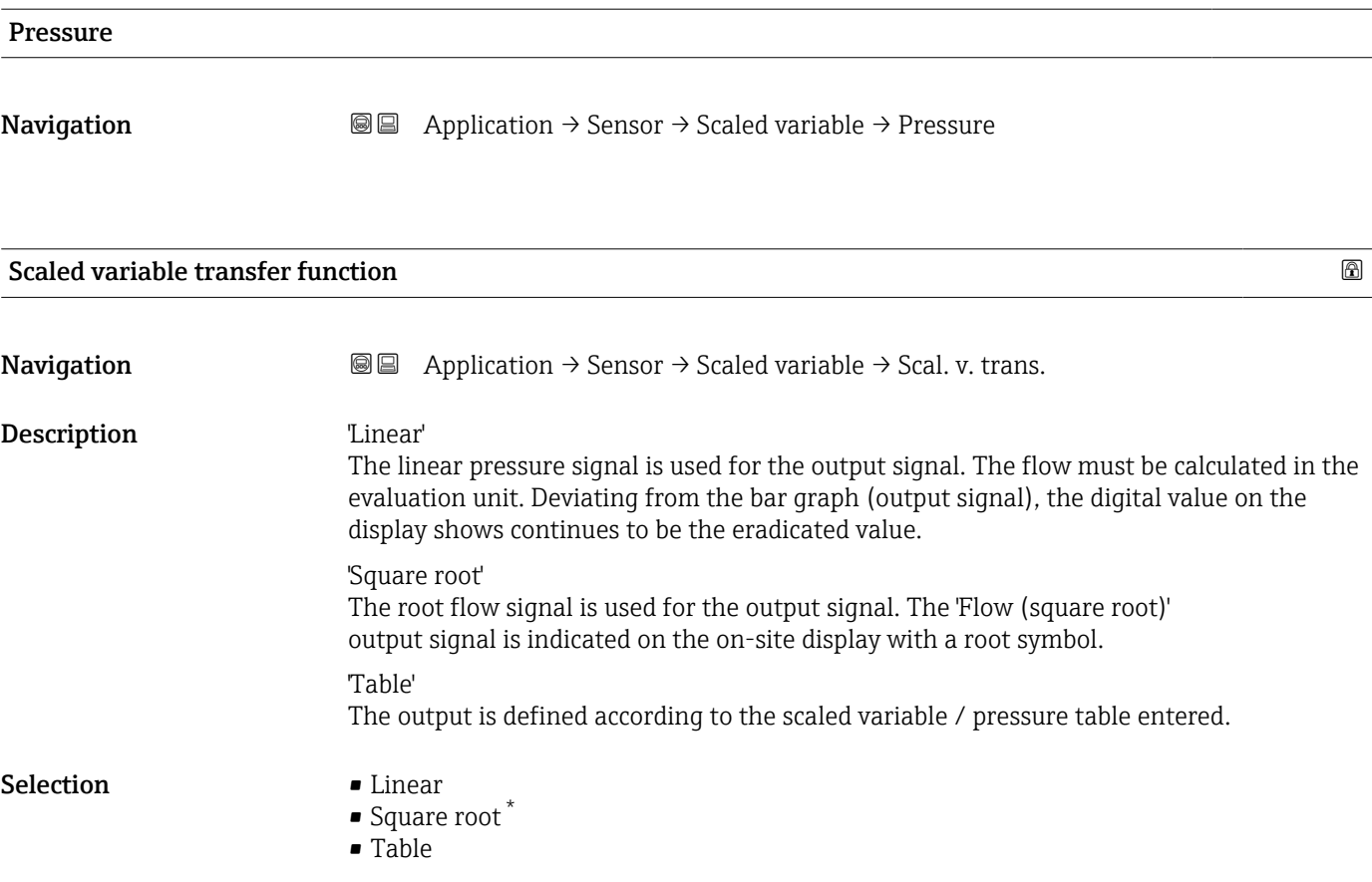

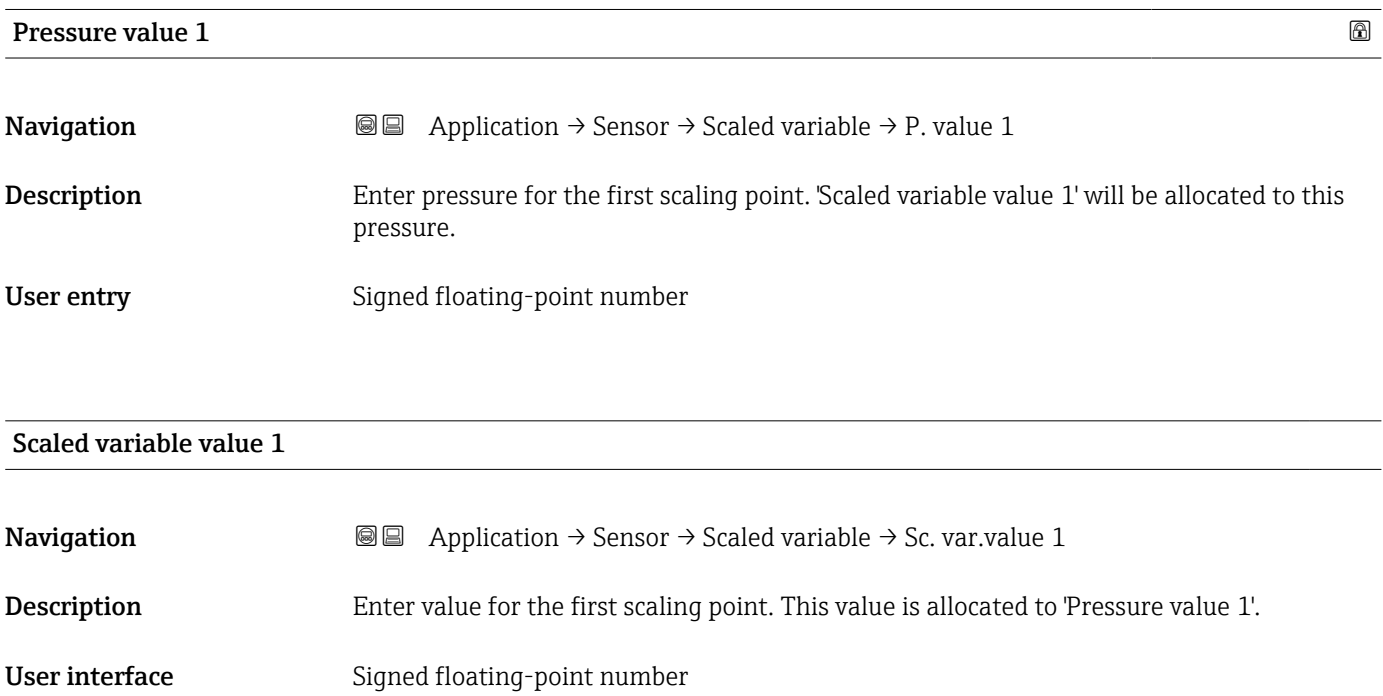

<sup>\*</sup> Visibility depends on order options or device settings

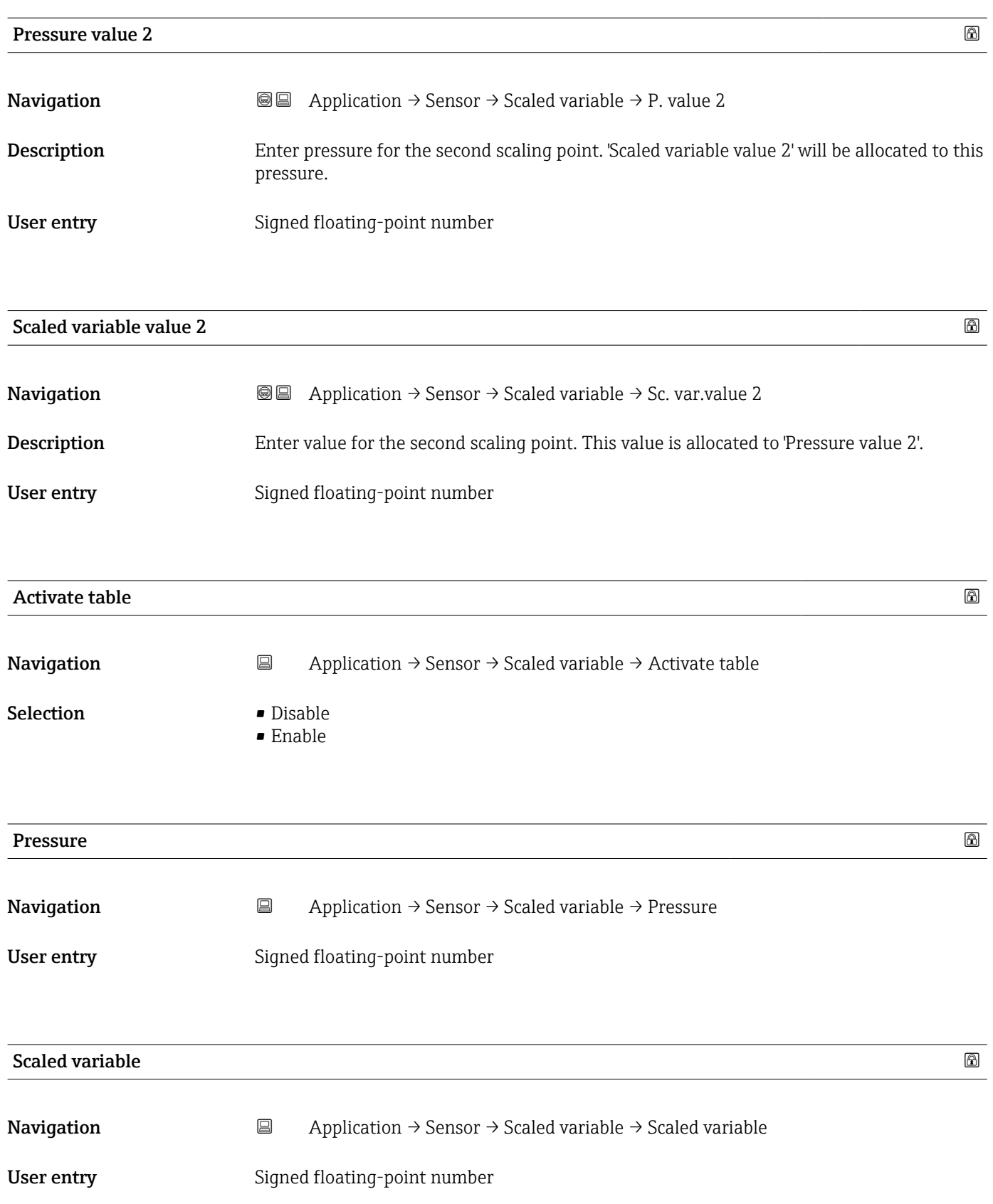

#### 3.5.4 "PROFINET" submenu

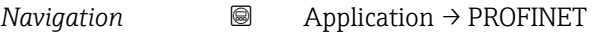

#### "Configuration" submenu

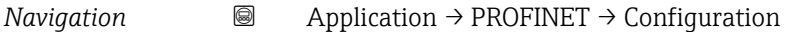

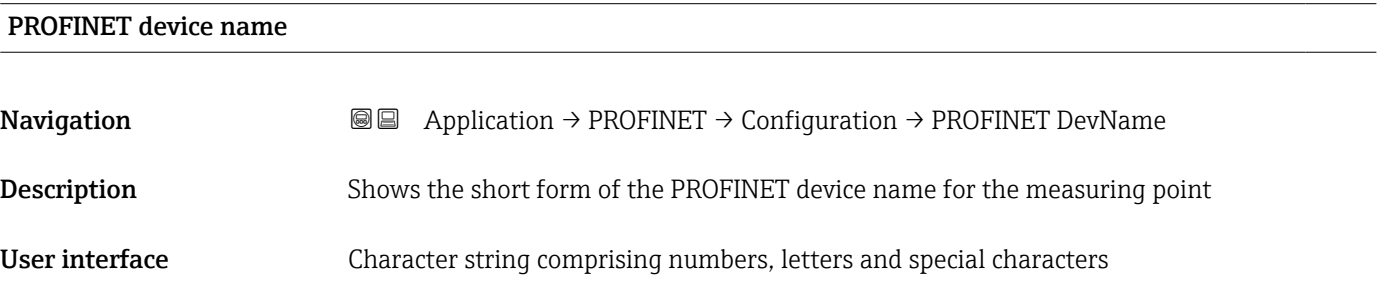

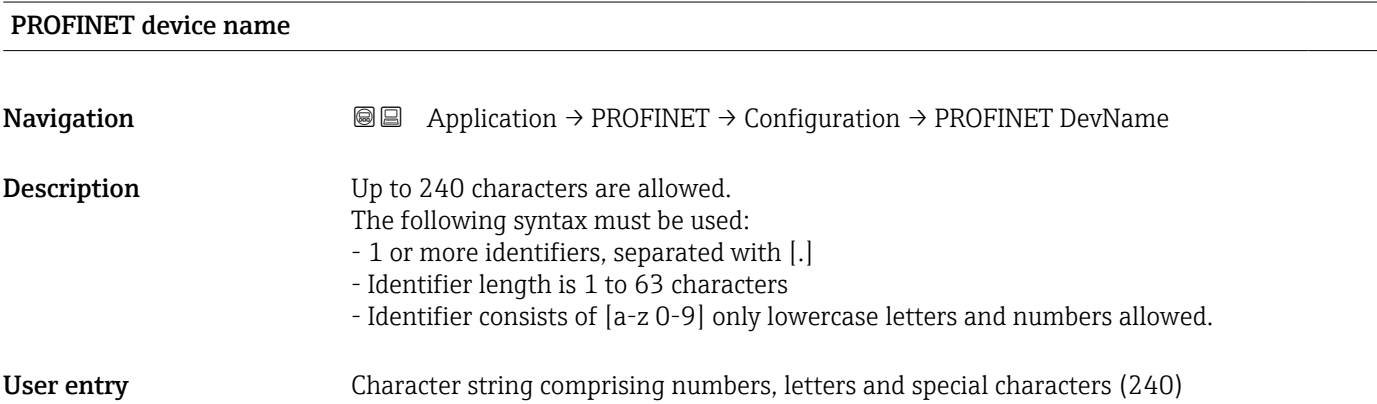

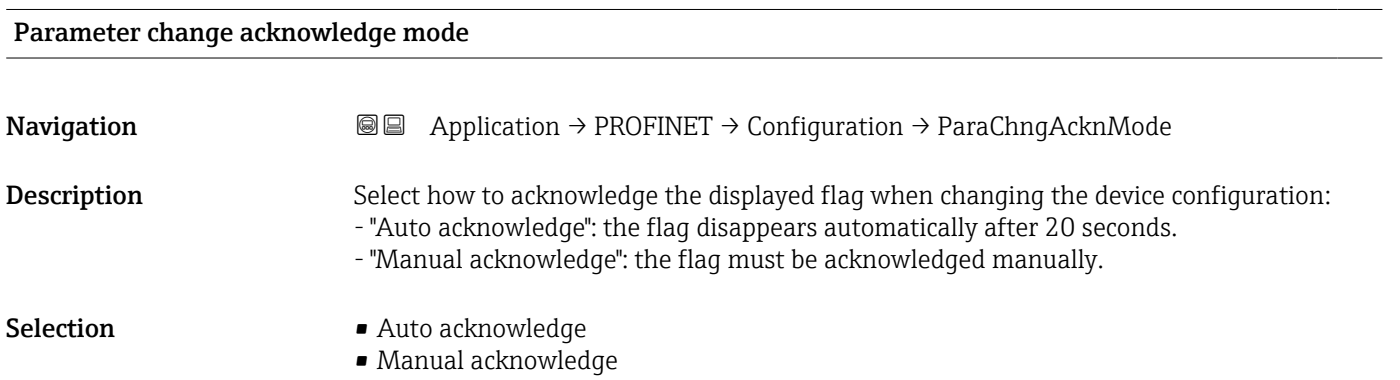

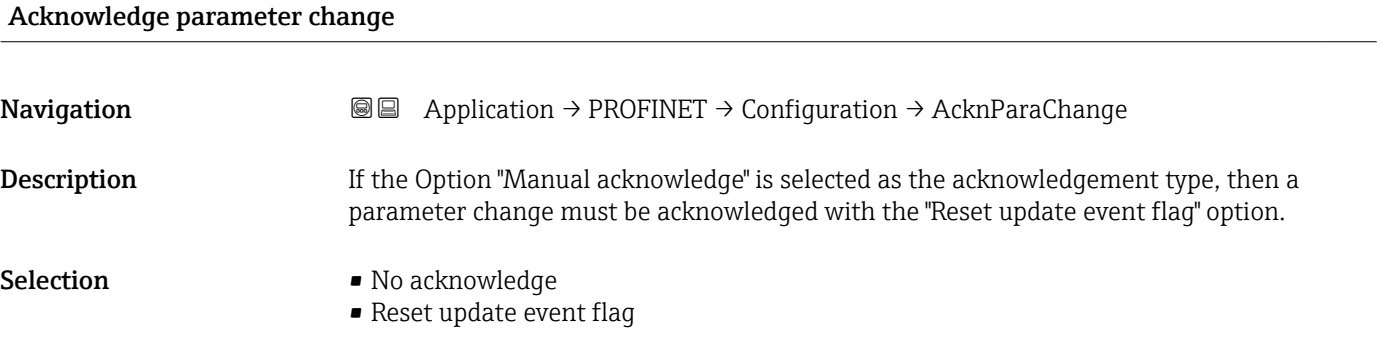

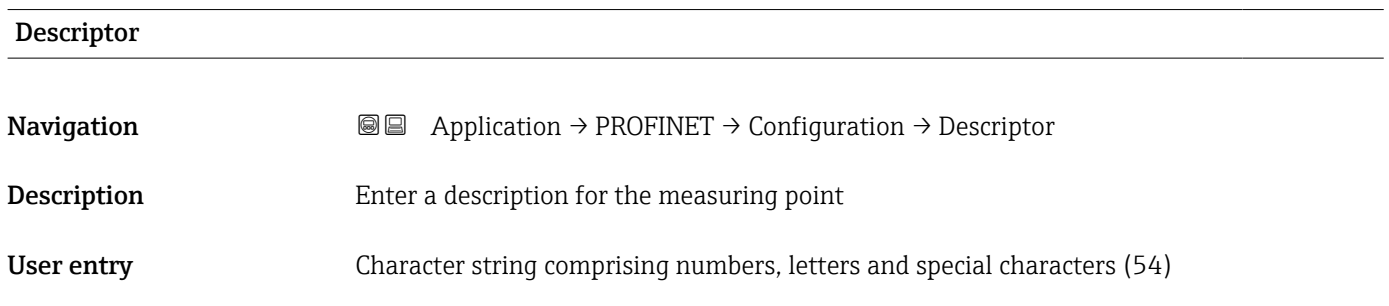

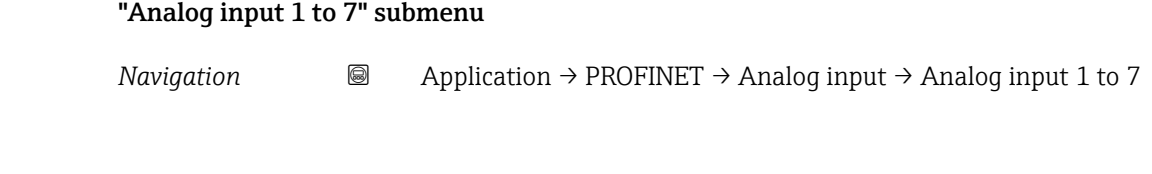

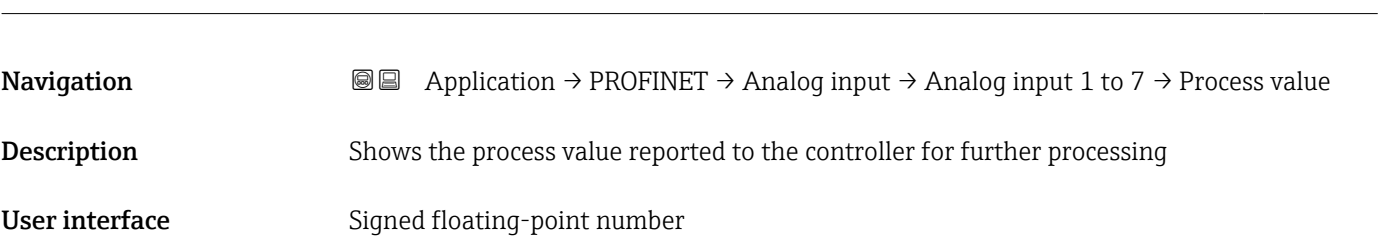

| Assign process variable |                                                                                                    |
|-------------------------|----------------------------------------------------------------------------------------------------|
| Navigation              | Application $\rightarrow$ PROFINET $\rightarrow$ Analog input $\rightarrow$ Analog input 1 to 7 $\rightarrow$ Assign variable<br>88 |
| Description             | Select a process variable                                                                                                    |
| User interface          | $\bullet$ Pressure <sup>*</sup><br>Scaled variable*<br>Sensor temperature $*$                                                       |

<sup>\*</sup> Visibility depends on order options or device settings

Process value

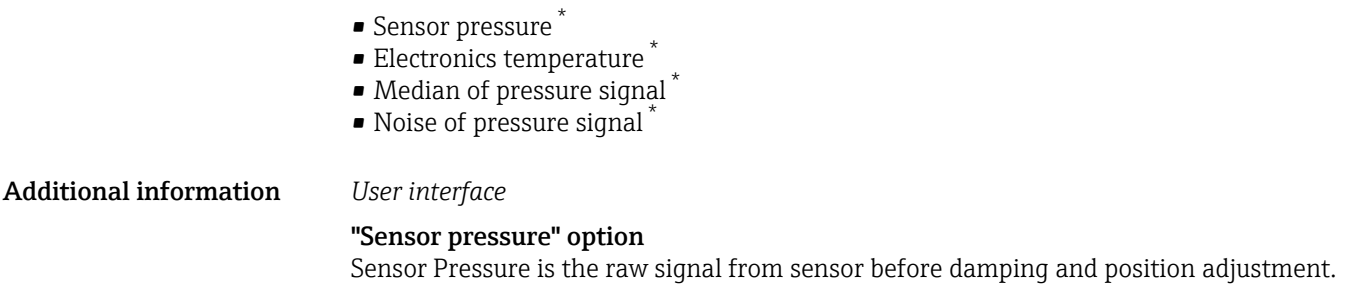

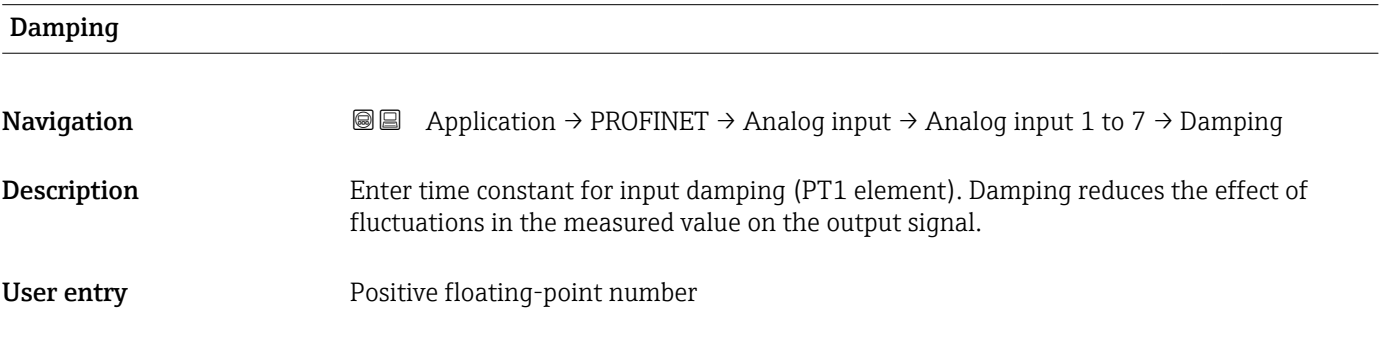

#### "Binary input 1 to 2" submenu

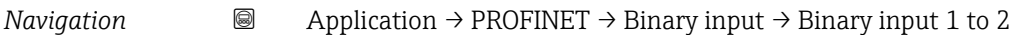

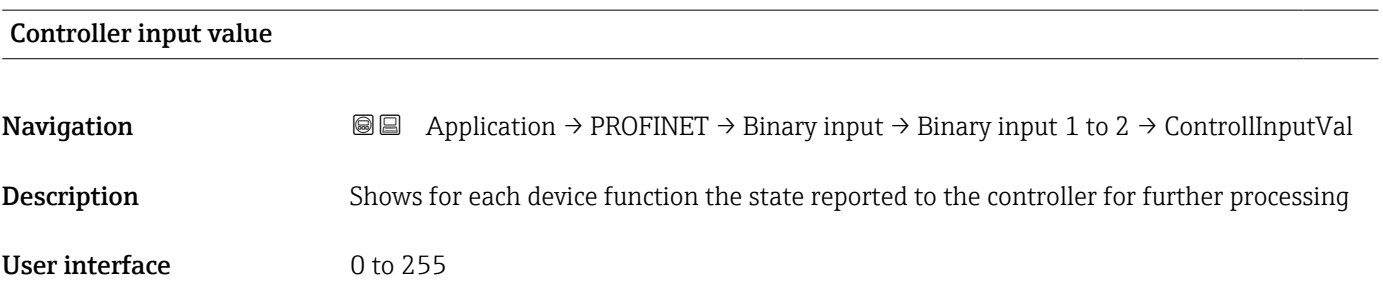

<sup>\*</sup> Visibility depends on order options or device settings

#### "Binary output" submenu

*Navigation* Application → PROFINET → Binary output

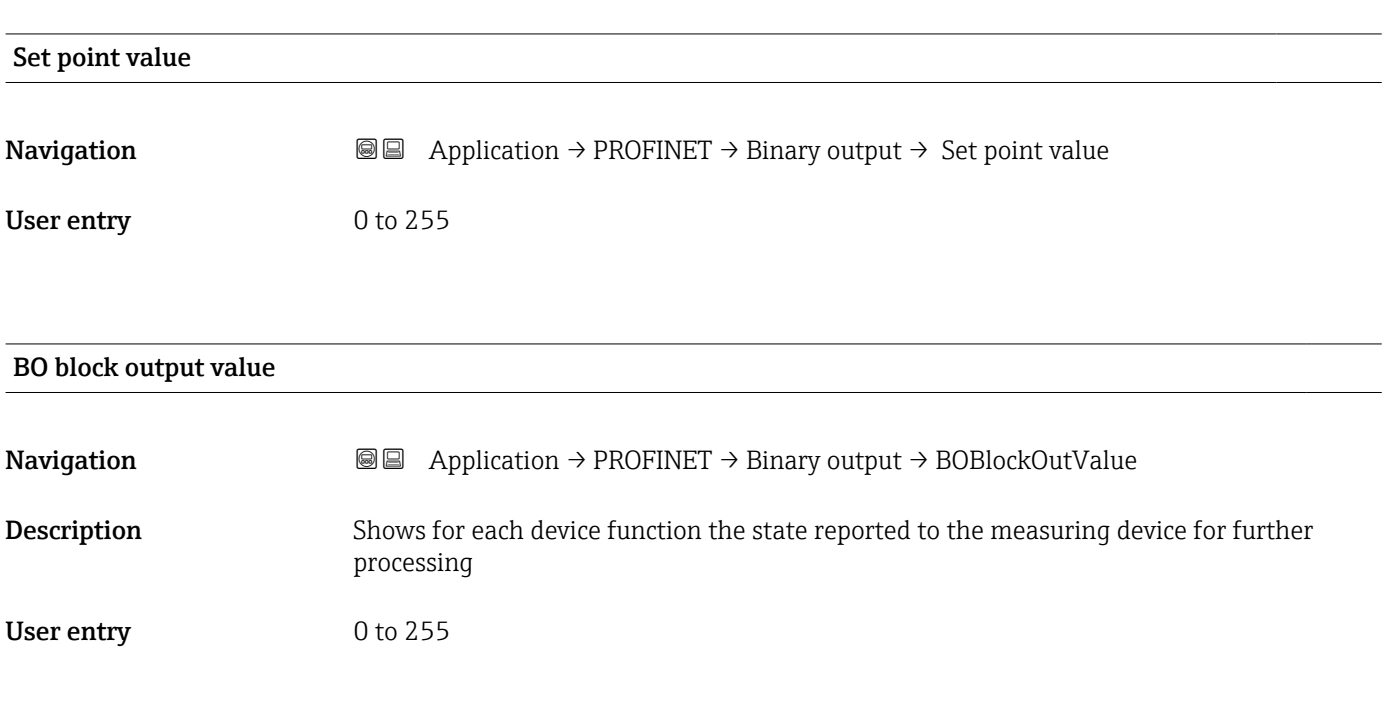

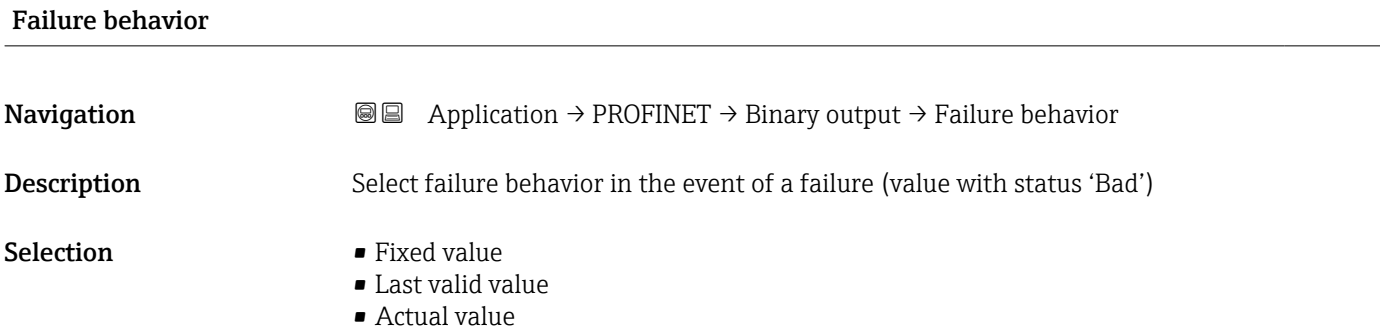

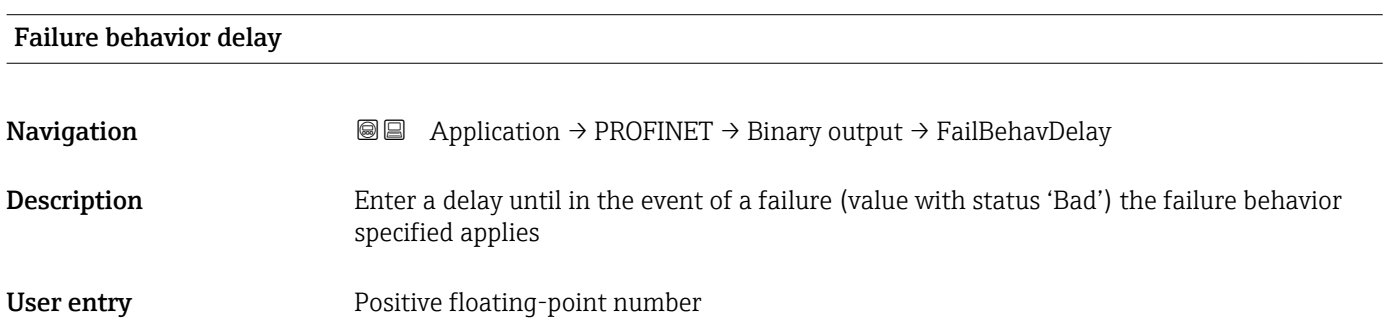

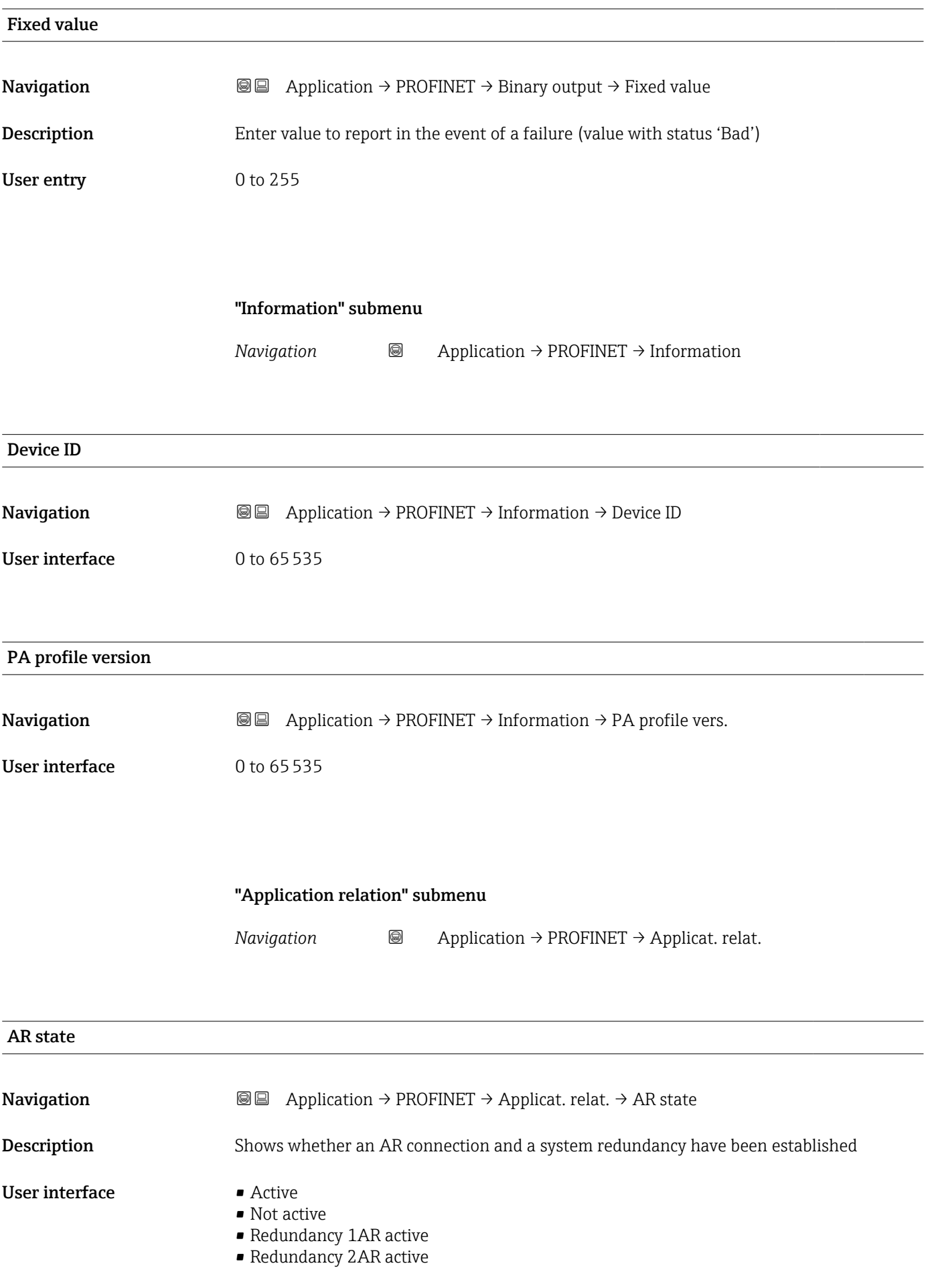

### MAC address IO controller

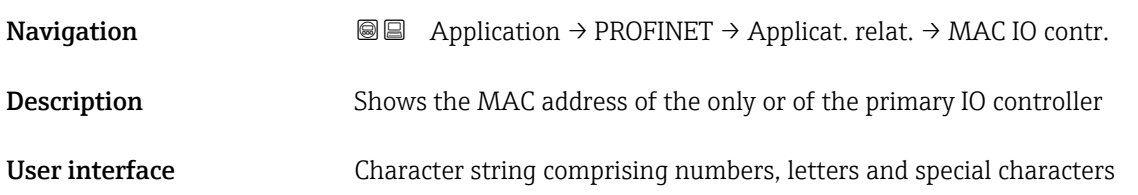

#### MAC address backup IO controller

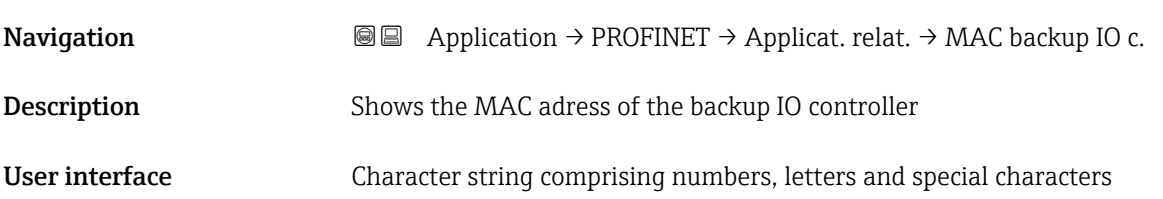

#### IP address IO controller

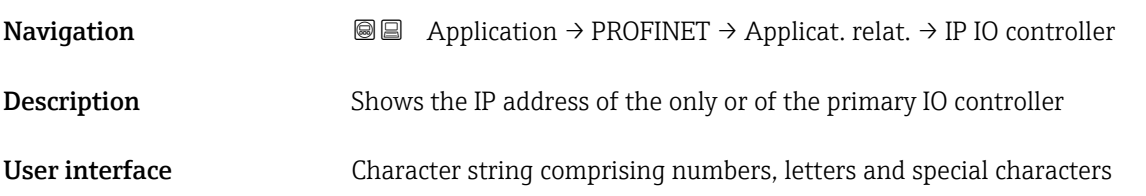

#### IP address backup IO controller

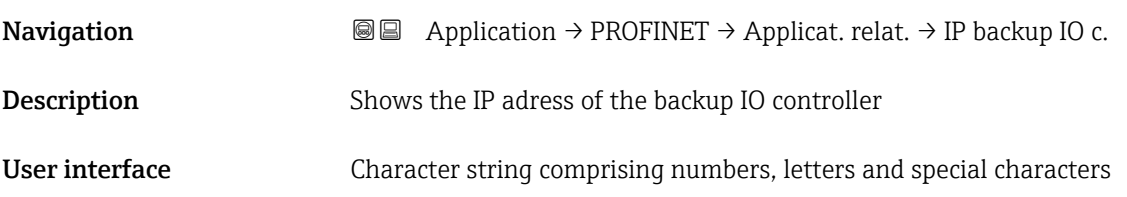

## 3.6 "System" menu

*Navigation* **B** System

#### 3.6.1 "Device management" submenu

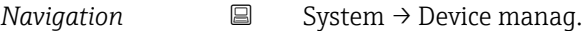

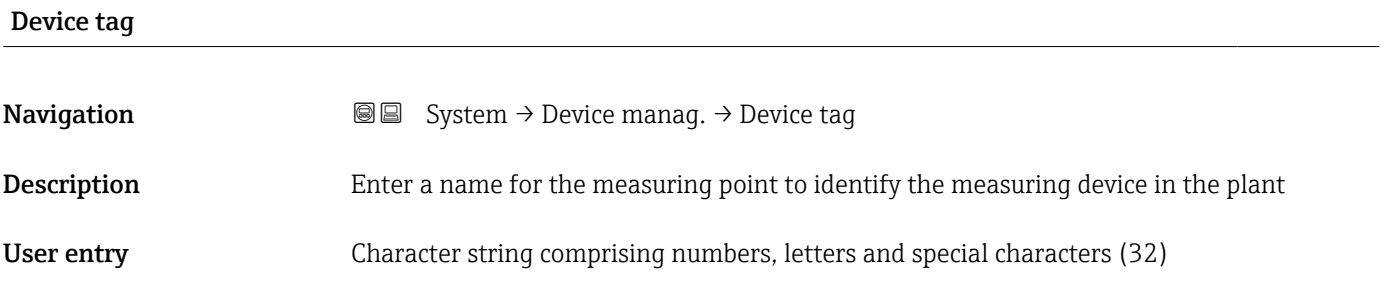

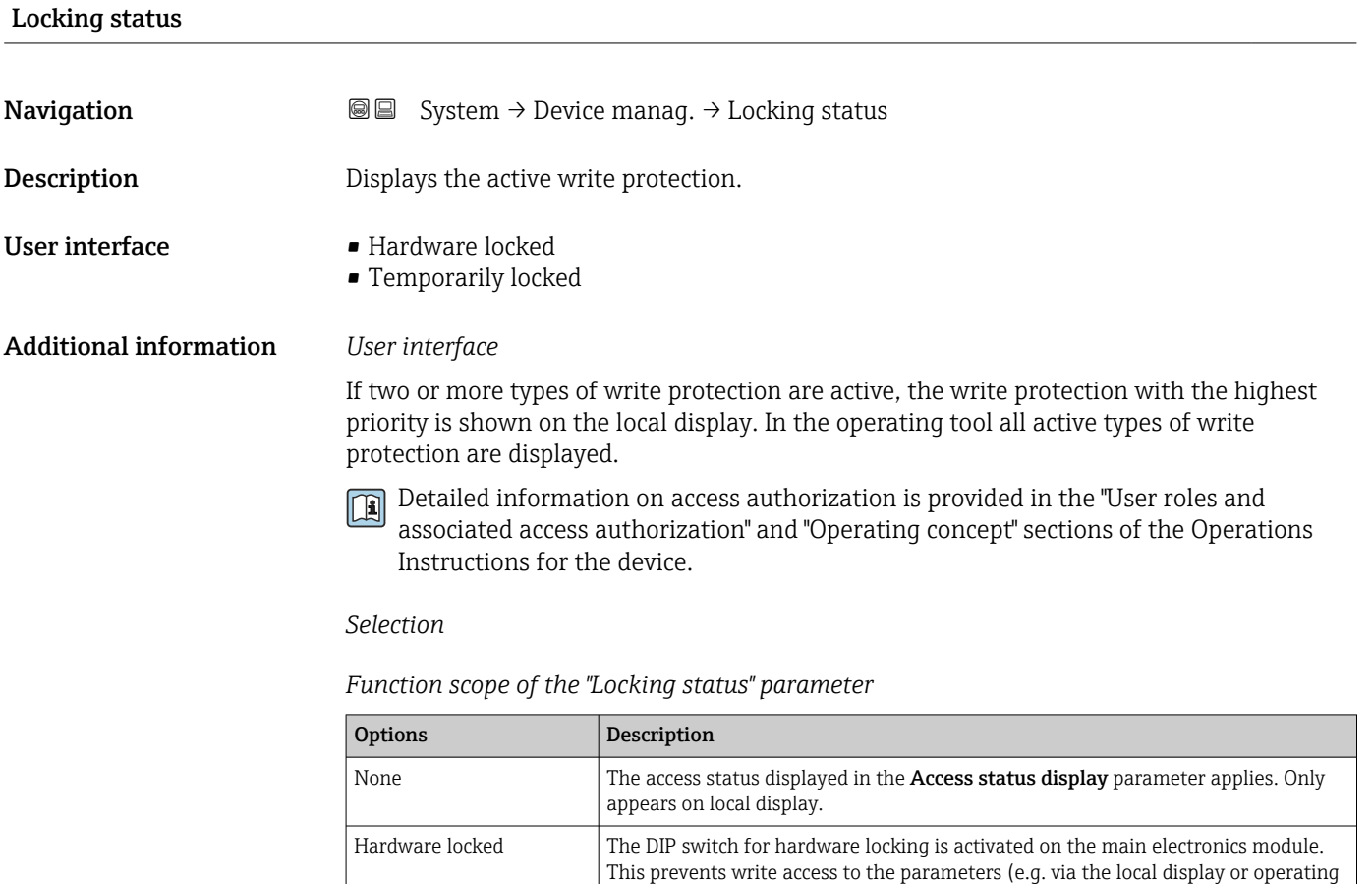

tool).

Temporarily locked  $\vert$  Write access to the parameters is temporarily locked due to device-internal

been completed, the parameters can be changed once again.

processing (e.g. data upload/download, reset). Once the internal processing has

This option is not visible if no customer-specific settings have been ordered.

to the factory setting (e.g. measured value data). The device configuration remains

Restart device The restart resets every parameter whose data are in the volatile memory (RAM)

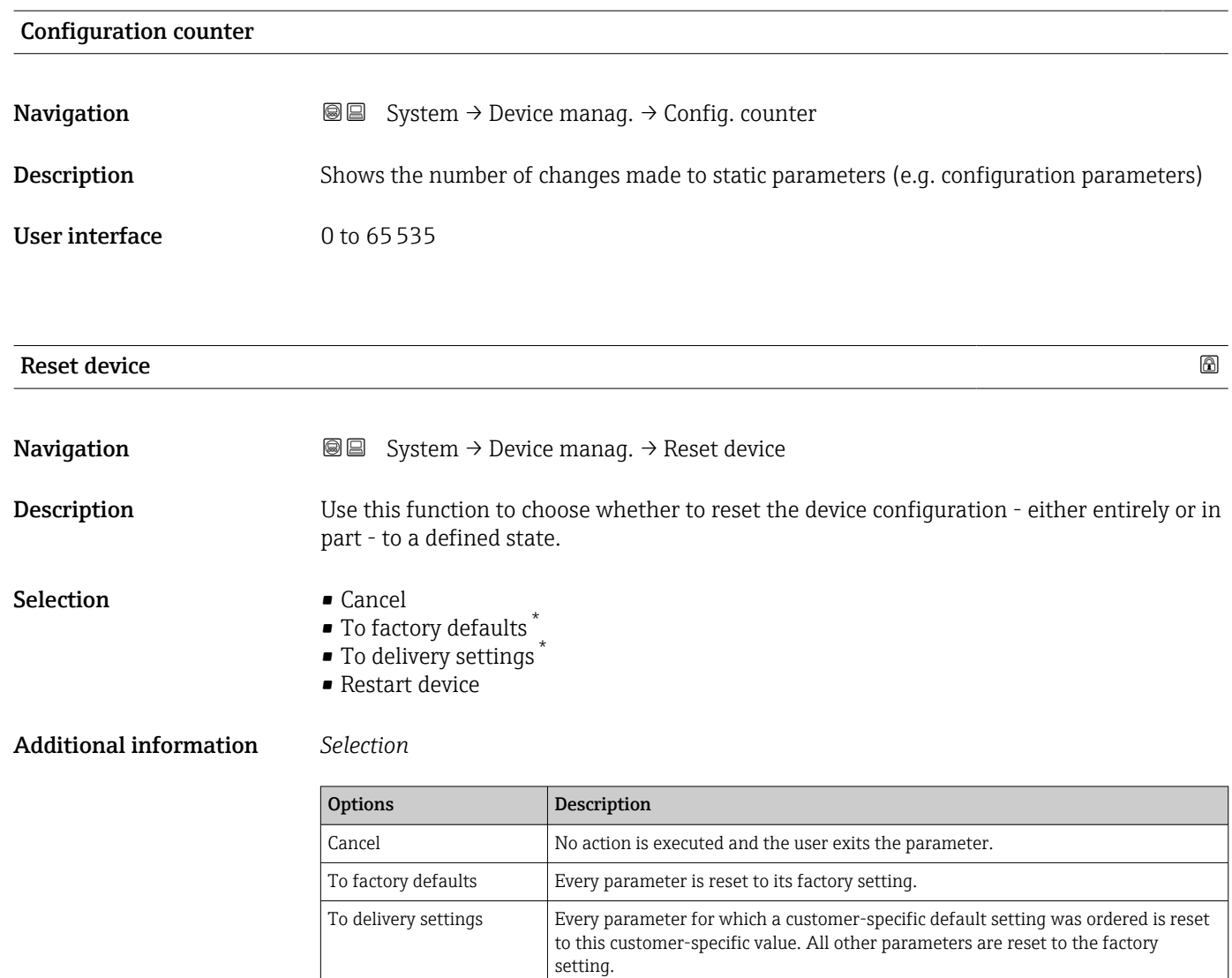

unchanged.

<sup>\*</sup> Visibility depends on order options or device settings
# 3.6.2 "User management" submenu

*Navigation* ■ System → User manag.

<span id="page-72-0"></span>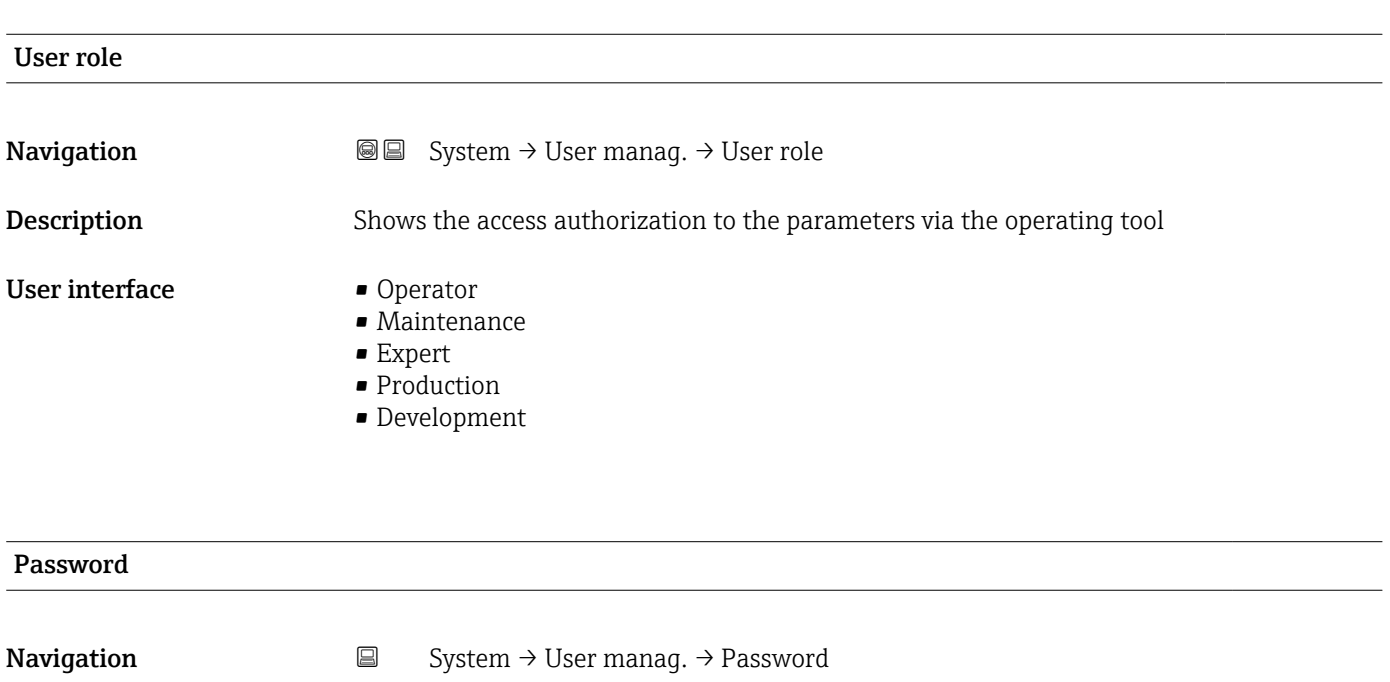

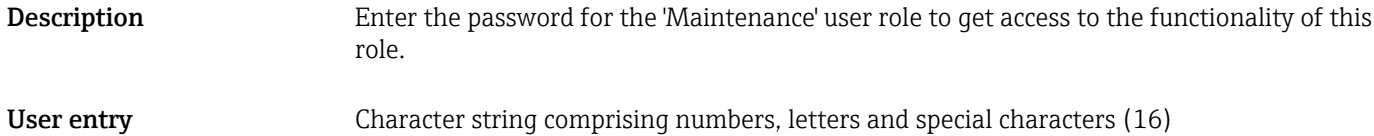

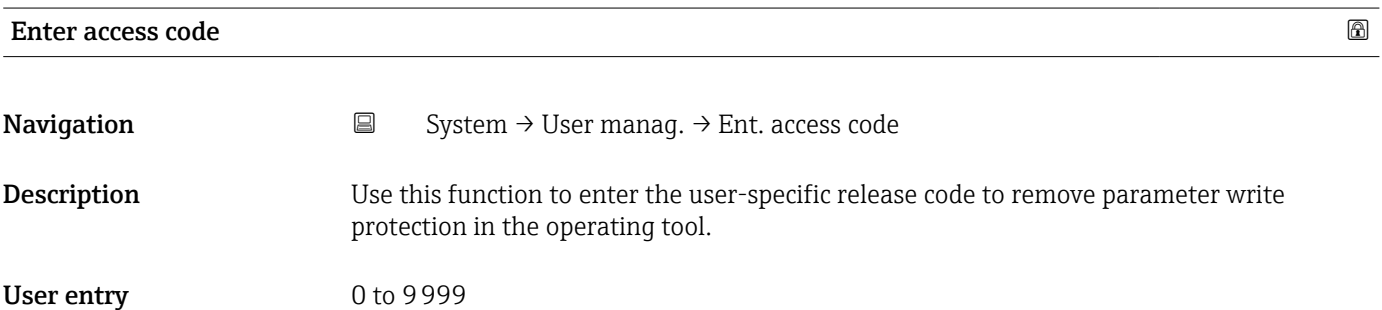

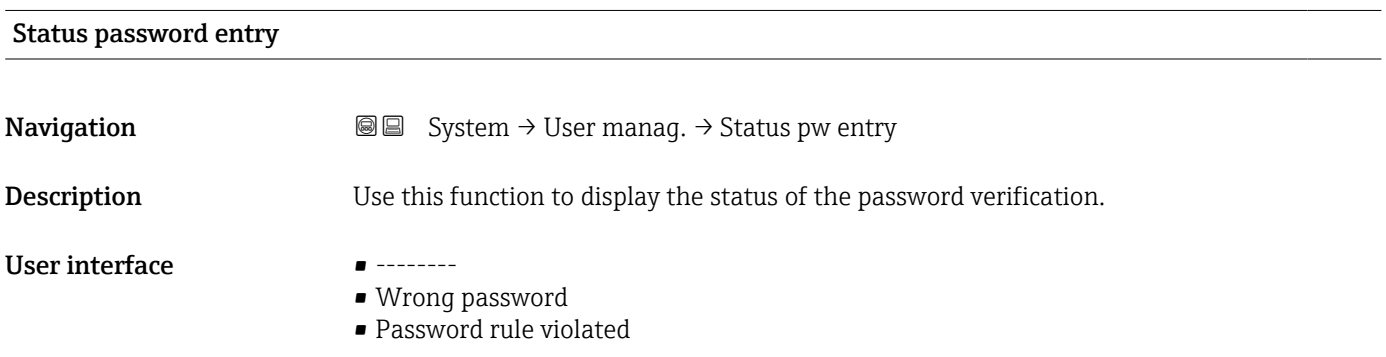

- <span id="page-73-0"></span>• Password accepted
- Permission denied
- Confirm PW mismatch
- Reset password accepted
- Invalid user role
- Wrong sequence of entry

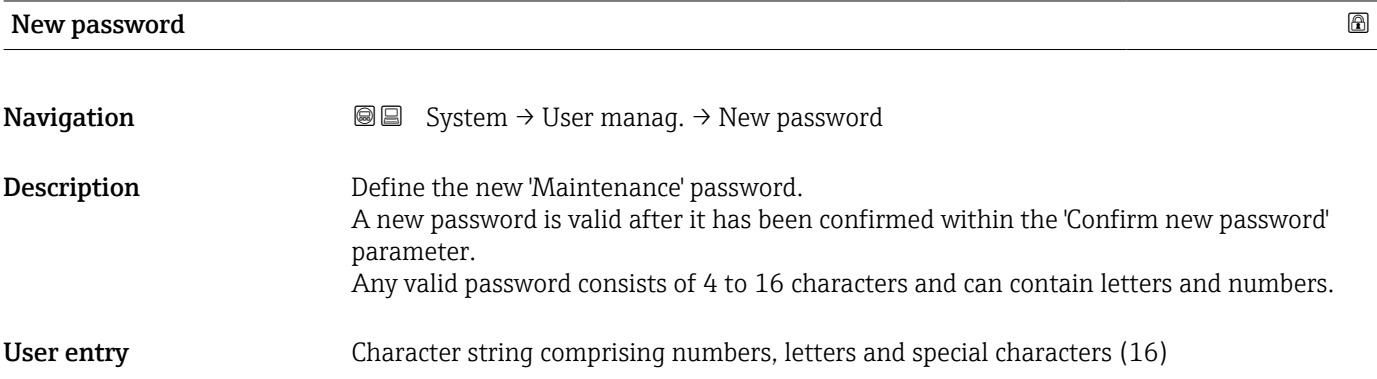

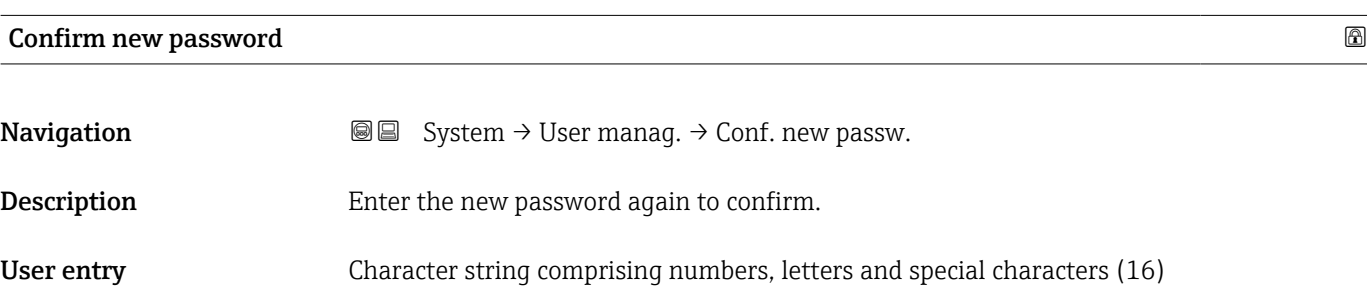

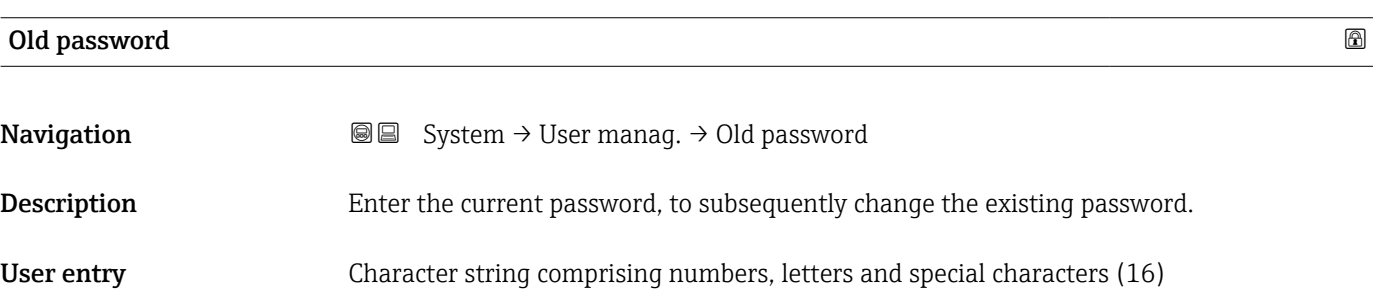

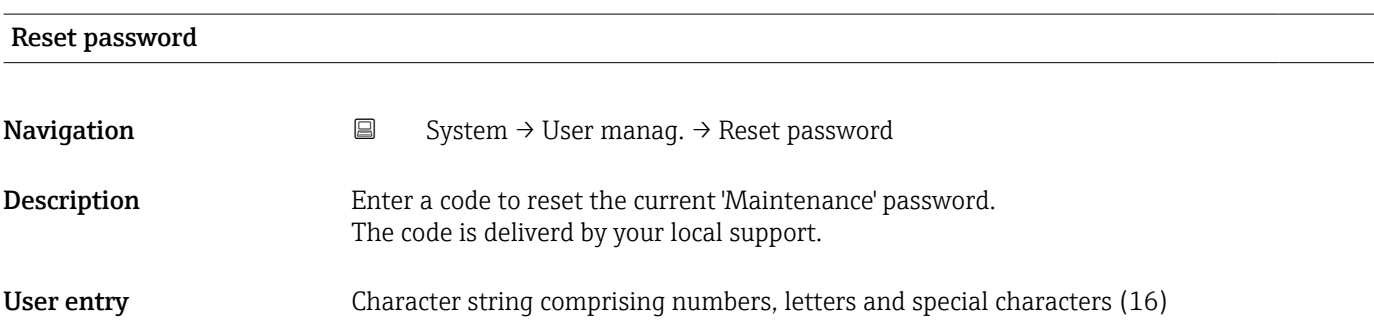

<span id="page-74-0"></span>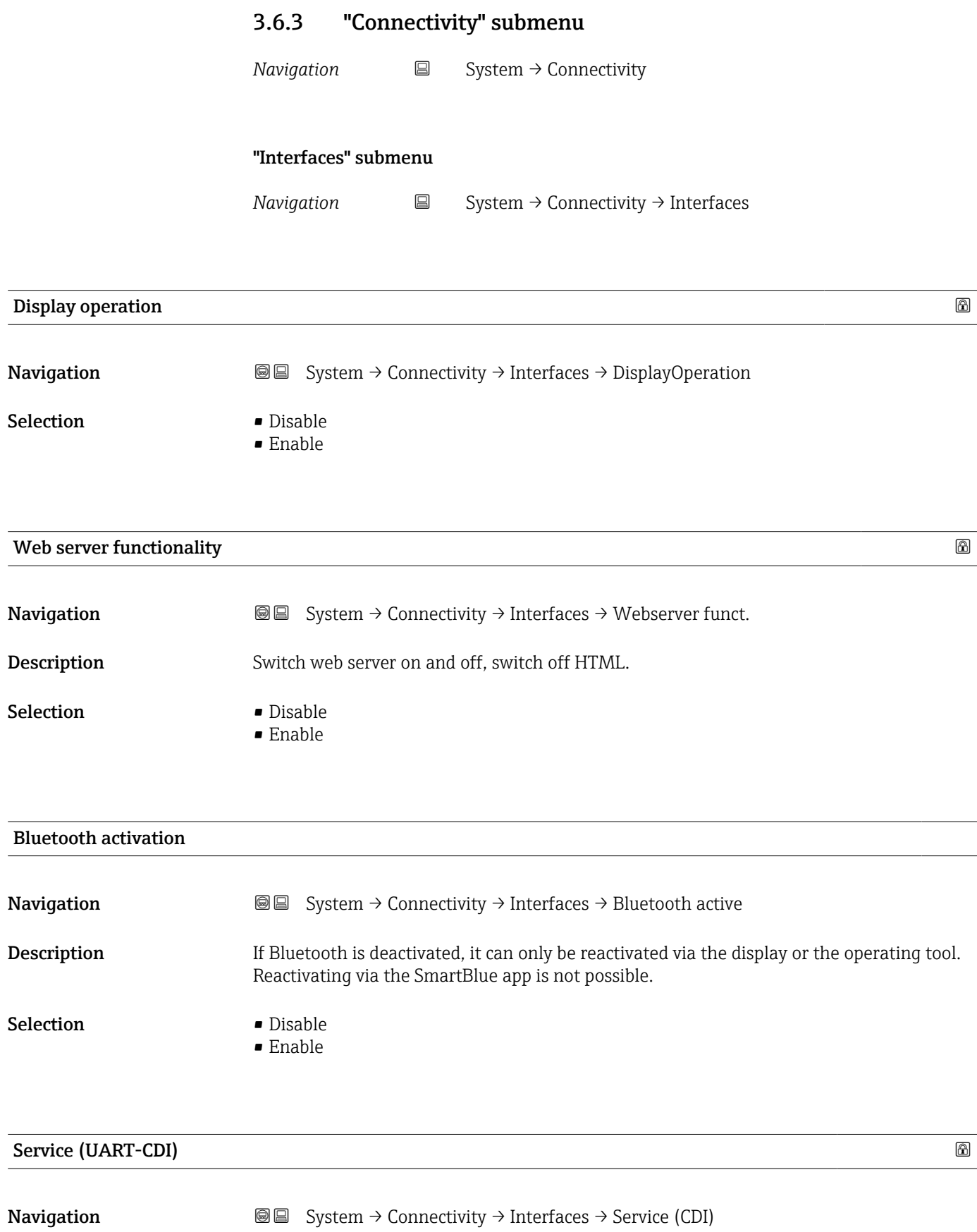

Selection **•** Disable

• Enable

## "Ethernet" submenu

*Navigation* 
■ System → Connectivity → Ethernet

<span id="page-75-0"></span>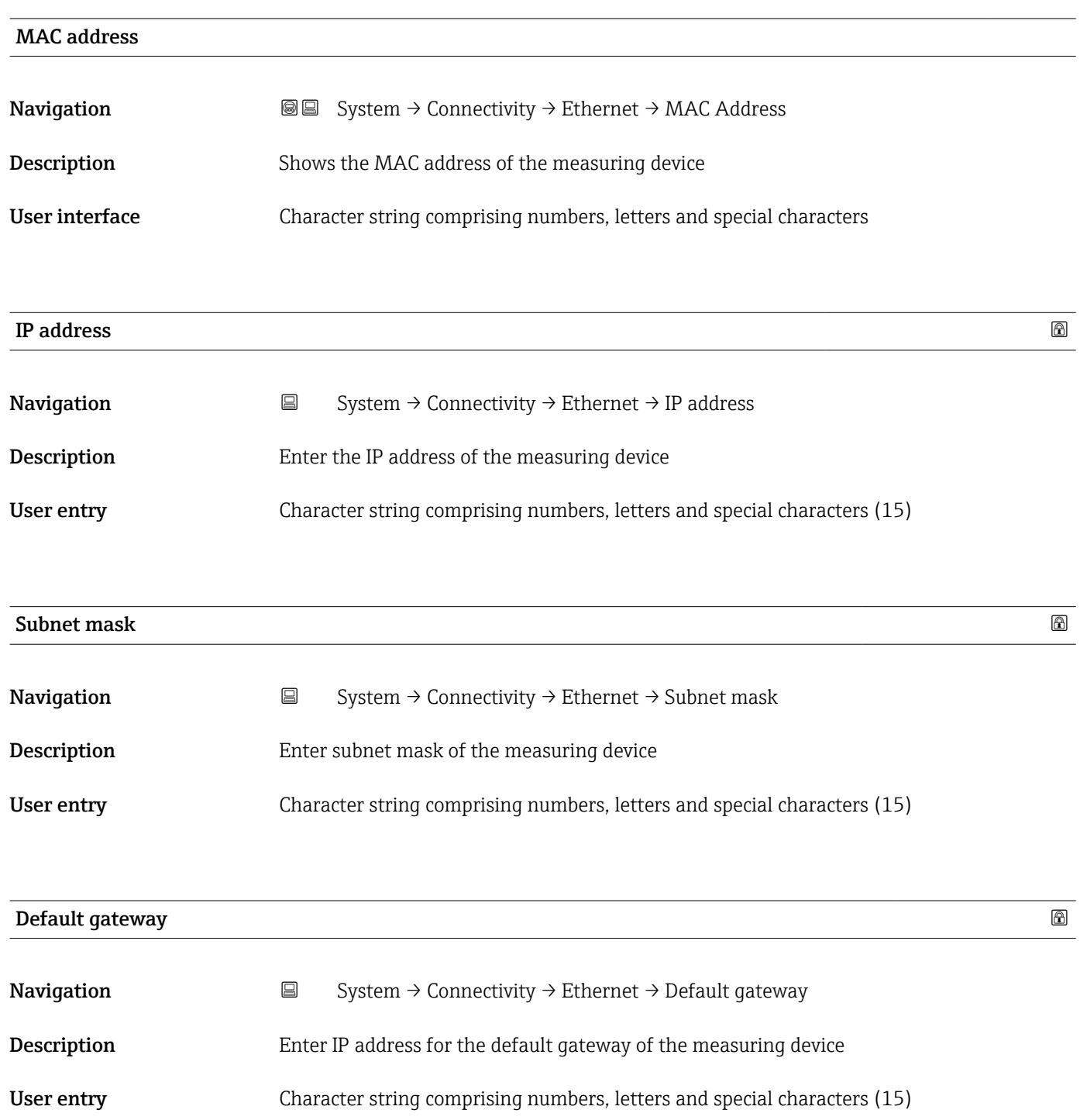

<span id="page-76-0"></span>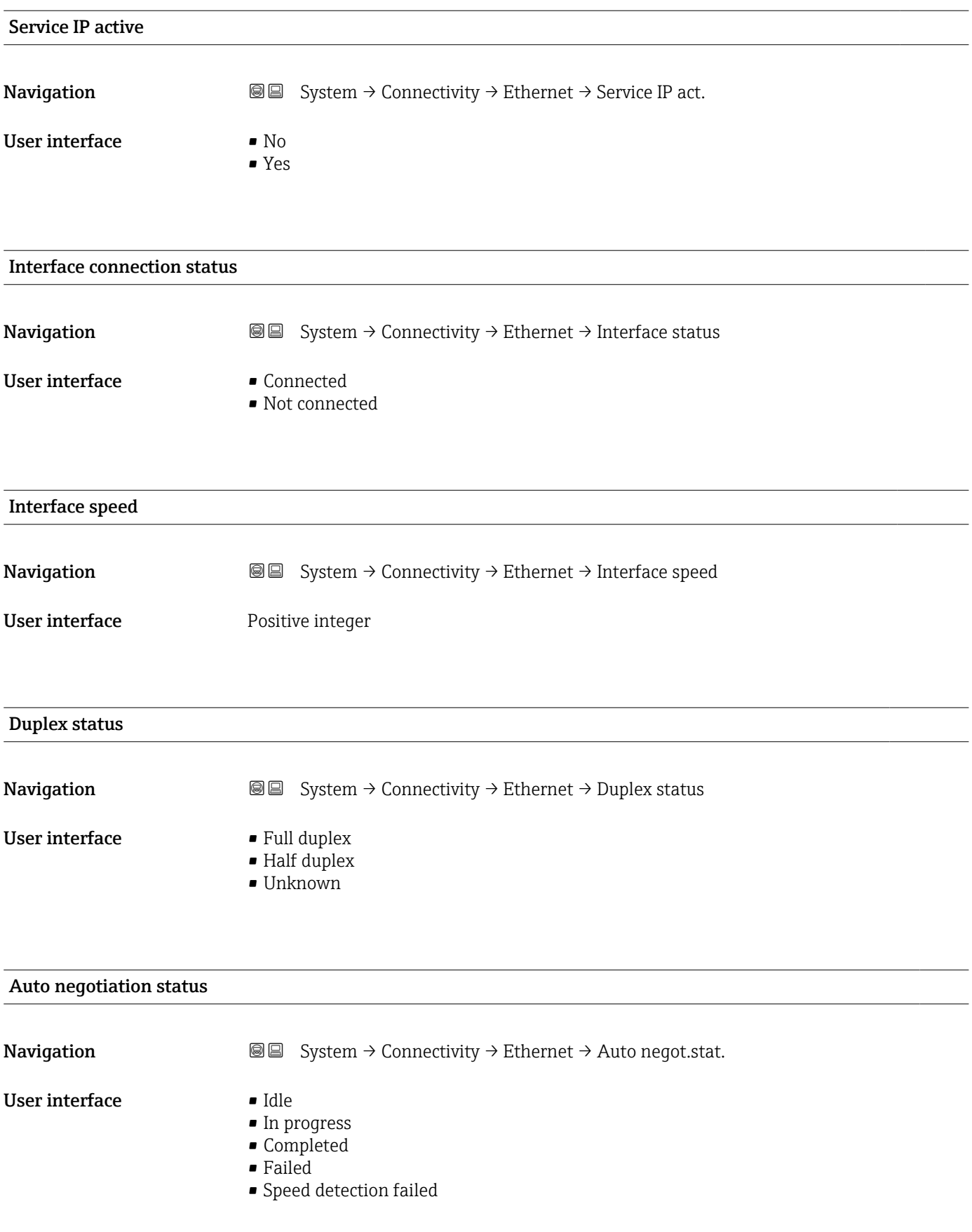

<span id="page-77-0"></span>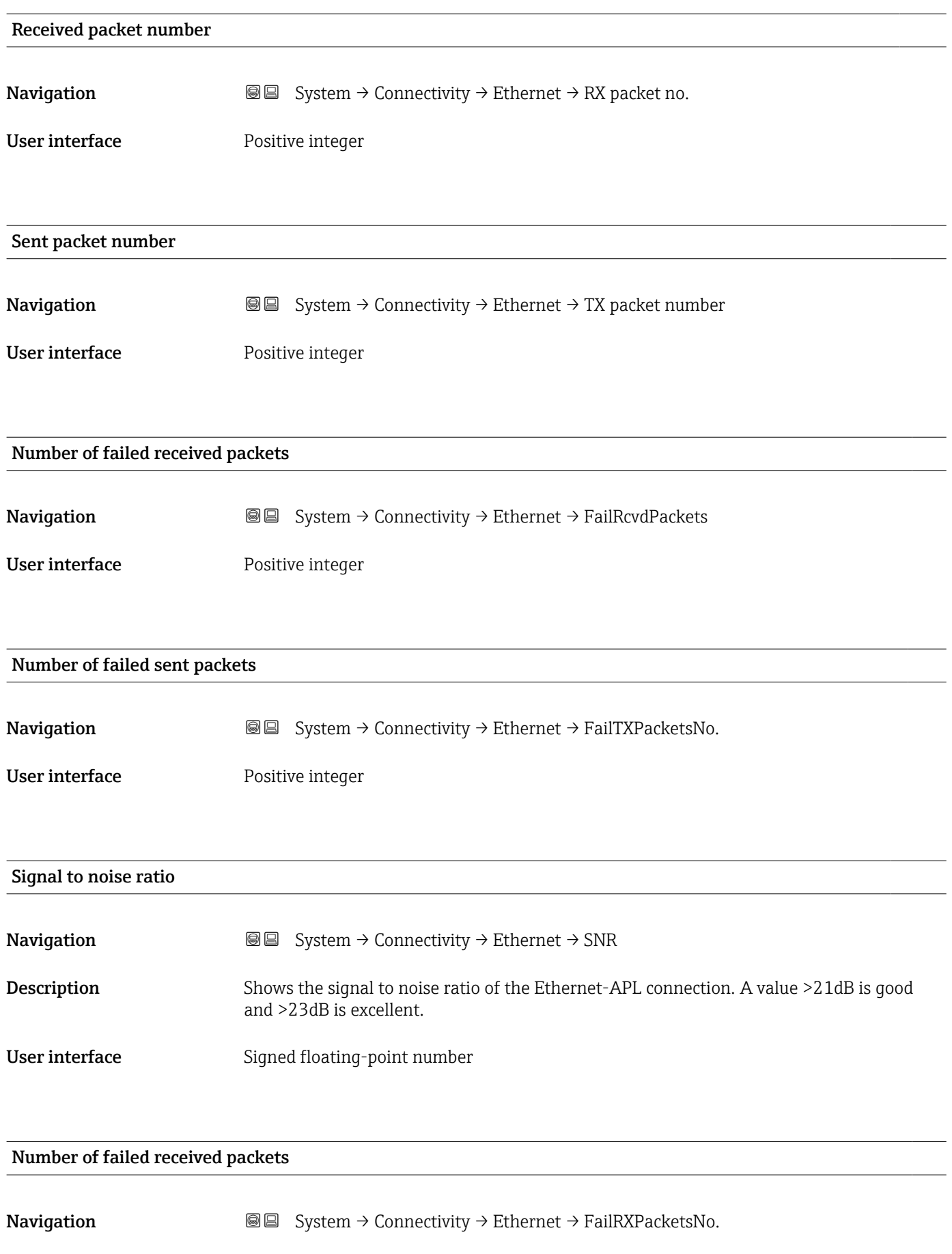

Description Shows the number of failed received packets.

## <span id="page-78-0"></span>User interface 0 to 65535

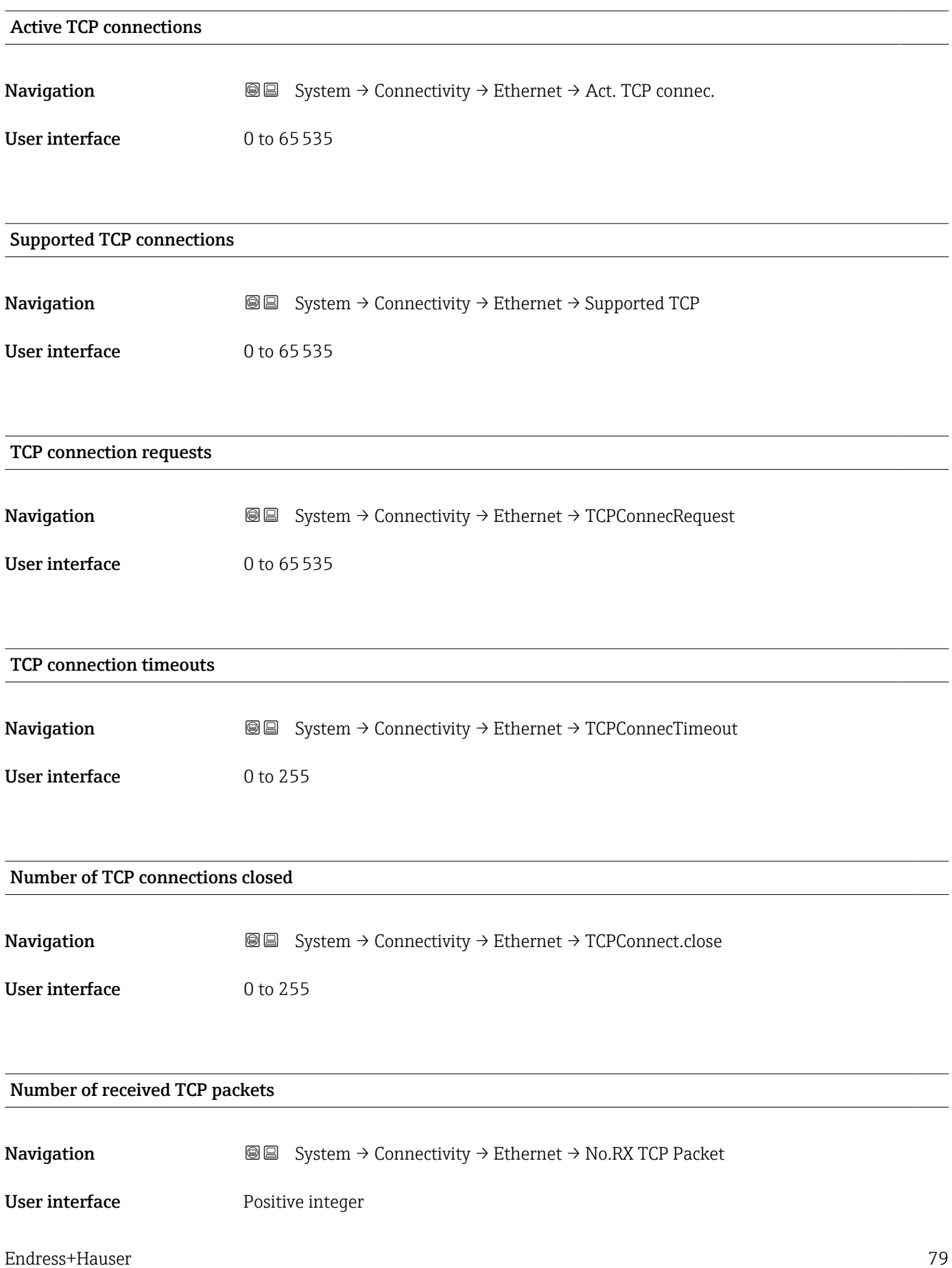

<span id="page-79-0"></span>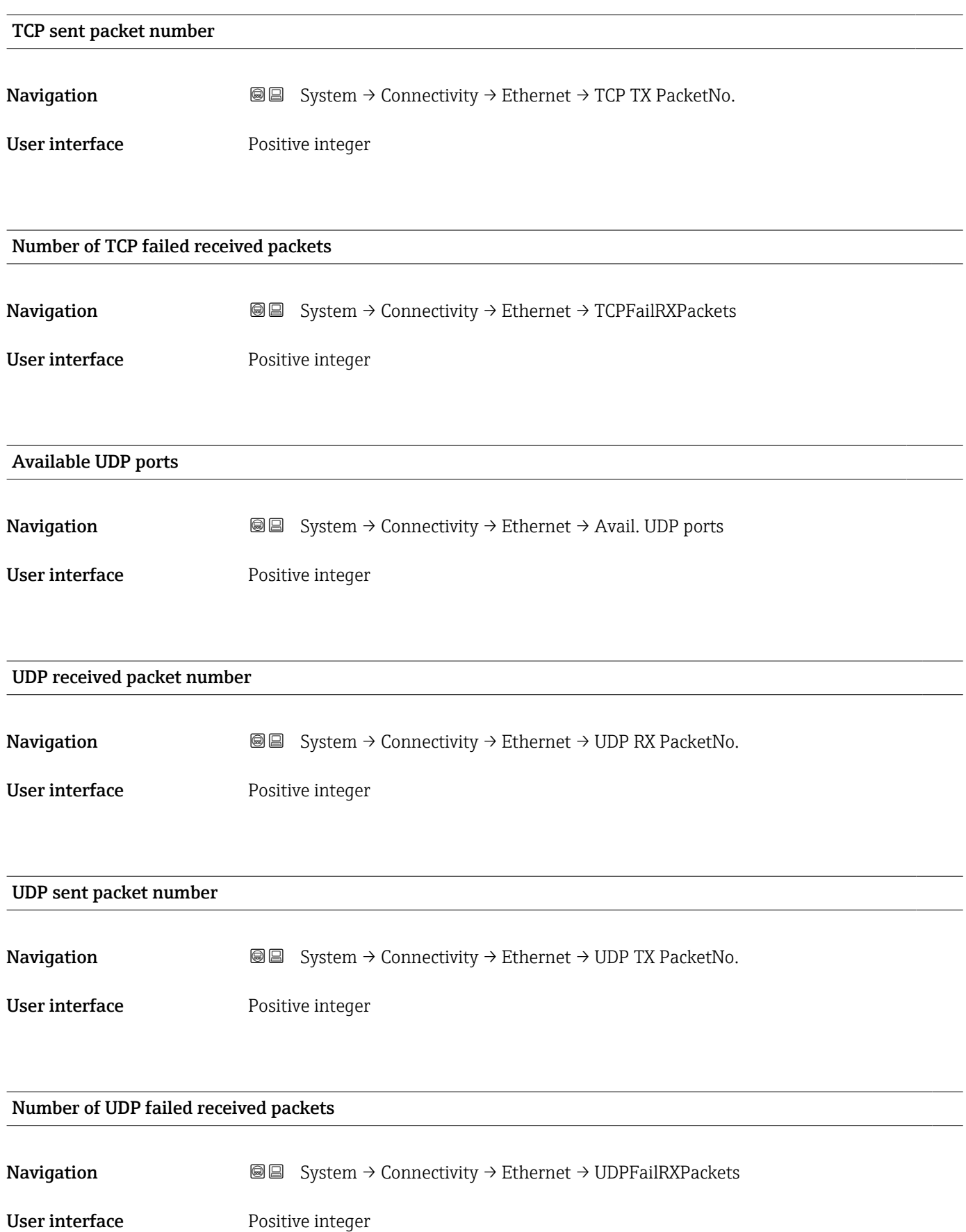

80 Endress+Hauser

# 3.6.4 "Display" submenu

*Navigation* **■** System → Display

<span id="page-80-0"></span>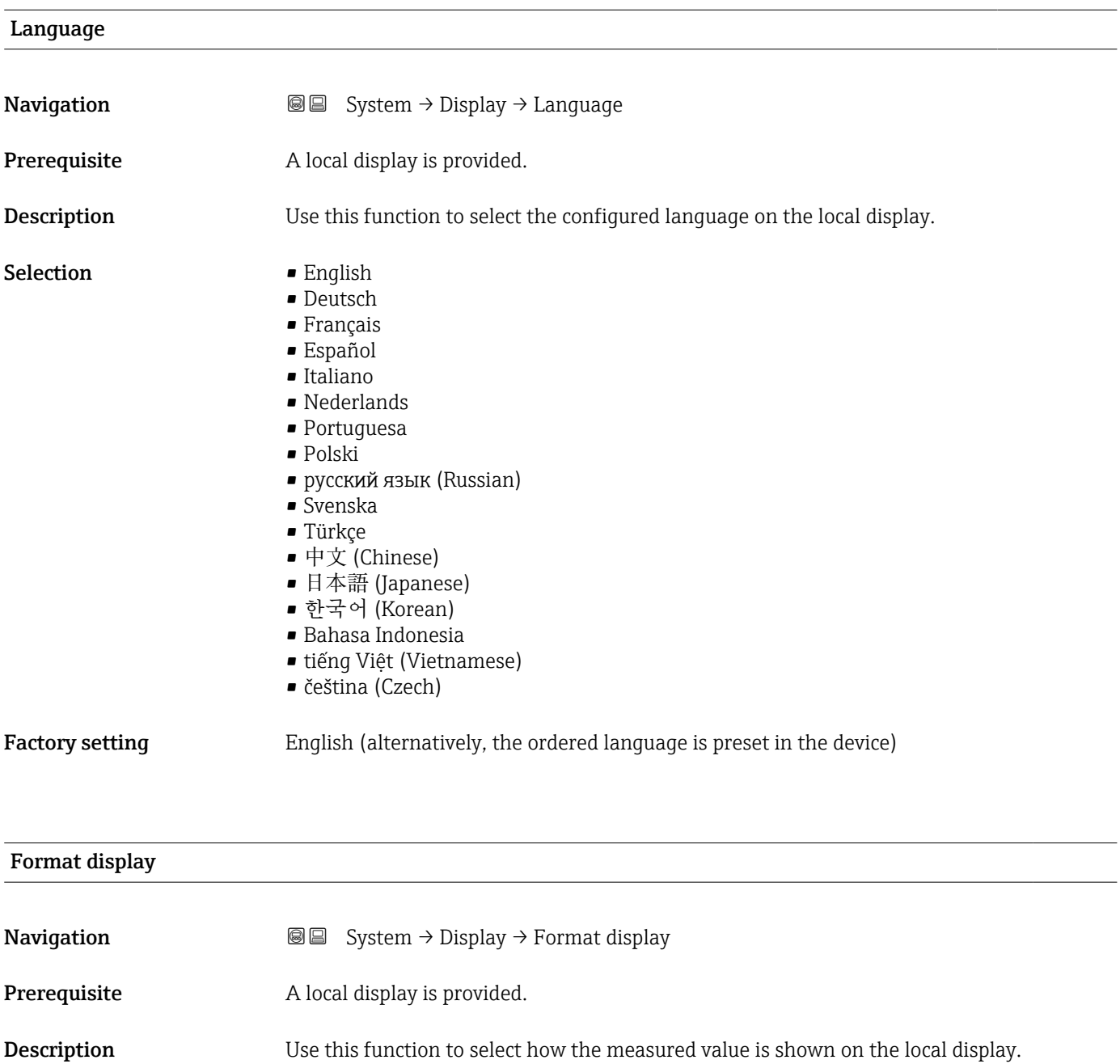

- Selection **•** 1 value, max. size
	- 2 values

## <span id="page-81-0"></span>Additional information *Description*

The display format (size, bar graph etc.) and number of measured values displayed simultaneously (1 to 4) can be configured. This setting only applies to normal operation.

- The Value 1 display parameter  $(\rightarrow \text{ } \textcircled{B}$  82)...Value 8 display parameter Value 4 display parameter ( $\rightarrow \Box$  83) are used to specify which measured values are shown on the local display and in what order.
	- If more measured values are specified than the display mode selected permits, then the values alternate on the device display. The display time until the next change is configured using the Display interval parameter.

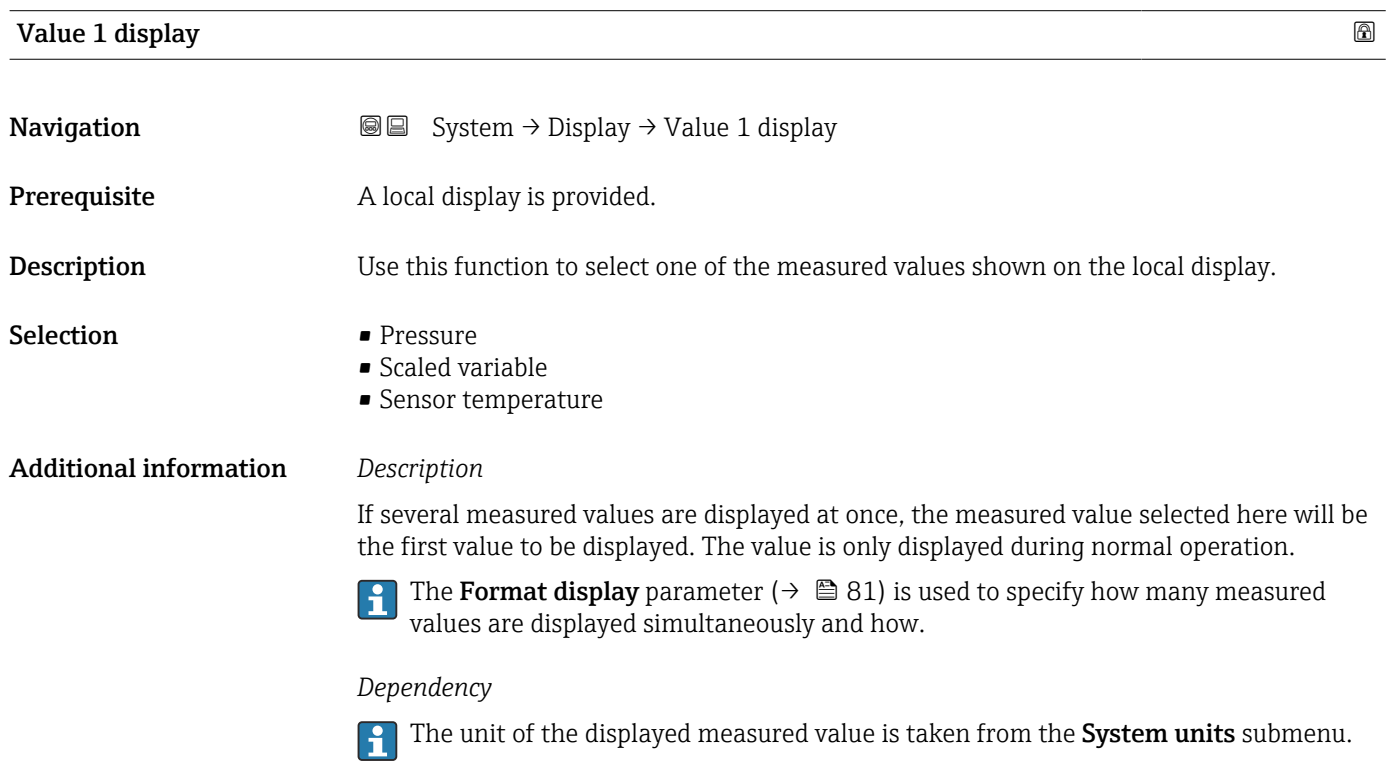

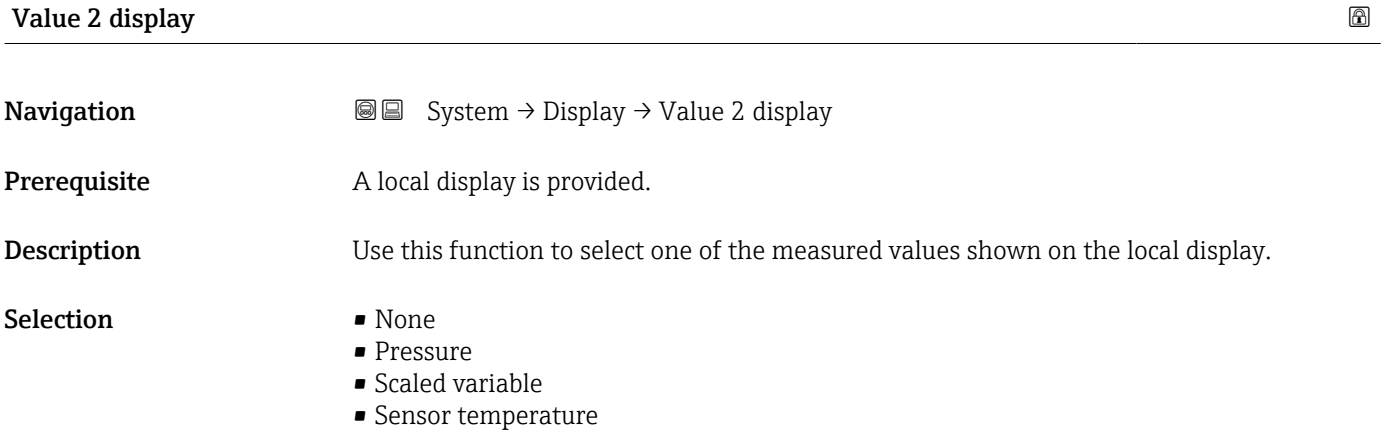

## <span id="page-82-0"></span>Additional information *Description*

If several measured values are displayed at once, the measured value selected here will be the second value to be displayed. The value is only displayed during normal operation.

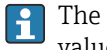

The **Format display** parameter ( $\rightarrow \Box$  81) is used to specify how many measured values are displayed simultaneously and how.

## *Dependency*

The unit of the displayed measured value is taken from the System units submenu.

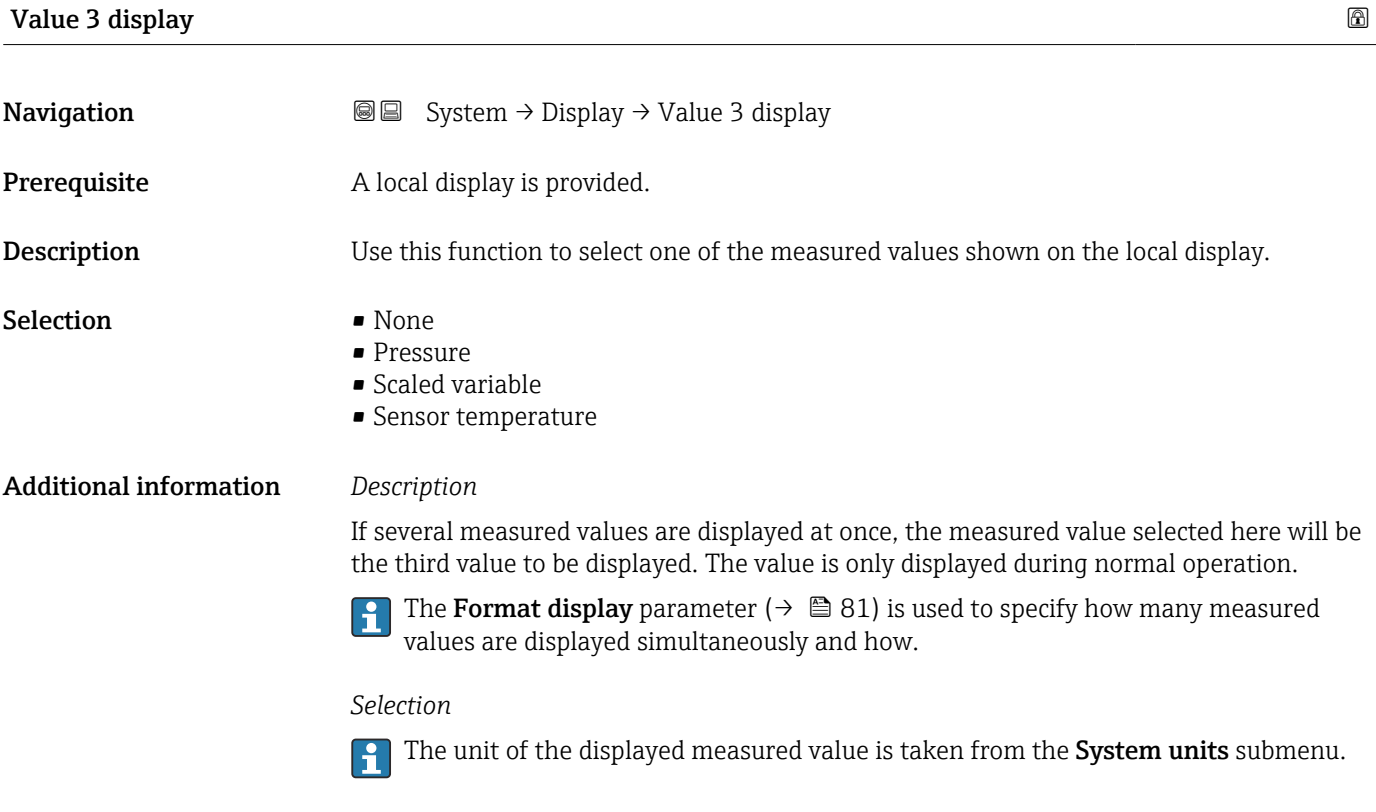

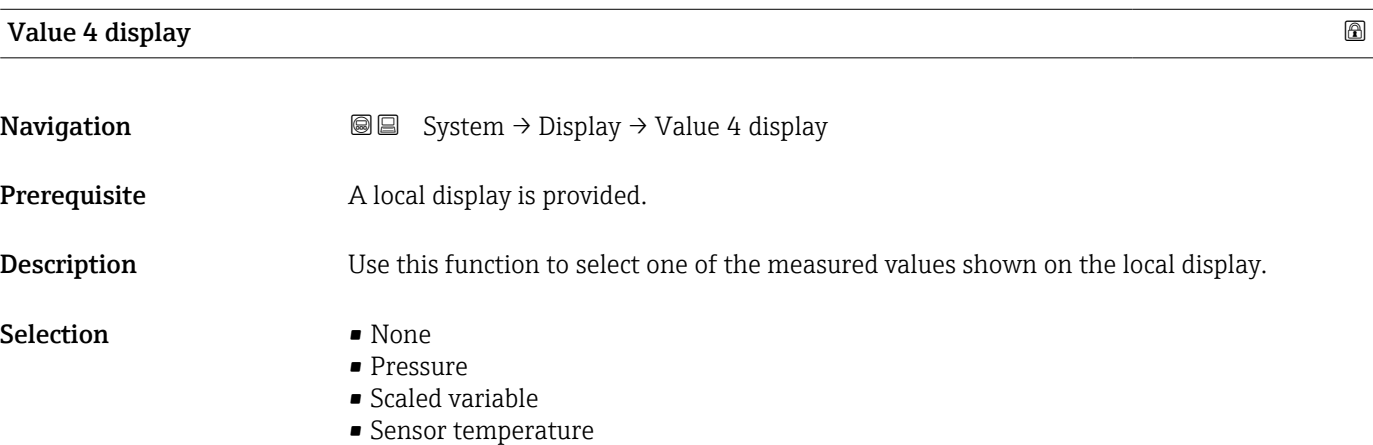

## <span id="page-83-0"></span>Additional information *Description*

If several measured values are displayed at once, the measured value selected here will be the fourth value to be displayed. The value is only displayed during normal operation.

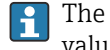

The **Format display** parameter ( $\rightarrow \Box$  81) is used to specify how many measured values are displayed simultaneously and how.

## *Selection*

The unit of the displayed measured value is taken from the System units submenu.  $\boxed{2}$ 

### Contrast display

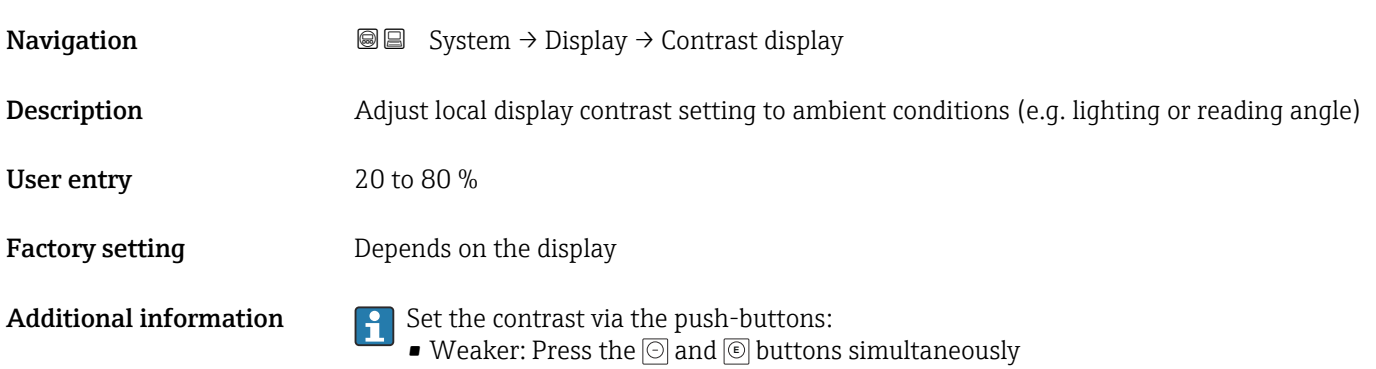

■ Stronger: Press the **D** and **D** buttons simultaneously

## 3.6.5 "Date/time" submenu

*Navigation* ■ System → Date/time

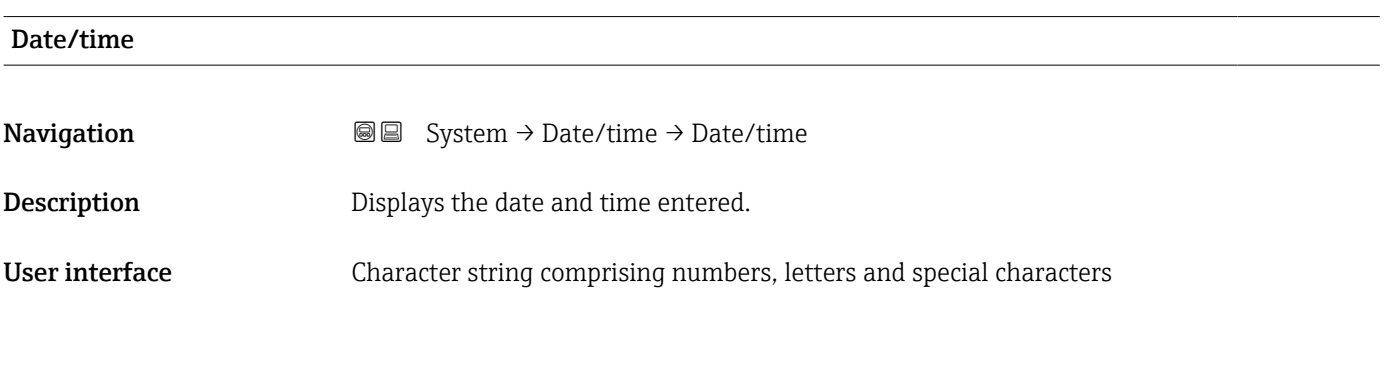

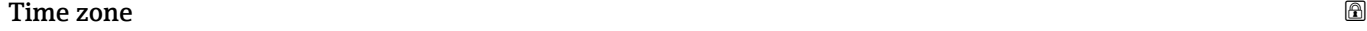

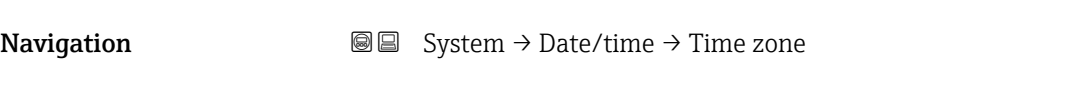

Description Select the time zone. Every time the time zone is changed, a logbook entry is created.

### <span id="page-84-0"></span>Selection

- *Other units*
- **UTC-12:00**
- UTC-11:00
- UTC-10:00
- UTC-09:30
- UTC-09:00 • UTC-08:00
- UTC-07:00
- UTC-06:00
- UTC-05:00
- UTC-04:00
- UTC-03:30
- UTC-03:00
- UTC-02:30
- UTC-02:00
- UTC-01:00
- UTC 00:00
- UTC+01:00
- UTC+02:00
- UTC+03:00
- UTC+03:30
- UTC+04:00 • UTC+04:30
- UTC+05:00
- UTC+05:30
- UTC+05:45
- UTC+06:00
- UTC+06:30
- UTC+07:00
- UTC+08:00
- UTC+08:45
- UTC+09:00
- UTC+09:30
- UTC+10:00
- UTC+10:30
- UTC+11:00
- UTC+12:00
- UTC+12:45
- UTC+13:00
- $\blacksquare$  UTC+13:45
- $\blacksquare$  UTC+14:00

### Enable NTP

Navigation  $□$  System → Date/time → Enable NTP

Selection • No

• Yes

<span id="page-85-0"></span>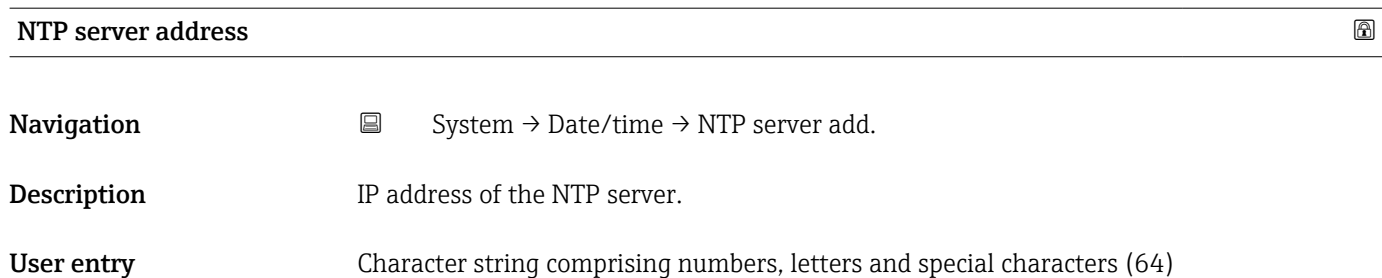

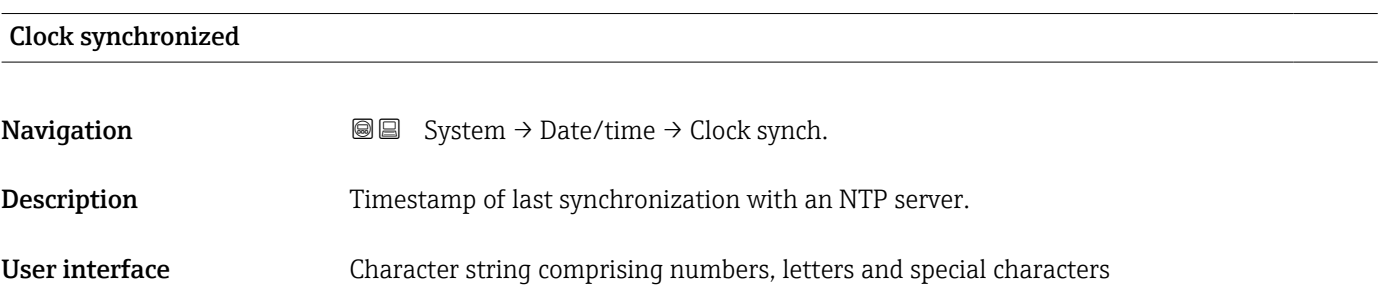

# 3.6.6 "Geolocation" submenu

*Navigation* **■** System → Geolocation

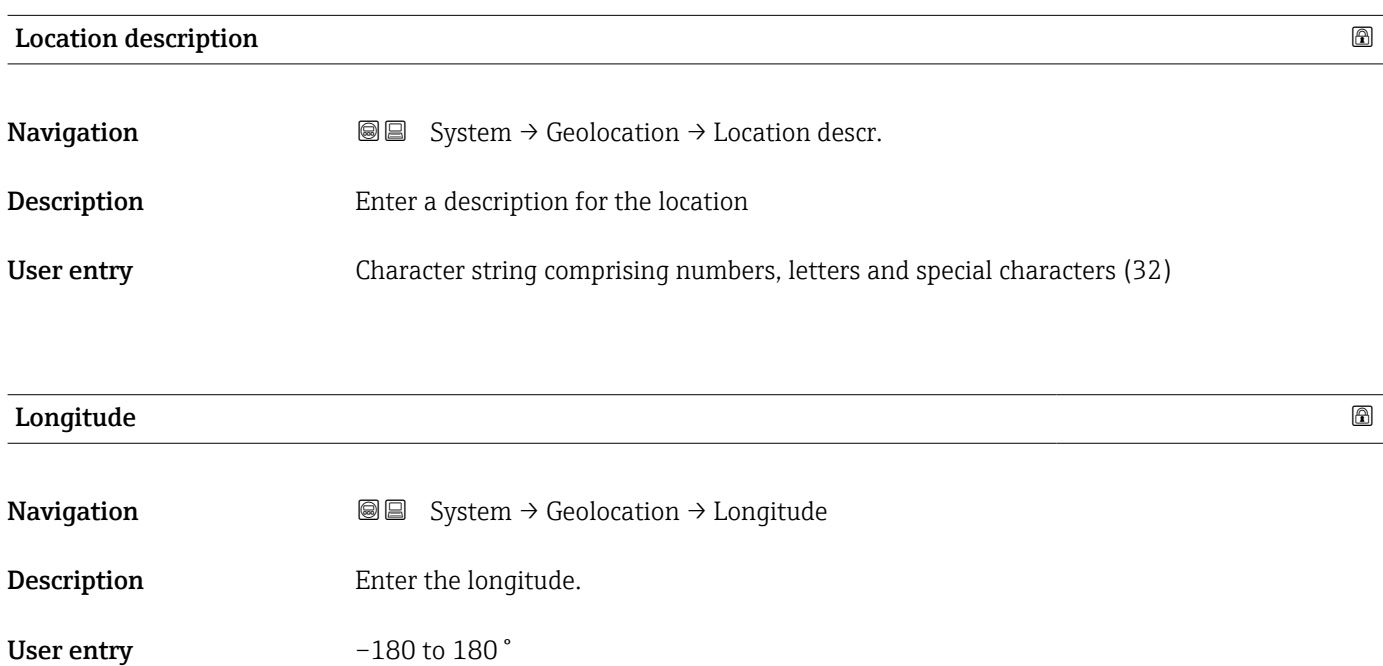

<span id="page-86-0"></span>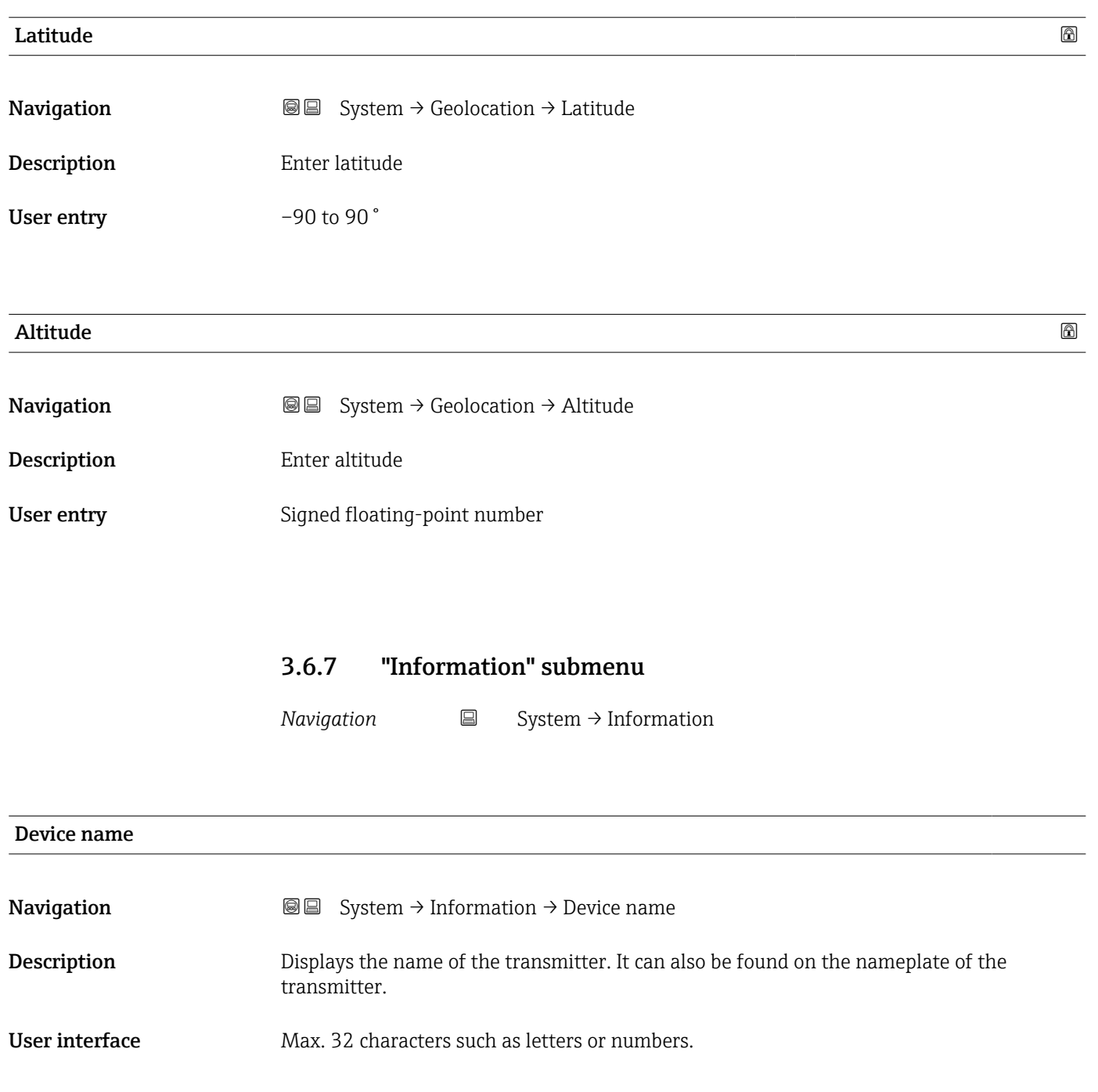

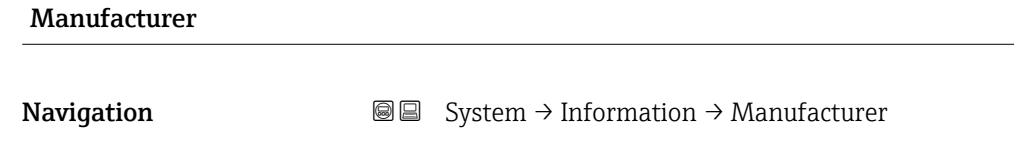

User interface Character string comprising numbers, letters and special characters

<span id="page-87-0"></span>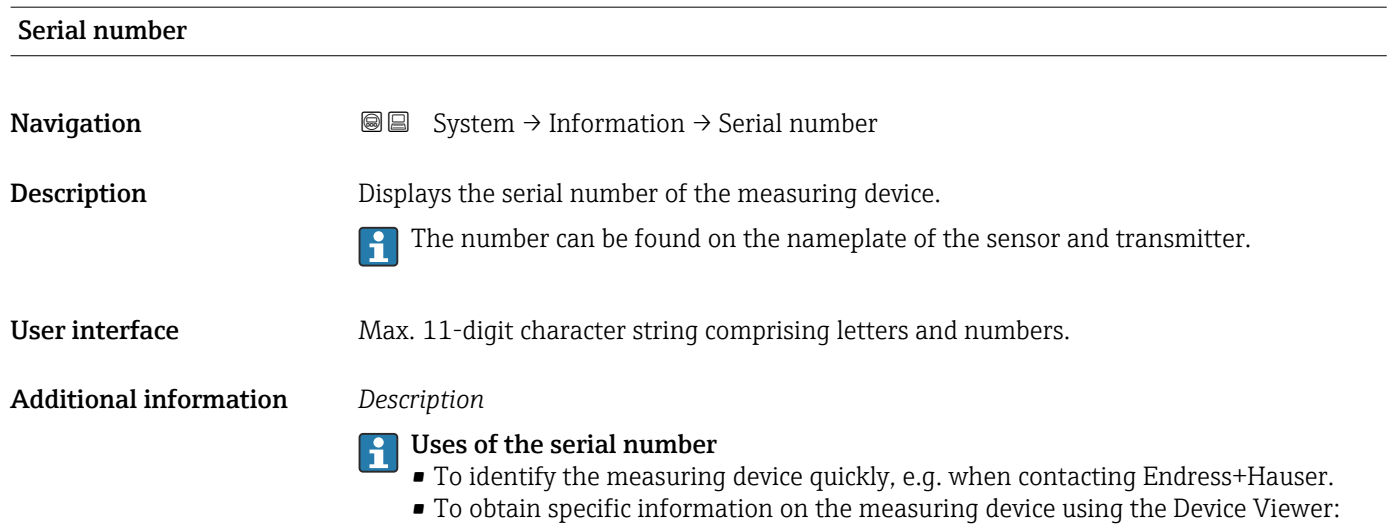

www.endress.com/deviceviewer

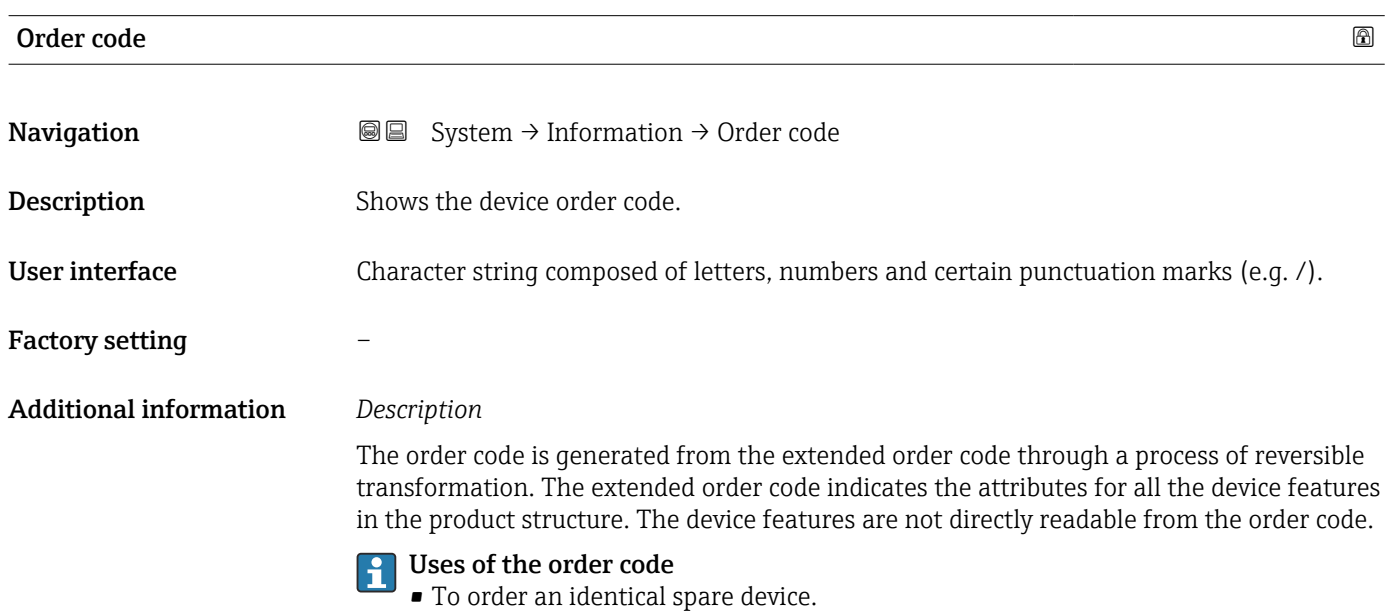

• To identify the device quickly and easily, e.g. when contacting Endress+Hauser.

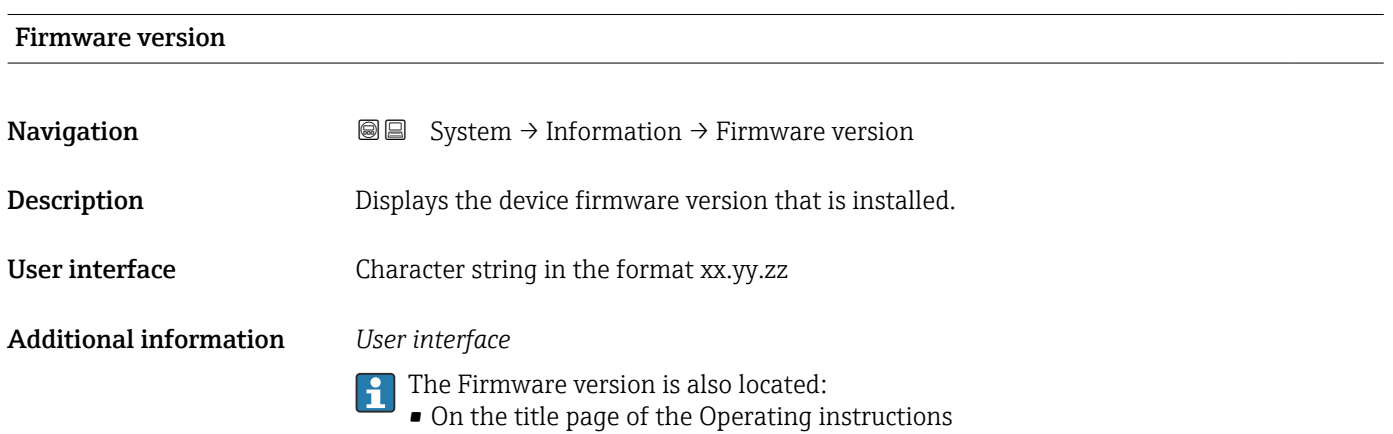

• On the transmitter nameplate

<span id="page-88-0"></span>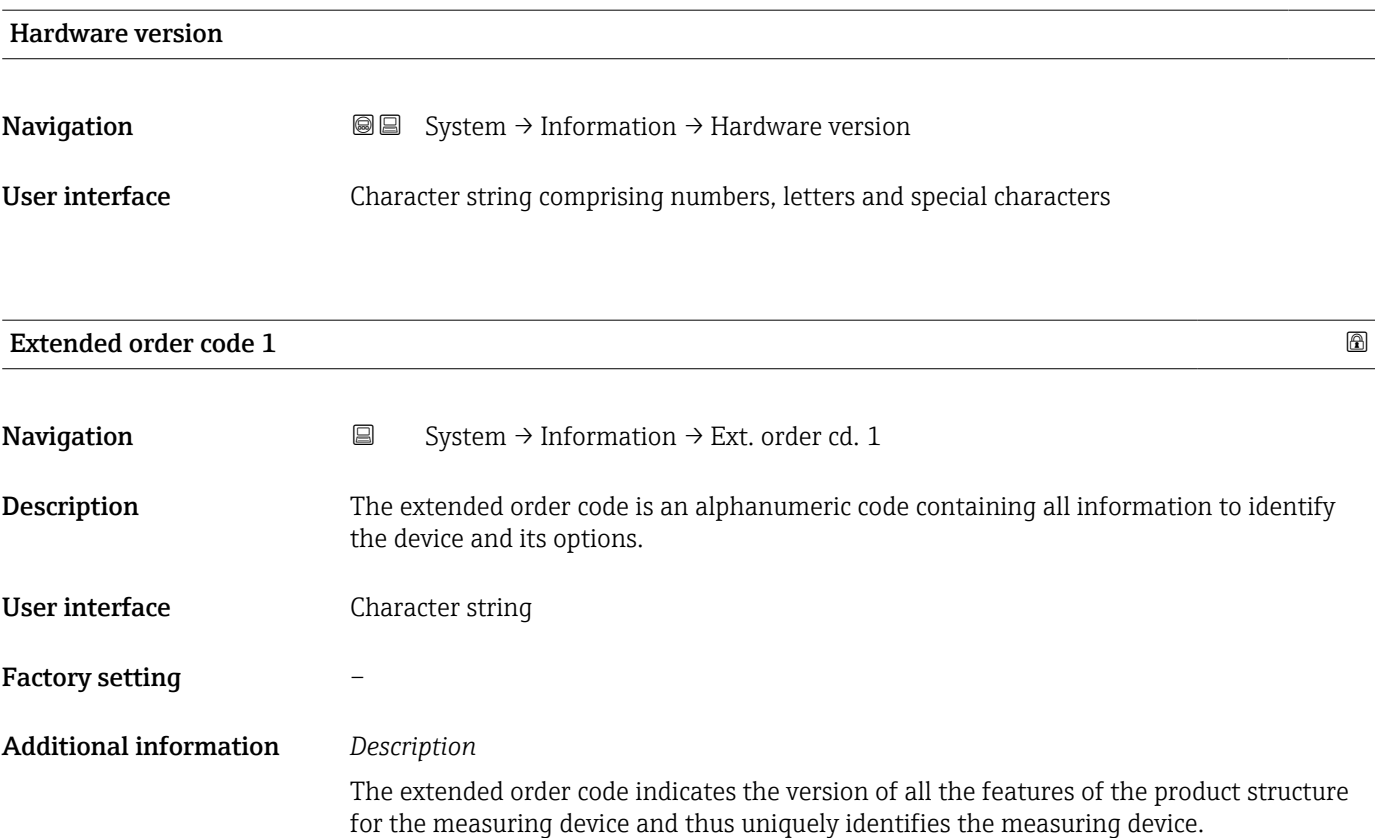

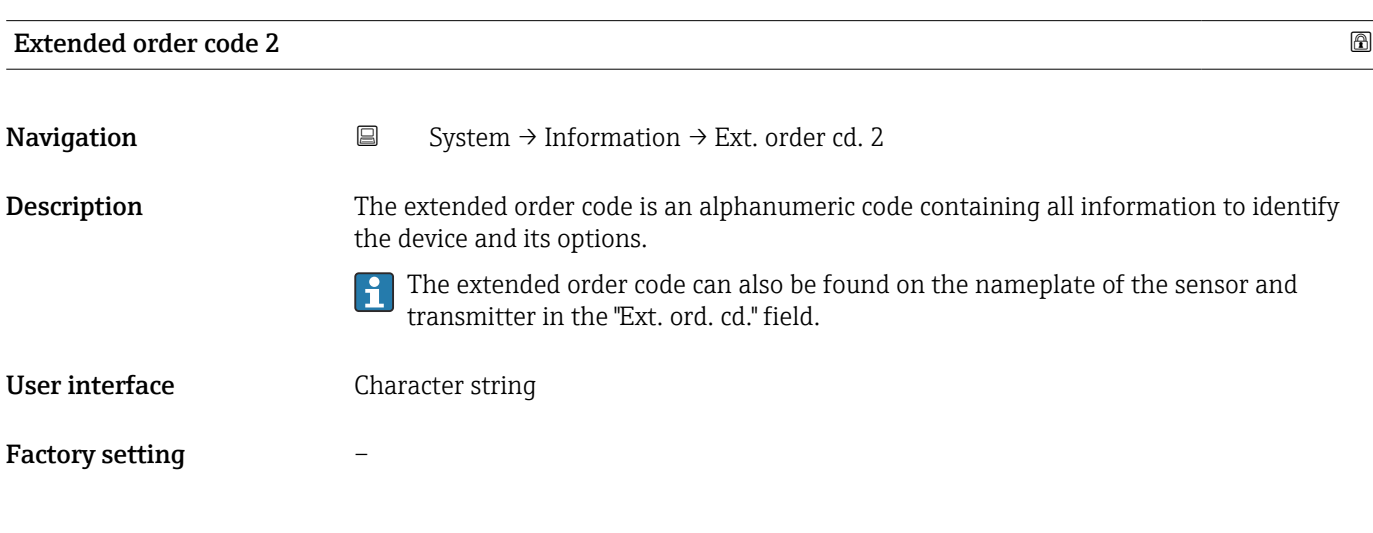

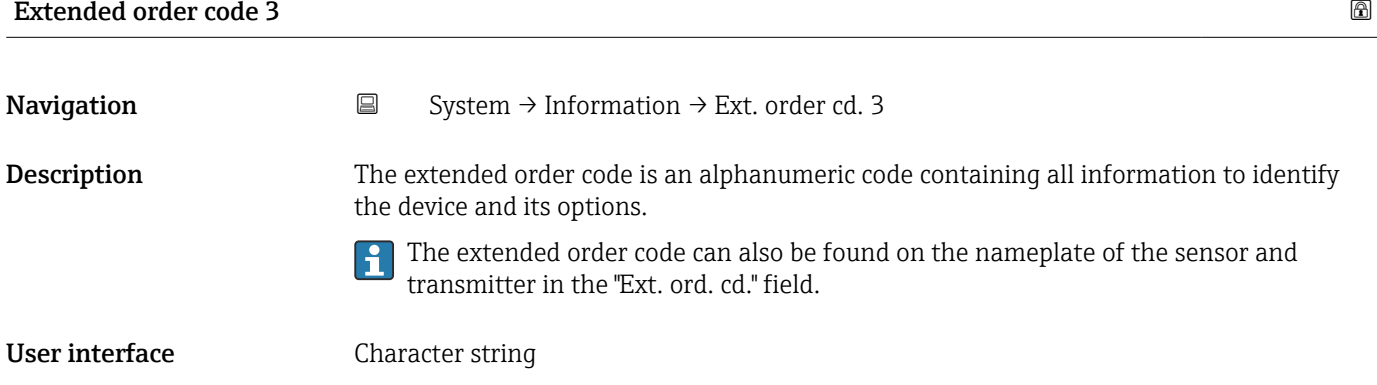

## <span id="page-89-0"></span>Factory setting –

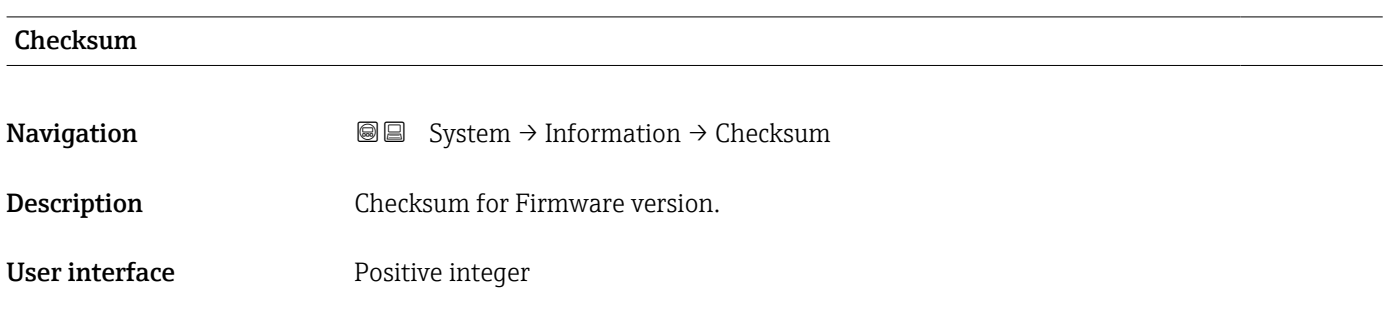

# 3.6.8 "Software configuration" submenu

parameter protocol.

*Navigation* ■ System → Softw. config.

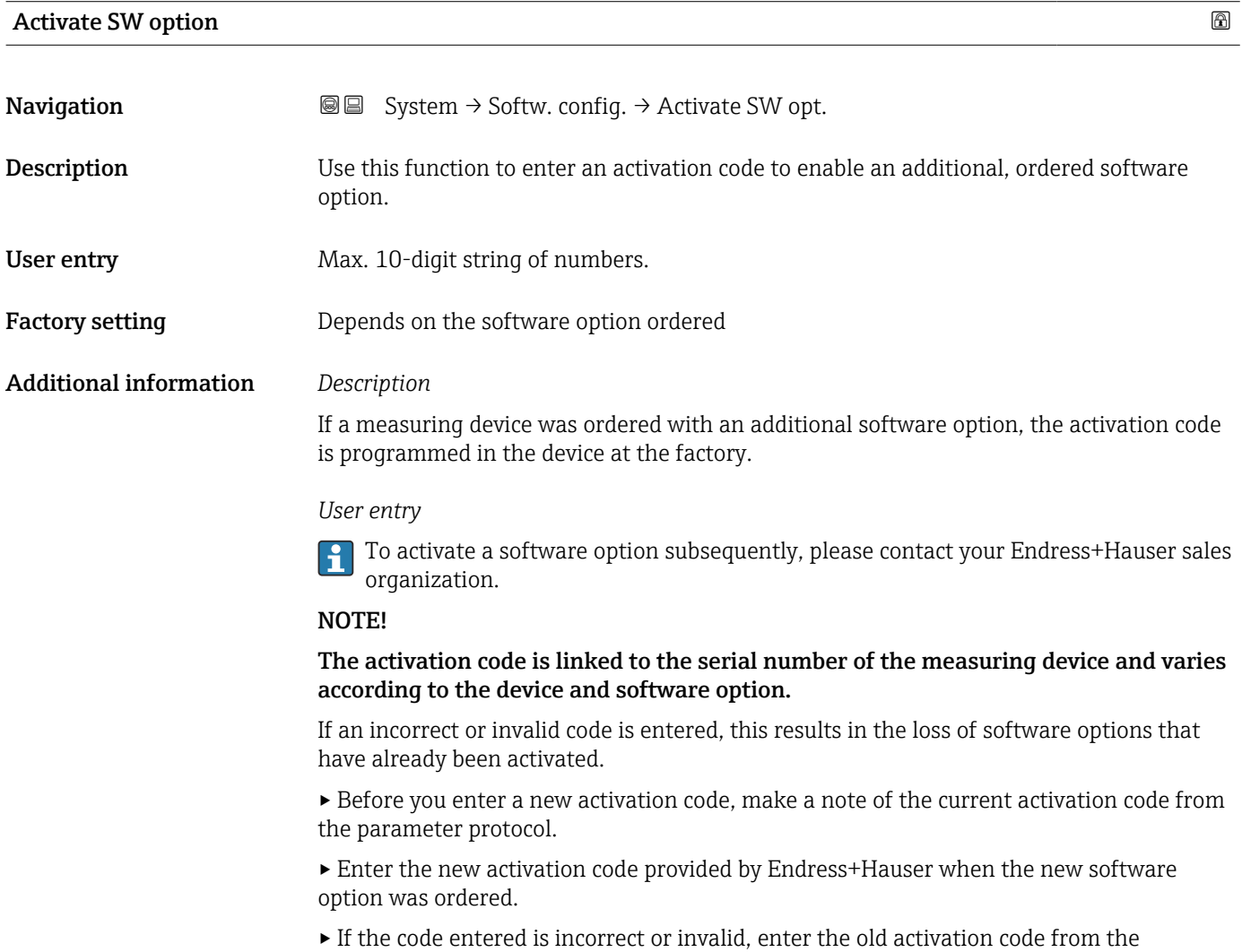

▸ Have the Endress+Hauser sales organization check the new activation code remembering to specify the serial number or ask for the code again.

*Example for a software option*

Order code for "Application package", option EA "Extended HistoROM"

<span id="page-90-0"></span>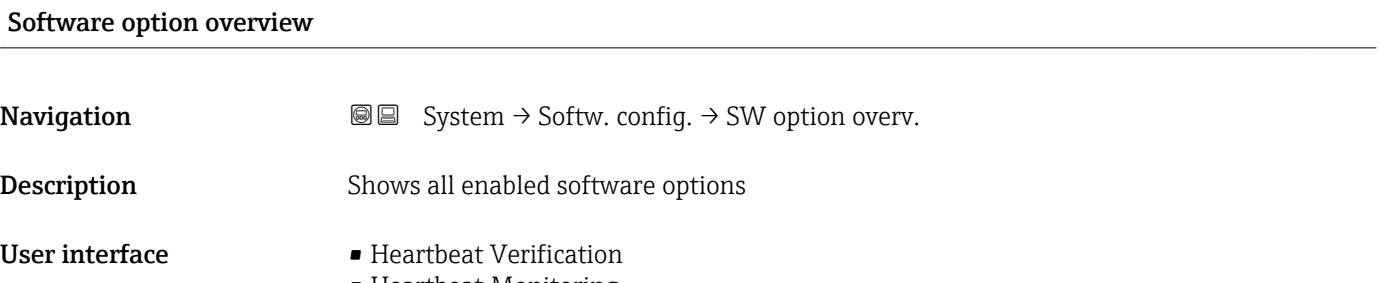

• Heartbeat Monitoring

### "Firmware update" wizard

Depending on device and software interface, it is possible to update main software, sensor and display firmware.

Be sure to have a valid firmware package (e.g.:

Device\_Name\_BusType\_Vxx.yy.zz\_bbbb\_pkqVuu.vv.ww.sfu) already available on your system.

A list of available firmware can be found on "www.endress.com" or asking to local service supplier.

If the firmware is validated, a further confirmation will be prompted before to start the update process.

It is always possible to cancel the firmware update process before final confirmation.

*Navigation* 
■ System → Softw. config. → Firmware update

### *"Start update" wizard*

Warning: Firmware update is irreversible. It is not always possible to downgrade the firmware after a successfully update to ensure compatibility.

Be sure to save configuration before to start the firmware update process.

After firmware confirmation a device restart can occur; be sure to consider all the related safety measures.

*Navigation* **System → Softw. config. → Firmware update → Start update** 

<span id="page-91-0"></span>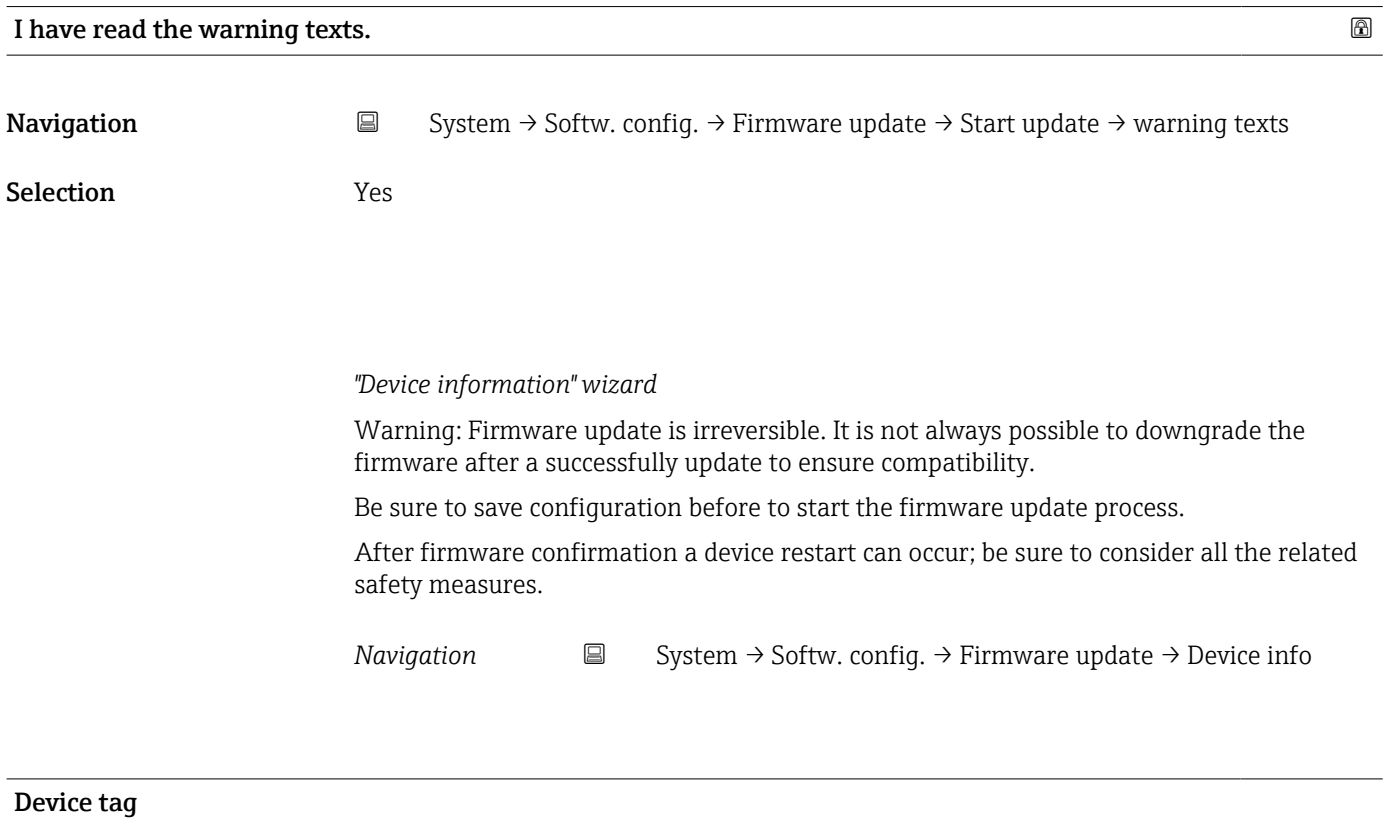

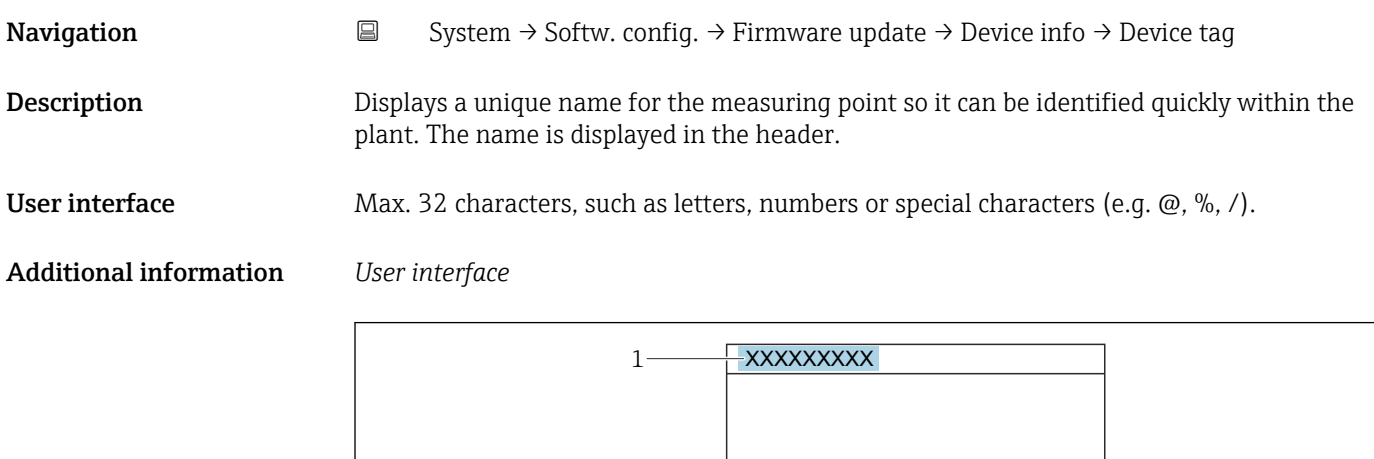

*1 Position of the header text on the display*

The number of characters displayed depends on the characters used.

A0029422

<span id="page-92-0"></span>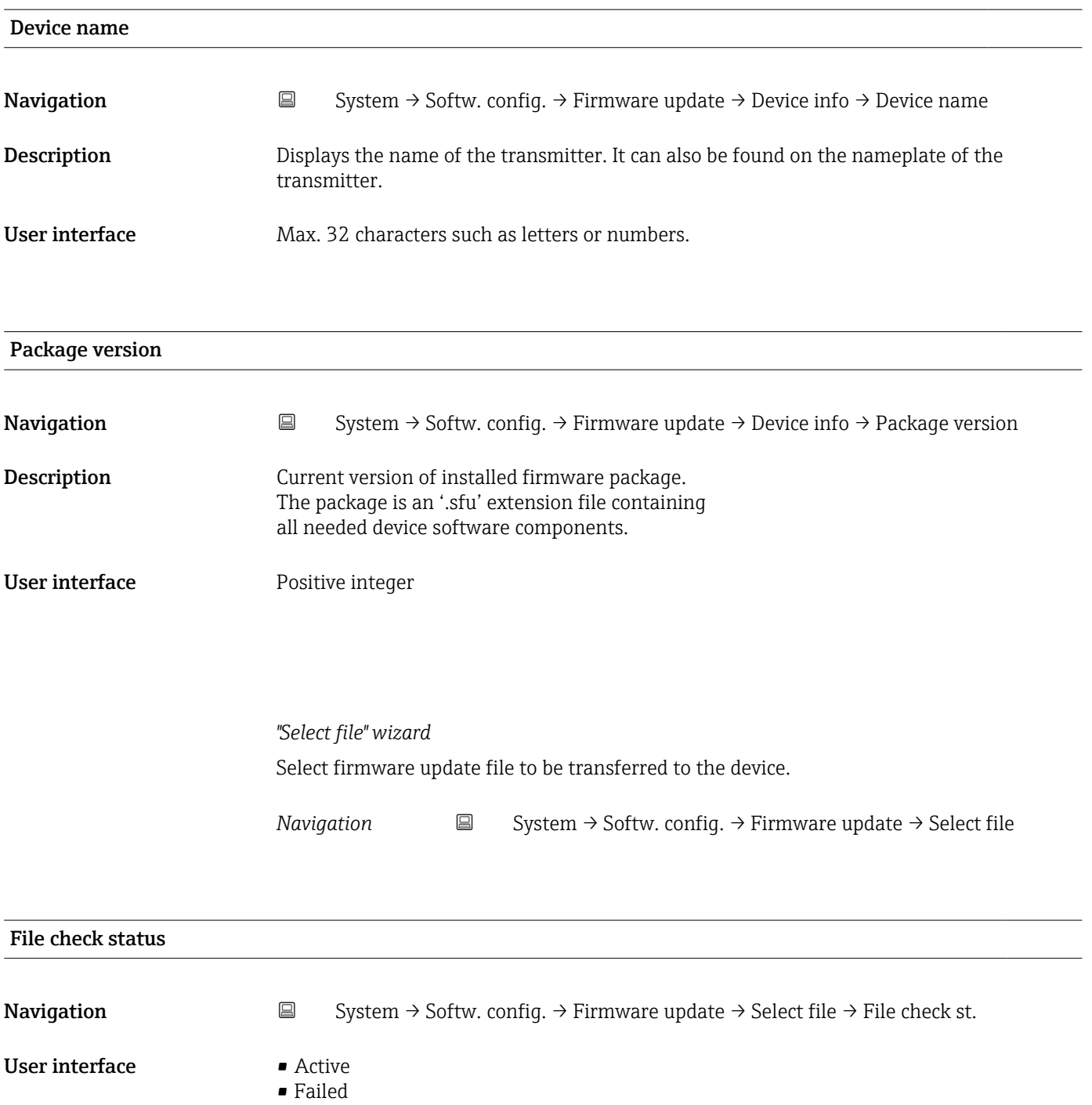

- Not done
- Passed

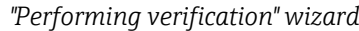

*Navigation* **System → Softw. config. → Firmware update → Perform.verific.** 

<span id="page-93-0"></span>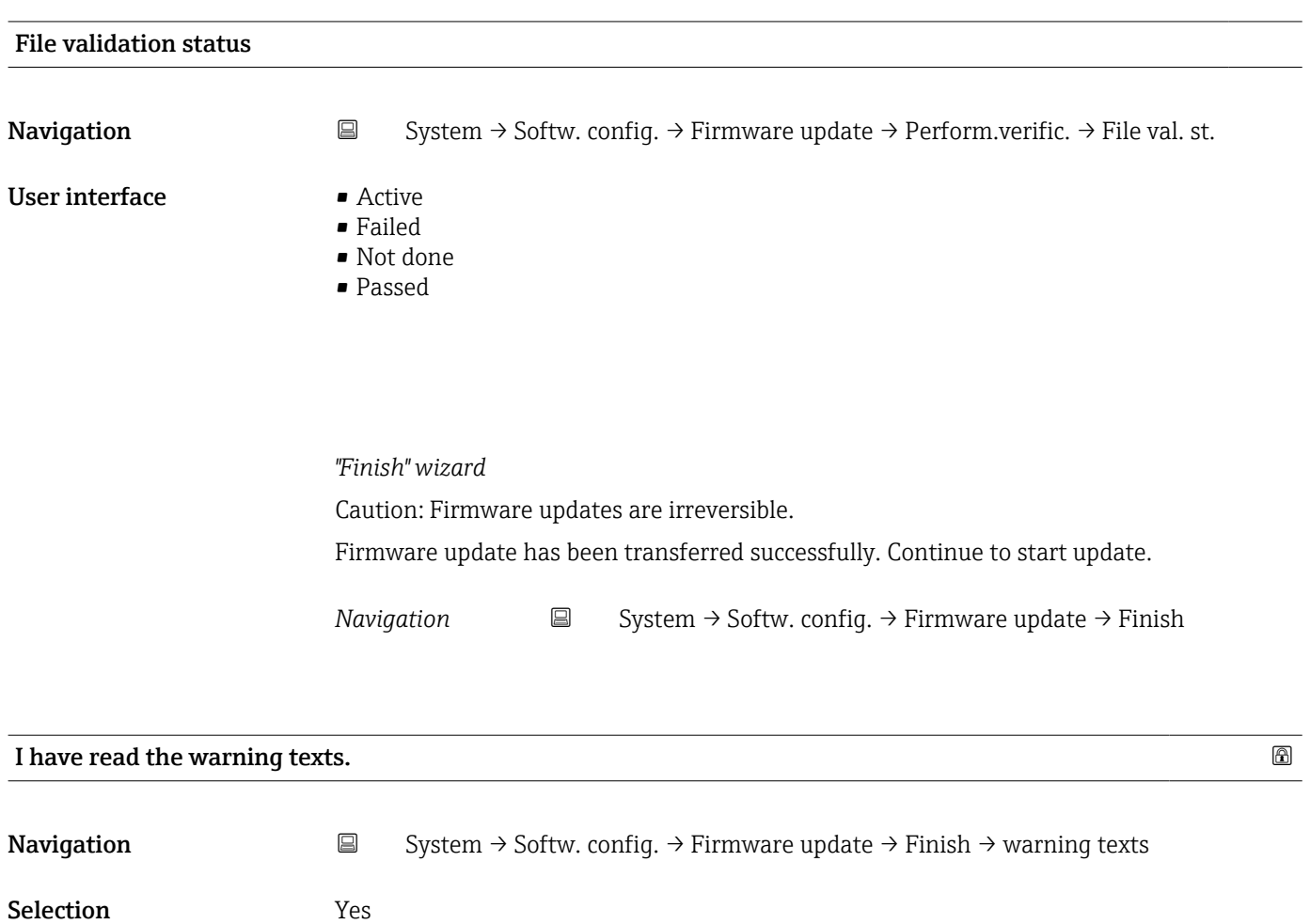

# Index

# 0 … 9

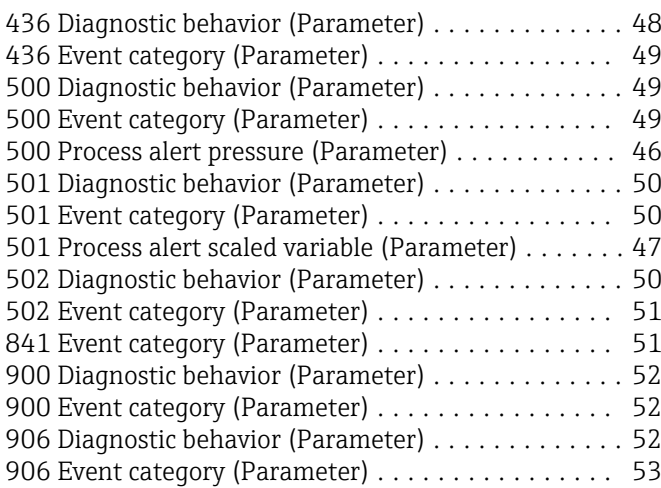

## A

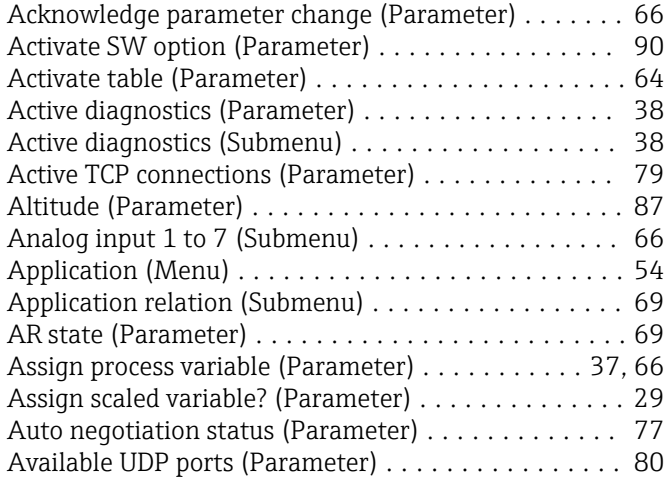

# B

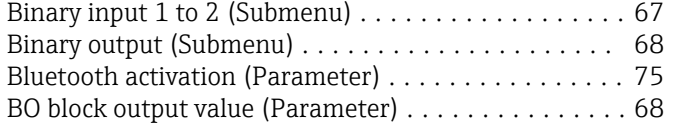

# C

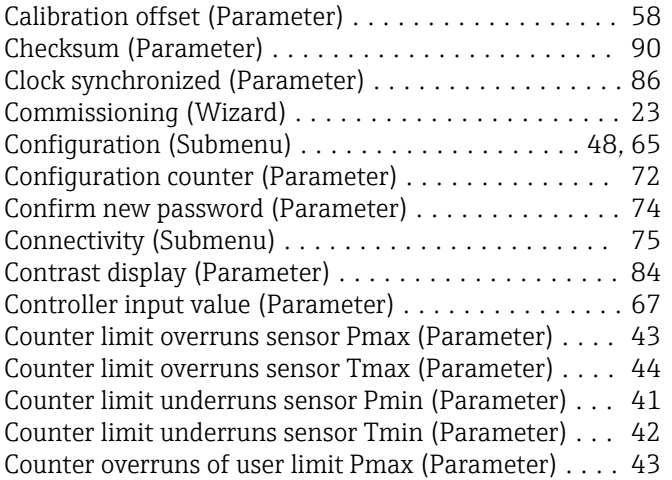

Counter overruns of user limit Tmax (Parameter) .... [44](#page-43-0) Counter underruns of user limit Pmin (Parameter) ... [41](#page-40-0) Counter underruns of user limit Tmin (Parameter) ... [42](#page-41-0)

# D

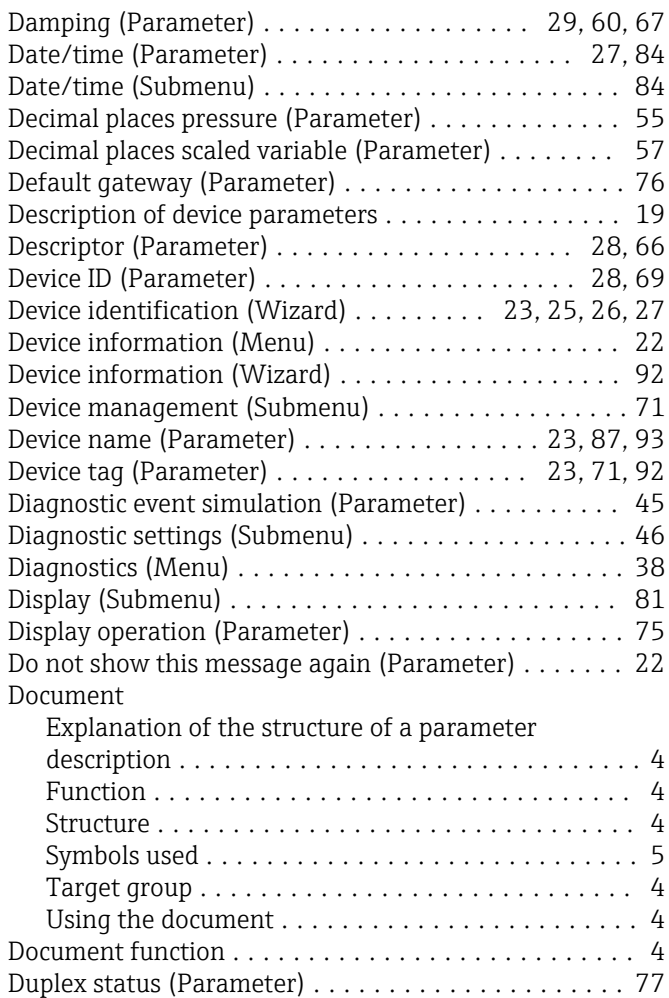

# E

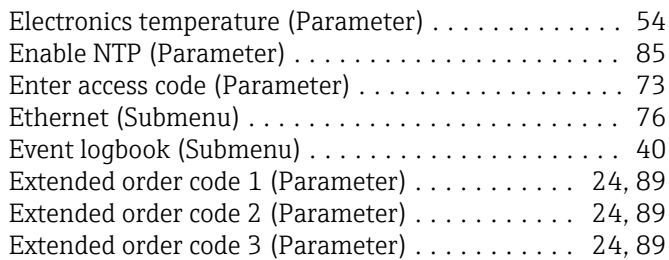

# F

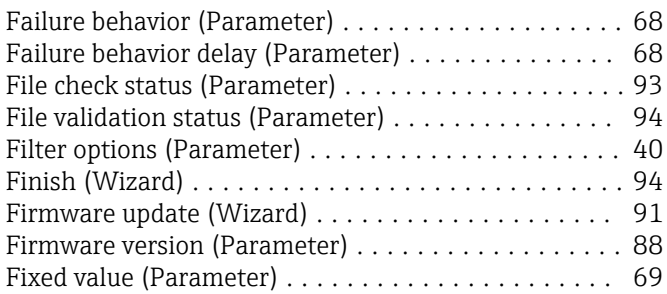

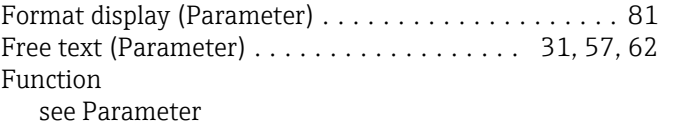

G

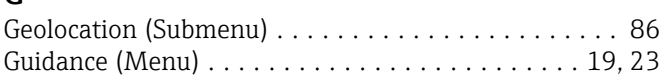

# H

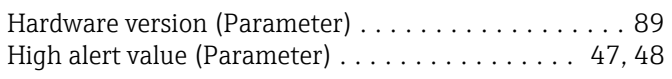

## I

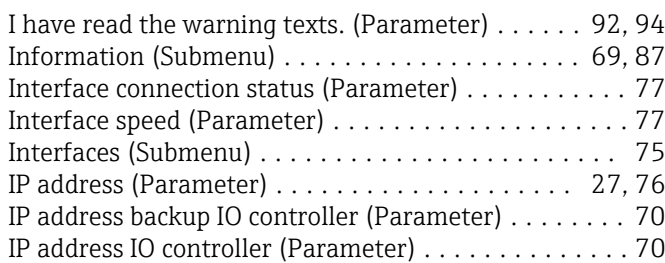

# $\mathbf{L}$

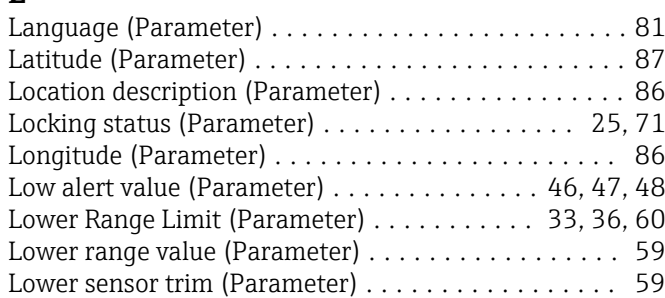

# M

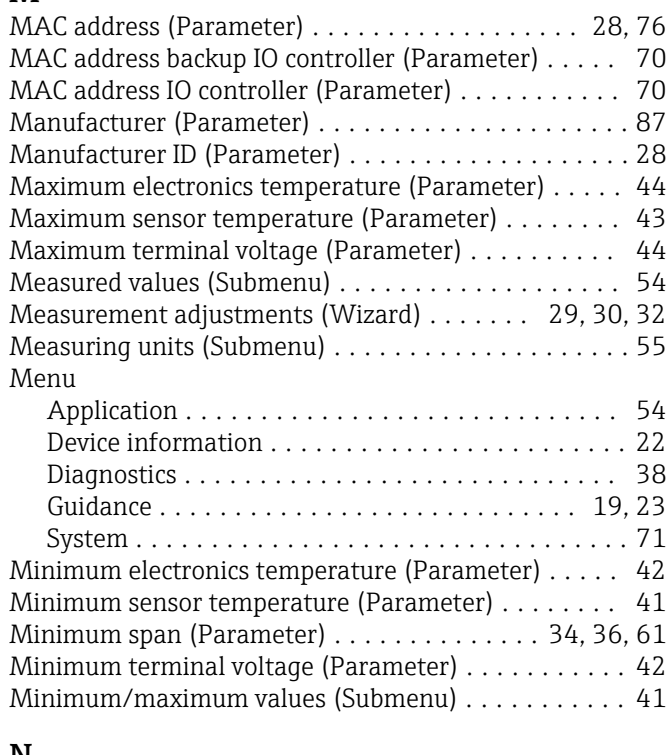

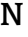

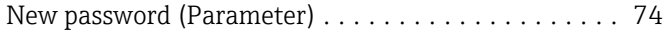

# O

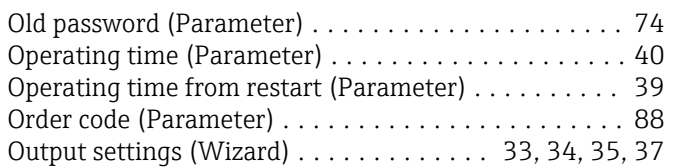

# P

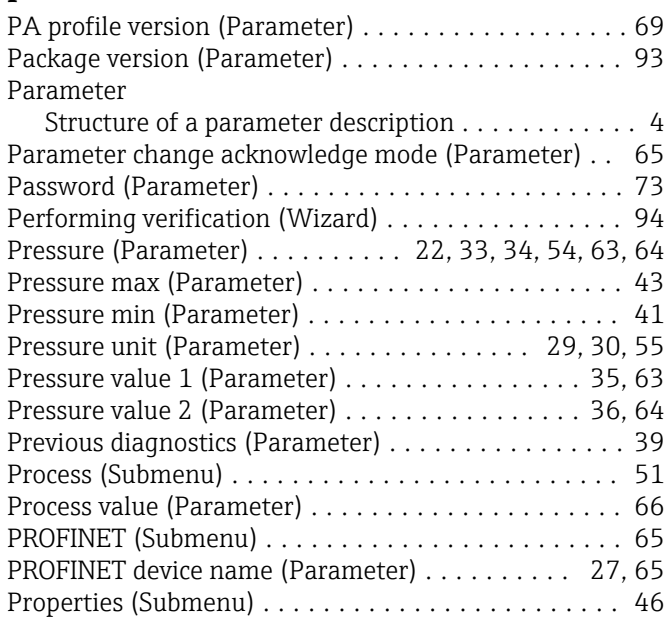

## R

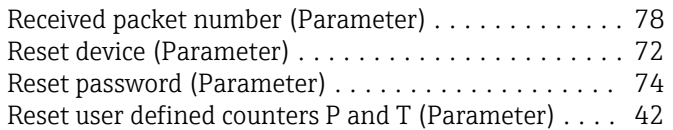

# S

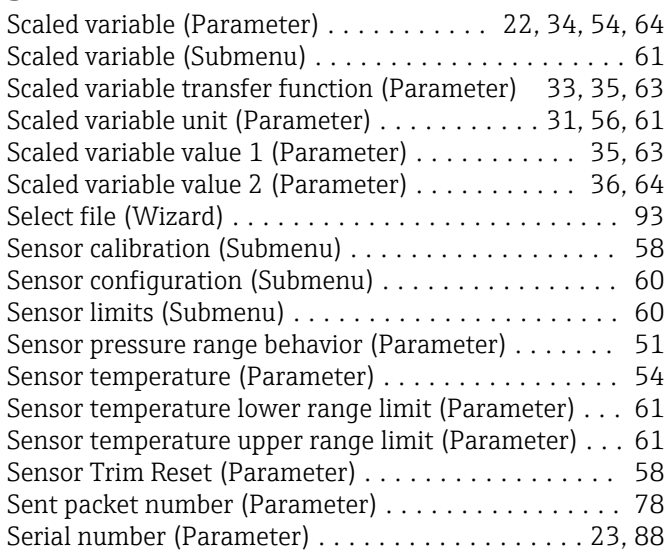

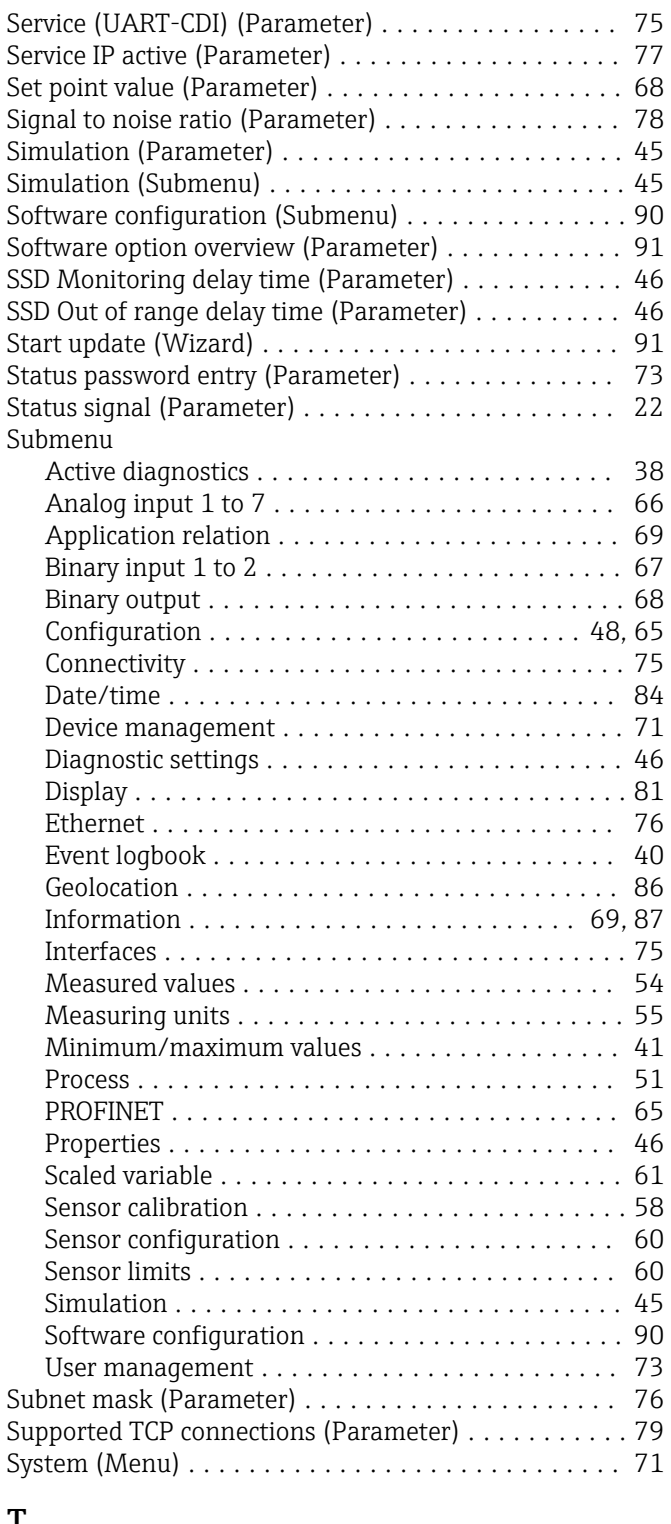

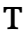

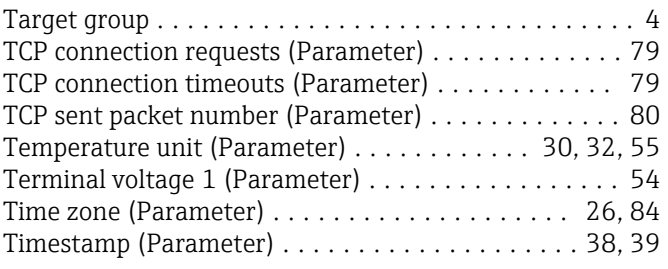

# U

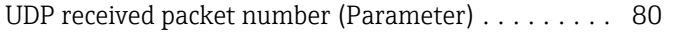

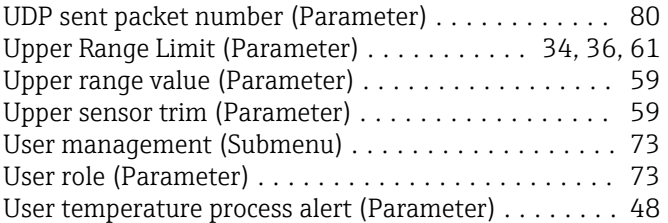

# V

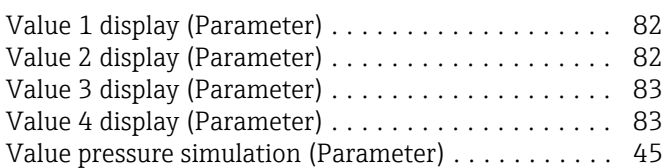

# W

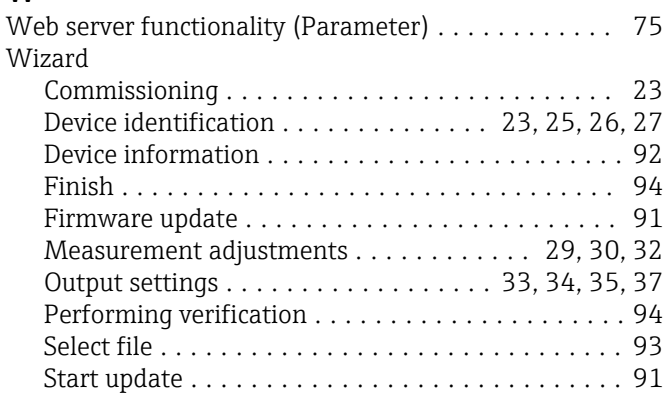

# Z

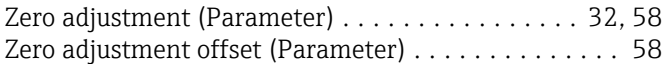

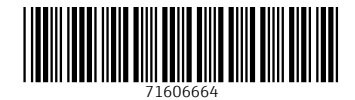

www.addresses.endress.com

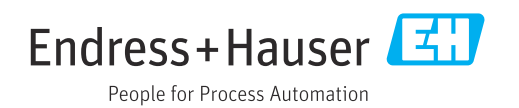